# Solmetric SunEye 210 Guide de l'utilisateur

Instrument d'analyse et de mesure solaire

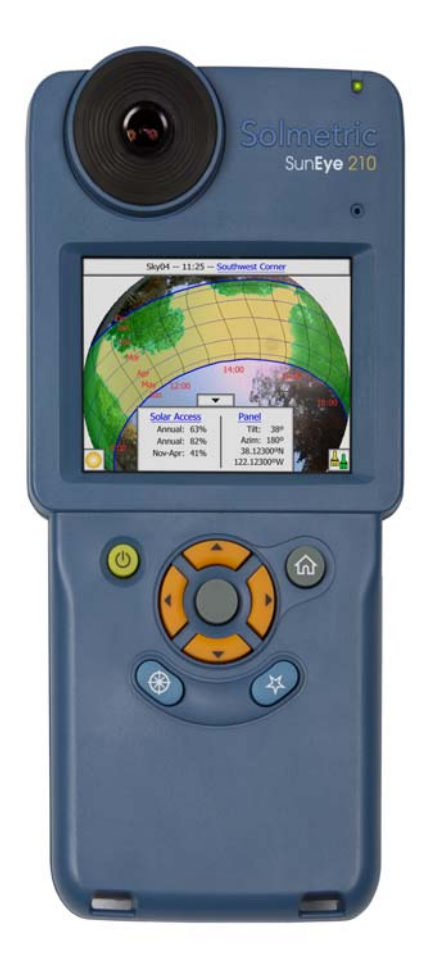

#### © Copyright

Solmetric Corporation, 2011

Tous droits réservés. La reproduction, l'adaptation ou la traduction sans autorisation écrite préalable sont interdites, sauf dans les conditions autorisées par loi sur le copyright.

Réf. n° 5000-0210 Version 4.55 Février 2011 Imprimé aux États-Unis

Solmetric Corporation www.solmetric.com Tél. : (707) 823-4600 Numéro gratuit : (877) 263-5026

#### **Garantie limitée du matériel et du logiciel**

**Ce logiciel Solmetric et l'appareil Solmetric SunEye**TM **("Matériel") sont garantis contre tout défaut de matière ou de fabrication pendant une période de deux ans. Durant cette période de garantie, Solmetric pourra, selon son choix, réparer ou remplacer les produits s'avérant défectueux. La période de garantie court à partir de la date d'expédition. Pour bénéficier d'une réparation dans le cadre de la garantie, ce produit doit être renvoyé dans l'un des centres de réparation listés dans le guide de l'utilisateur du Solmetric SunEye. Les retours d'appareils ne seront pas acceptés sans un Numéro d'Autorisation de Retour NAR (obtenu auprès du Service Technique). Pour les produits renvoyés dans le cadre de la garantie, l'acquéreur devra s'acquitter des frais d'expédition du produit jusqu'au Centre de Réparation. Le Centre de Réparation devra s'acquitter des frais d'expédition pour renvoyer le produit chez l'acquéreur. Toutefois, l'acquéreur devra s'acquitter des frais d'expédition, des droits et des taxes des produits renvoyés au Centre de Réparation depuis un pays en dehors des U.S.A.**

**La garantie susmentionnée ne s'applique pas aux défauts résultant d'un entretien incorrect ou inadéquat par l'acquéreur, d'une modification non autorisée ou d'une mauvaise utilisation, ou de l'emploi en-dehors des caractéristiques environnementales du produit. La modification non autorisée inclut le désassemblage du matériel Solmetric SunEye™, le retrait d'une partie quelconque du matériel Solmetric SunEye™ , la modification du système d'exploitation ou des paramètres du système d'exploitation du Solmetric SunEye™ ou l'installation sur l'appareil de logiciels autres que le logiciel Solmetric SunEye™.**

**La conception et la construction d'un quelconque système solaire par l'acquéreur est de la seule responsabilité de ce dernier. Solmetric ne garantit pas le système ou les produits de l'acquéreur, ni le bon fonctionnement du système ou des produits de l'acquéreur. De plus, Solmetric ne garantit pas les dommages occasionnés par l'utilisation du système ou du produit de l'acquéreur ni l'utilisation par l'acquéreur des produits Solmetric.**

**Dans la limite autorisée par la loi, LA GARANTIE LIMITÉE MENTIONNÉE CI-DESSUS REMPLACE TOUTES LES GARANTIES OU CONDITIONS, EXPRESSES OU IMPLICITES, ET NOUS REJETONS TOUTE GARANTIE OU CONDITION IMPLICITE, Y COMPRIS TOUTE GARANTIE IMPLICITE DE TITRE, DE NON-VIOLATION, DE QUALITÉ MARCHANDE OU D'ADÉQUATION À UN BUT PARTICULIER, que nous ayons su ou ayons eu des raisons de connaître de vos besoins particuliers. Aucun de nos employés, agents, revendeurs ou distributeurs n'est autorisé à modifier la présente garantie limitée ni à concéder des garanties supplémentaires.**

**CERTAINS ÉTATS OU PAYS NE PERMETTENT PAS D'EXCLURE LES GARANTIES IMPLICITES DE SORTE QUE LES LIMITATIONS D'EXCLUSIONS CI-DESSUS PEUVENT NE PAS S'APPLIQUER DANS VOTRE CAS. CETTE GARANTIE VOUS CONFÈRE CERTAINS DROITS SPÉCIFIQUES ; IL EST POSSIBLE QUE VOUS DISPOSIEZ D'AUTRES DROITS QUI PEUVENT VARIER D'UN ÉTAT À L'AUTRE OU D'UN PAYS À L'AUTRE.**

#### **Recours exclusifs**

Notre entière responsabilité et votre recours exclusif seront le remplacement ou la réparation du matériel ou du logiciel Solmetric qui ne répondrait pas aux termes de notre Garantie limitée du matériel et du logiciel retournés à un Centre de Réparation autorisé avec une copie de votre facture.

NOUS NE POURRONS EN AUCUN CAS ÊTRE TENUS RESPONSABLES DE DOMMAGES, NOTAMMENT PERTES DE PROFITS OU TOUT AUTRE DOMMAGE ACCIDENTEL CONSÉCUTIF À L'UTILISATION OU À L'IMPOSSIBILITÉ D'UTILISER LE LOGICIEL OU LE MATÉRIEL SOLMETRIC (MÊME SI NOUS, NOTRE REVENDEUR OU DISTRIBUTEUR AUTORISÉ A ÉTÉ PRÉVENU DE L'ÉVENTUALITÉ DE TELS DOMMAGES), OU DE TOUTE RÉCLAMATION PAR TOUTE AUTRE PARTIE.

CERTAINS ÉTATS OU PAYS NE PERMETTENT PAS D'EXCLURE OU DE LIMITER LES DOMMAGES ACCIDENTELS OU CONSÉCUTIFS, DE SORTE QUE LES LIMITATIONS D'EXCLUSIONS CI-DESSUS PEUVENT NE PAS S'APPLIQUER DANS VOTRE CAS.

VOUS DEVEZ APPELER LE SERVICE APRÈS VENTE POUR OBTENIR UN N.A.R AVANT DE RETOURNER UN APPAREIL.

#### **[1 Mise en route](#page-6-0)**

[Précautions 1-1](#page-6-1) [Présentation du SunEye 1-2](#page-7-0) [Conception et installation de panneaux solaires 1-2](#page-7-1) [Conception de maison solaire passive et architecture vivante 1-3](#page-8-0) [Inspection de la maison et des bâtiments 1-3](#page-8-1) [Installation du logiciel SunEye et de Desktop Companion 1-3](#page-8-2) [Configuration minimale requise : 1-4](#page-9-0) [Procédure d'installation 1-4](#page-9-1) [Chargement de la batterie 1-5](#page-10-0) [Familiarisation avec le SunEye 1-6](#page-11-0)  [1-7](#page-12-0) [Commandes et paramètres du système 1-8](#page-13-0) [Bouton marche/arrêt 1-8](#page-13-1) [Écran tactile 1-8](#page-13-2) [Bouton de navigation à 5 directions 1-8](#page-13-3) [Cordon de poignet 1-9](#page-14-0) [Réinitialisation 1-9](#page-14-1)

#### **[2 Utilisation du SunEye](#page-16-0)**

[Mise sous tension du SunEye 210 2-1](#page-16-1) [Définir la date et l'heure 2-1](#page-16-2) [À propos des sessions et des horizons 2-2](#page-17-0) [Création d'une session 2-2](#page-17-1) [Mode d'étude de site 2-8](#page-23-0) [Type de ciel 2-9](#page-24-0) [Capture d'un horizon 2-11](#page-26-0) [Mode de capture d'horizon rapide 2-15](#page-30-0) [Aligner avec la boussole / Aligner avec cible 2-17](#page-32-0) [Afficher les données de mesure d'horizon 2-20](#page-35-0) [Vue Trajectoires solaires annuelles 2-20](#page-35-1) [Vue Accès solaire mensuel 2-23](#page-38-0) [Vue Élévation d'obstruction 2-24](#page-39-0) [Vue Fish-eye totale 2-26](#page-41-0) [Résumés des données de la session 2-26](#page-41-1) [Outils 2-28](#page-43-0) [Outil Édition 2-28](#page-43-1) [Outils Zoom et Panoramique 2-31](#page-46-0) [Recherche de données 2-31](#page-46-1) [Pour accéder aux sessions 2-32](#page-47-0) [Pour accéder aux horizons de la session actuellement ouverte 2-32](#page-47-1) [Menu Outils 2-32](#page-47-2) [Paramétrage du SunEye 2-33](#page-48-0) [Sélectionner les paramètres régionaux 2-33](#page-48-1) [Orientation 2-33](#page-48-2) [Alignement de l'écran tactile 2-34](#page-49-0) [Définir la date et l'heure 2-34](#page-49-1) [À propos de Solmetric SunEye 2-35](#page-50-0) [Kit d'extension SunEye 2-35](#page-50-1) [Vue globale 2-35](#page-50-2) [Applications 2-36](#page-51-0) [Composants du Kit d'extension SunEye 2-36](#page-51-1) [Utilisation du Kit d'extension SunEye 2-38](#page-53-0) [Précautions et notes de sécurité 2-38](#page-53-1) [Flux de travail 2-39](#page-54-0)

[Traitement d'image 2-41](#page-56-0) [Alternative de méthode de mesure 2-42](#page-57-0) [Interférence magnétique 2-42](#page-57-1)

#### **[3 Utilisation du logiciel SunEye 210 Desktop Companion](#page-58-0)** [Introduction 3-1](#page-58-1) [Transfert et stockage des données 3-2](#page-59-0) [Affichage et analyse des données 3-2](#page-59-1) [Recherche des données de session 3-2](#page-59-2) [Exportation et génération de rapports 3-3](#page-60-0) [Imprimer le rapport 3-7](#page-64-0) [Enregistrer les images du rapport 3-7](#page-64-1) [Conversion du rapport vers d'autres formats 3-7](#page-64-2) [MS Word 2003™ 3-7](#page-64-3) [Microsoft Word 2007™ 3-8](#page-65-0) [Fichiers de données exportées 3-8](#page-65-1) [SkyXXDailySolarAccess.csv 3-8](#page-65-2) [SkyXXWindowedDailySolarAccess.csv 3-9](#page-66-0) [SkyXXShading.csv 3-10](#page-67-0) [SkyXXInsolation.csv 3-11](#page-68-0) [SkyXXObstructionElevations.csv 3-12](#page-69-0) [SkyXXObstructionElevation.xml 3-13](#page-70-0) [SkyXX\\_PV\\_SOL.hor 3-13](#page-70-1) [SkyXX\\_PVSYST.hor 3-13](#page-70-2) [SkyXXWindowedObstructionElevations.csv 3-14](#page-71-0) [AverageSolarAccess.csv 3-15](#page-72-0) [AverageWindowedSolarAccess.csv 3-16](#page-73-0) [AverageShading.csv 3-17](#page-74-0) [ObstructionElevations.csv 3-17](#page-74-1) [WindowedObstructionElevations.csv 3-17](#page-74-2) [GoogleEarthGeotags.kmz 3-17](#page-74-3) [Moyennes d'angles d'horizon PV\\*SOL \(.hor\) 3-18](#page-75-0) [Maximums d'angles d'horizon PV\\*SOL \(.hor\) 3-18](#page-75-1) [Moyennes d'angles d'horizon PVSYST \(.hor\) 3-18](#page-75-2) [Maximums d'angles d'horizon PVSYST \(.hor\) 3-18](#page-75-3)

#### **[4 Accès solaire et interprétation des données](#page-76-0)**

[Introduction 4-1](#page-76-1) [Irradiance solaire 4-1](#page-76-2) [Masques 4-2](#page-77-0) [Météorologie, qualité de l'air et nuages 4-3](#page-78-0) [Orientation de la surface 4-4](#page-79-0) [Calculs numériques 4-5](#page-80-0)

#### **[5 Entretien et dépannage](#page-82-0)**

[Introduction 5-1](#page-82-1) [Calibrage de la boussole 5-2](#page-83-0) [Mise à jour et retour aux versions précédentes du logiciel 5-5](#page-86-0) [Réinitialisation 5-5](#page-86-1) [Batterie 5-6](#page-87-0) [Contacts pour la réparation, l'assistance technique et la vente 5-6](#page-87-1) [Informations de contact de l'entreprise : 5-7](#page-88-0) [Spécifications 5-7](#page-88-1) [Conformité réglementaire 5-8](#page-89-0)

## <span id="page-6-0"></span>1 Mise en route

### <span id="page-6-1"></span>Précautions

#### *Champs magnétiques*

Évitez les champs magnétiques. Le SunEye est instrument de mesure sensible. Les champs magnétiques dus au fer environnant peuvent affecter les mesures et des champs magnétiques plus élevés peuvent endommager le SunEye. Toujours stocker et transporter le SunEye dans la mallette blindée contre les champs magnétique incluse pour préserver le calibrage de la boussole. Ne jamais stocker d'objets magnétiques, tels que des outils ou autres objets magnétisés, dans la mallette.

#### *Température*

Ne pas faire fonctionner le SunEye ou le soumettre à des températures en dehors des plages de température de fonctionnement et de stockage spécifiées dans « Maintenance et dépannage » du Guide de l'utilisateur et dans le Guide de démarrage rapide.

#### *Humidité*

L'exposition à la pluie ou à la condensation peut endommager le SunEye. Ne pas exposer à la pluie. La condensation se produit sur le boîtier lorsque le point de rosée dépasse la température du boîtier. Cela peut se produire lorsque le SunEye est déplacé d'un environnement extérieur froid vers un environnement de bureau chaud. Stocker le SunEye dans sa mallette de protection lorsqu'il n'est pas utilisé pour protéger et isoler l'instrument.

#### *Salissure et poussière*

Des lentilles optiques de précision sont des éléments clé du SunEye. Protéger de la poussière et des salissures. Garder le bouchon de l'objectif en place lors du stockage entre les utilisations. Nettoyer la lentille régulièrement avec un chiffon doux de nettoyage pour lentilles.

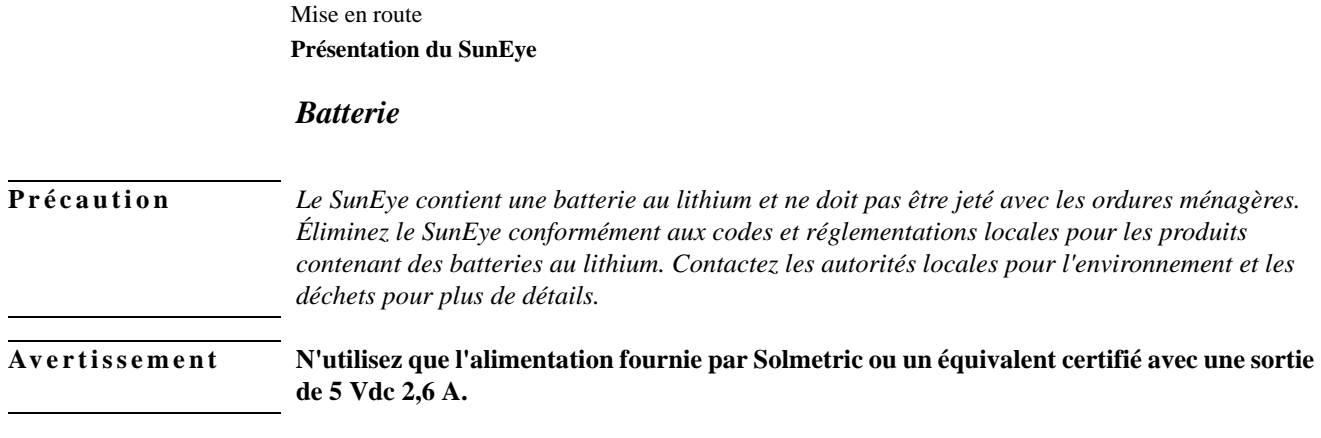

### <span id="page-7-0"></span>Présentation du SunEye

Le SunEye (brevet en instance) fournit l'analyse complète de l'ensoleillement et des masques dans un puissant outil intégré portatif que vous pouvez utiliser dans les situations suivantes :

- Conception et installation d'un système de panneaux solaires
- Conception de maison solaire passive et architecture vivante
- Conception et architecture paysagée
- <span id="page-7-1"></span>• Inspection de la maison et des bâtiments

### Conception et installation de panneaux solaires

Le SunEye est un outil d'une valeur inestimable pour tout installateur professionnel de panneaux solaires. Il permet d'économiser du temps et de l'argent et aide à concevoir des systèmes solaires aux performances optimales. Les propriétaires de maisons et d'entreprises soucieux des performances et de l'amortissement de leurs systèmes engagent des installateurs qui se servent du SunEye. Il est utile aussi bien pour les systèmes photovoltaïques (PV) que thermiques, montés en toiture ou au sol. Le SunEye peut aider à :

- Optimiser de nouveaux systèmes pour une production maximale.
- Analyser les installations existantes pour résoudre les problèmes de sous-production.
- Identifier les obstructions créant des masques spécifiques et savoir instantanément combien d'énergie supplémentaire serait produite si l'obstruction était ôtée.

### <span id="page-8-0"></span>Conception de maison solaire passive et architecture vivante

Le SunEye est l'outil idéal lorsque vous avez besoin de données d'ensoleillement précises, spécifiques d'un site, pour une nouvelle habitation ou une rénovation. Optimisez l'orientation d'une structure en identifiant où et quand le soleil brille. Le SunEye vous aide à répondre à de nombreuses questions. Par exemple : «Y aura-t-il assez de soleil pendant l'hiver pour le chauffage passif d'une maison compte tenu des ombres propres au site ?» ou «Quel sera l'effet de l'abattage du grand chêne dans l'angle sud-ouest sur le réchauffage et le refroidissement du bâtiment ?». En outre, en recueillant des données à l'intérieur d'une structure existante, vous pourrez identifier la quantité de lumière directe du soleil qui entrera par une fenêtre ou une fenêtre de toit, ou identifier l'emplacement parfait d'une nouvelle fenêtre ou d'une fenêtre de toit.

#### <span id="page-8-1"></span>Inspection de la maison et des bâtiments

Le SunEye fournit aux inspecteurs professionnels de maisons et de bâtiments un moyen de donner à leurs clients des informations importantes sur l'ensoleillement de leur propriété. Ces informations peuvent être utiles dans les cas suivants :

- Identification des emplacements potentiels de panneaux solaires, de jardins ou de nouvelles fenêtres.
- Détermination de la quantité de chauffage solaire passif ou de refroidissement que va connaître un bâtiment.
- Détermination de la quantité de lumière directe du soleil qui va entrer par une certaine fenêtre ou fenêtre de toit.

### Installation du logiciel SunEye et de Desktop Companion

<span id="page-8-2"></span>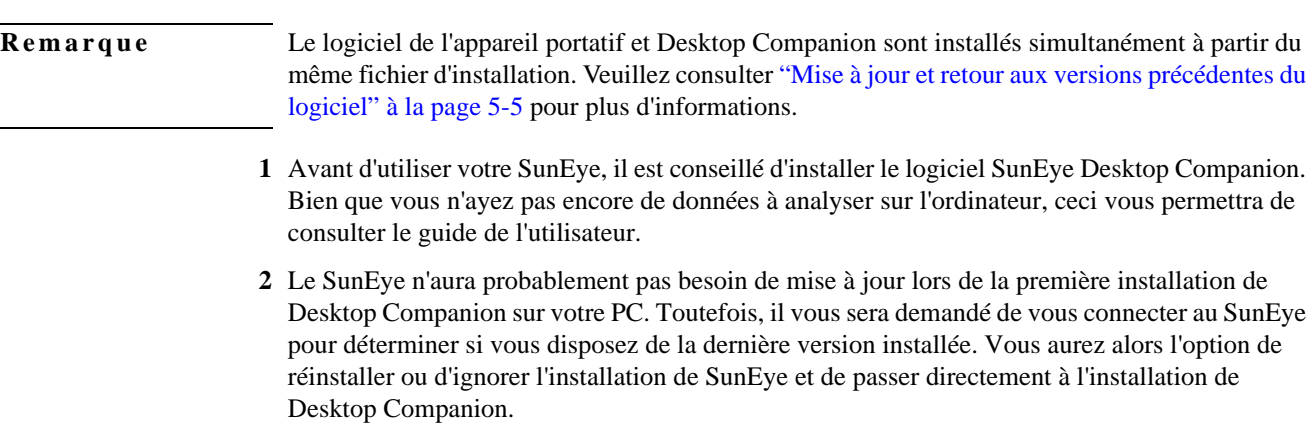

### Configuration minimale requise :

- <span id="page-9-0"></span>• Système d'exploitation : Windows 7, Windows Vista, ou Windows XP SP2 (Professionnel, Familial ou Media Center)
- Vitesse du processeur : 1 GHz minimum
- RAM : 1 Go minimum, 2 Go recommandés
- Espace disque disponible : 200 Mo ou plus
- MS Internet Explorer 7.0 ou supérieur
- Résolution d'affichage : 1280 x 1024 ou supérieur

Tout système qui ne présenterait pas ce minimum de configuration risquerait de ne pas fonctionner correctement.

#### Procédure d'installation

- <span id="page-9-1"></span>**1** Il est important que vous soyez connecté en tant qu'administrateur lors de l'installation du logiciel. Pour vérifier ceci sous Windows, allez dans Démarrer > Panneau de configuration > Comptes d'utilisateurs.
- **2** Insérez le DVDSunEye dans le lecteur de DVD de votre ordinateur de bureau sous Windows.
- <span id="page-9-2"></span>**3** Si l'écran d'accueil ne s'ouvre pas automatiquement, cliquez sur **Démarrer**, puis sur **Ordinateur** et double-cliquez sur le lecteur de DVD. Ensuite, double-cliquez sur **setup.exe**. Sinon, le fichier d'installation est disponible sur www.solmetric.com.
- **4** Suivez les instructions de l'écran d'accueil pour installer le logiciel SunEye Desktop Companion et mettre à jour le logiciel sur l'appareilSunEye. S'il n'est pas déjà installé, le programme d'installation installe Microsoft ActiveSync (pour Windows XP) ou Windows Mobile Device Center (pour Windows Vista et Windows 7), nécessaire pour communiquer avec l'appareil SunEye, et Microsoft .net framework.
- **5** Vous pouvez afficher le guide de l'utilisateur à partir de l'écran d'accueil en cliquant sur le lien «Afficher le guide de l'utilisateur SunEye».

Si l'écran d'accueil Solmetric n'apparaît pas, cliquez sur l'icône du programme d'installation Solmetric dans la barre des tâches au bas de l'écran. Si l'écran d'accueil est accidentellement fermé, cliquez sur setup.exe depuis le DVD comme décrit à l'[Étape 3](#page-9-2) ou réinsérez le DVD pour un lancement automatique.

Au cours de l'installation, le logiciel de connexion de l'appareil va tenter de se connecter à l'appareil SunEye.

**6** Vous pouvez maintenant lancer SunEye Desktop Companion avec l'icône SunEye de votre bureau ou depuis le menu **Démarrer > Tous les programmes > SunEye > SunEye**.

S'il s'agit du premier lancement de SunEye Desktop Companion ou si aucune donnée n'a jamais été transférée depuis l'appareil portatif SunEye, la seule chose que peut faire l'ordinateur à ce point est d'afficher le guide de l'utilisateur. L'écran qui s'affiche est semblable à celui-ci :

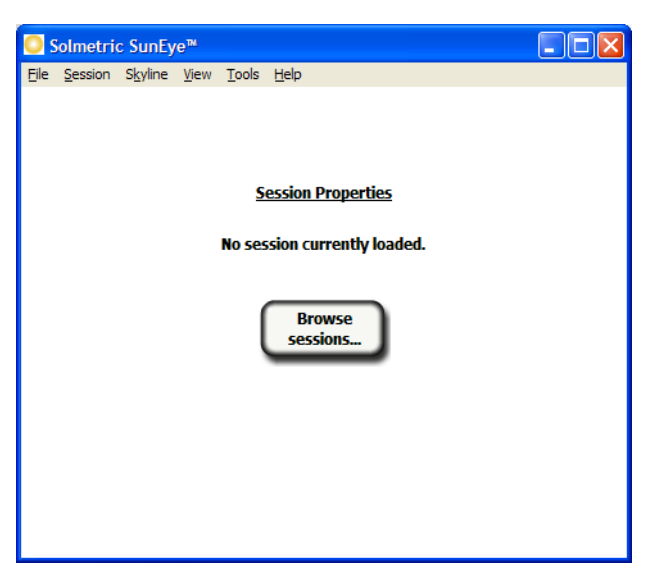

**Figure 1-1. Propriétés de la session**

**7** Pour afficher le guide de l'utilisateur, sélectionnez **Aide > Guide de l'utilisateur SunEye…**

<span id="page-10-0"></span>**Remarque** Adobe Reader® doit être installé sur l'ordinateur pour afficher le guide de l'utilisateur. Vous pouvez l'installer depuis l'écran d'accueil du DVD (setup.htm). Cliquez sur **Cliquez ici pour installer Adobe Reader**.

**8** Sélectionnez **Fichier > Quitter** pour quitter l'application.

### Chargement de la batterie

- La batterie du SunEye n'est pas amovible. Elle peut être rechargée en branchant l'appareil à une prise secteur murale ou avec le chargeur pour voiture en option via la prise d'alimentation sur le côté droit de l'appareil. Autrement, le SunEye peut effectuer une charge lente en utilisant le port USB connecté à un PC. Toutefois, la charge lente peut prendre jusqu'à 33 heures pour recharger complètement le SunEye. Si le SunEye fonctionne en étant alimenté uniquement sur le port USB, il consommera plus d'électricité que le port USB ne peut en fournir. Par conséquent, la batterie peut se décharger lors d'un fonctionnement avec une connexion USB.
- Si la batterie est entièrement déchargée, vous devez utiliser le chargeur secteur si vous souhaitez utiliser l'appareil pendant son chargement. Le câble USB et le chargeur pour voiture ne fournissent pas assez de courant pour recharger une batterie entièrement déchargée tout en utilisant l'appareil.
- Le chargement complet de la batterie peut prendre jusqu'à 2,5 heures. Une fois la batterie chargée, l'appareil fonctionne sans connexion électrique externe pendant environ 6 heures d'utilisation continue.

Mise en route **Familiarisation avec le SunEye**

- Témoin lumineux d'état de l'alimentation :
	- Vert = SunEye est en fonction sur la batterie.
	- Rouge clignotant = SunEye est branché sur une alimentation et la batterie est en charge.
	- Rouge permanent = SunEye est branché sur une alimentation et la batterie est complètement chargée.
- Pour afficher le niveau actuel de la batterie du SunEye, sélectionnez l'icône Menu, puis l'icône Outils et sélectionnez « À propos de SunEye ».
- Le fait d'être branché en permanence sur le secteur ou sur un ordinateur n'est pas dangereux pour l'appareil. Il n'y a pas de risque non plus pour l'appareil ou vos données si la batterie se décharge complètement.

### <span id="page-11-0"></span>Familiarisation avec le SunEye

Le SunEye contient les fonctionnalités suivantes rendant son utilisation facile et efficace.

- Collecte de données par pointage et clic
- Résultats instantanés des mesures
	- Trace les courses du soleil en fonction de la latitude et la longitude du site
	- Détermine les pourcentages d'ombrage annuel, saisonnier, mensuel et par quarts d'heure
	- Ajuste automatiquement les données en fonction de la déclinaison magnétique d'un emplacement
- Stocke plus de 100 mesures de site sur l'unité portative
- Transfère les données vers un PC pour une consultation ultérieure
- Génère automatiquement des rapports et des fichiers de données pouvant être exportés à l'aide du logiciel Desktop Companion pour PC
- Unité portable, tout en un, avec appareil photo grand angle intégré et logiciel de traitement
- Interface à écran tactile facile à utiliser avec le doigt

### SunEye<sup>™</sup> 210

<span id="page-12-0"></span>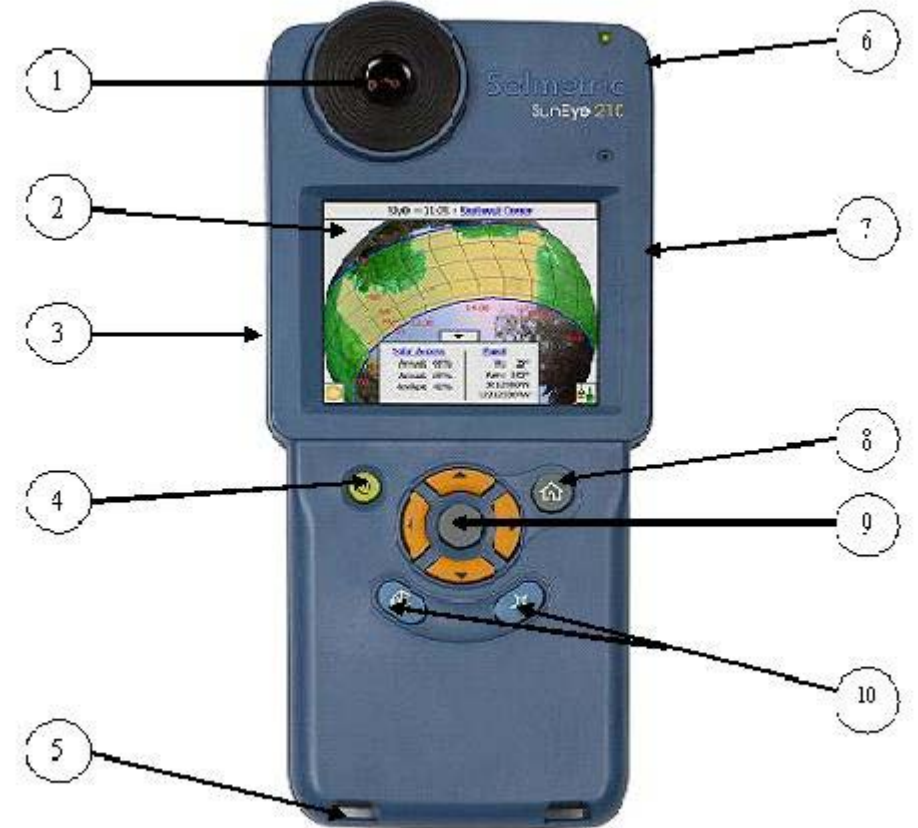

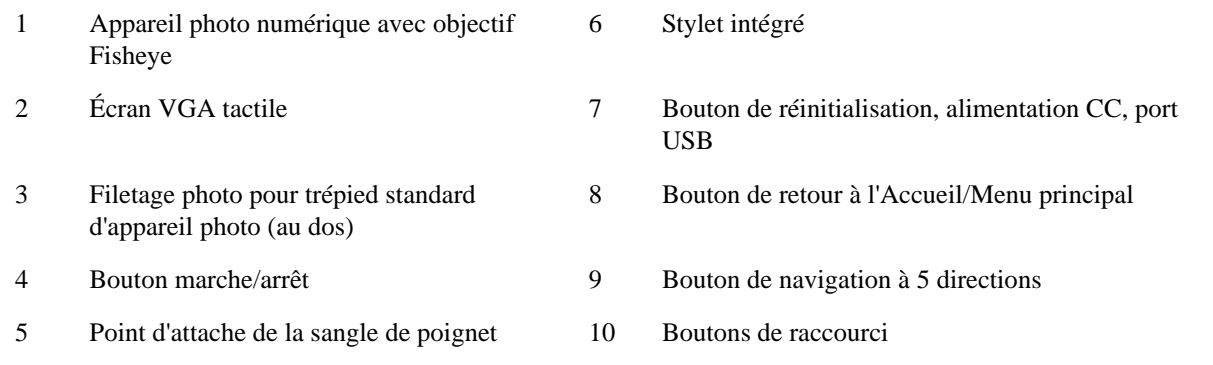

### <span id="page-13-0"></span>Commandes et paramètres du système

### Bouton marche/arrêt

- <span id="page-13-1"></span>• Appuyez sur le bouton marche/arrêt pour allumer ou éteindre l'appareil SunEye.
- Pour initier un redémarrage à chaud, appuyez sur le bouton de mise en marche pendant 6 secondes Ceci redémarre l'appareil et préserve toutes les sessions déjà enregistrées.

### <span id="page-13-2"></span>Écran tactile

L'écran tactile constitue l'interface principale à utiliser pour interagir avec le SunEye. Bien qu'un stylet ait été inclus, il n'est pas nécessaire pour le fonctionnement général. L'interface utilisateur a été soigneusement conçue pour permettre un contrôle facile au moyen de votre doigt.

- Toucher l'écran du bout du doigt revient à déplacer le curseur d'une souris ou tout autre périphérique d'entrée sur l'écran d'un PC.
- Le fait de tapoter l'écran avec le bout du doigt revient à cliquer sur le bouton d'une souris.

<span id="page-13-3"></span>**Remarque** Vous pourrez constater que votre ongle fonctionne mieux que le bout du doigt sur l'écran tactile.

### Bouton de navigation à 5 directions

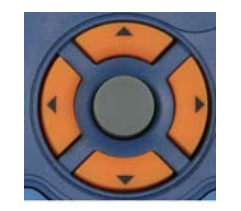

Le bouton de navigation à 5 directions peut également servir d'entrée pour les nombreuses fonctions de navigation qui s'affichent sur l'écran du SunEye. Par exemple, vous pouvez utiliser le bouton de navigation pour faire défiler les menus :

- En appuyant sur le bouton central on fait apparaître le menu principal.
- Une pression sur le bouton gauche, droit, haut ou bas fait changer les éléments de menu sélectionnés. La sélection du menu apparaît surlignée en bleu.
- Une nouvelle pression sur le bouton central sélectionne l'option de menu en surbrillance. Des petites flèches indiquent les directions sur lesquelles il est possible d'appuyer sur le bouton pour passer au menu suivant.

Le bouton de navigation à 5 directions a d'autres usages spécifiques qui sont décrits dans les sections et chapitres suivants.

#### *Bouton de retour à l'Accueil*

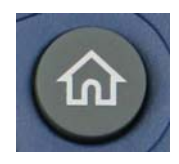

Affiche la fenêtre Propriétés de la session.

### *Bouton Étoile*

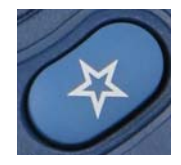

Passe au mode d'étude de site et prépare le SunEye pour une capture d'horizon.

#### *Bouton Orientation*

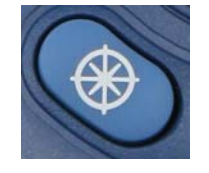

Passe directement à la vue Orientation. Cette fonction est utilisée pour mesurer la direction (azimut) du réseau solaire ainsi que l'inclinaison du réseau ou la pente du toit.

### <span id="page-14-0"></span>Cordon de poignet

Vous pouvez choisir d'utiliser le cordon de poignet inclus comme mesure de sécurité supplémentaire, avec la liberté d'une utilisation facile d'une seule main. Passez simplement la boucle d'une extrémité du cordon dans l'un des points d'attache (selon que vous soyez droitier ou gaucher) et passez l'attache coulissante par la boucle ouverte.

### <span id="page-14-1"></span>Réinitialisation

Un bouton vert se trouve sur le côté droit, sous la trappe I/O. Le tableau suivant décrit les fonctions de réinitialisation du SunEye :

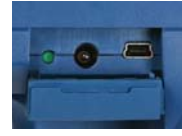

**Remarque** Dans tous les cas de réinitialisation, les données de la session ne sont pas affectées et seront disponibles pour le transfert après la réinitialisation

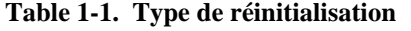

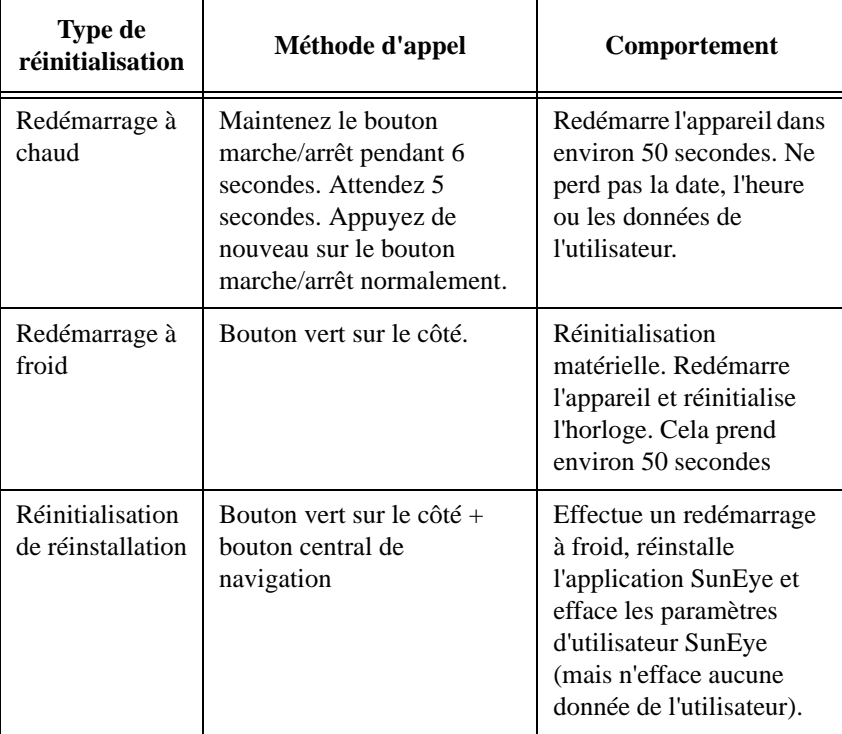

## <span id="page-16-0"></span>2 Utilisation du SunEye

Ce chapitre contient les instructions détaillées relatives à l'utilisation élémentaire du SunEye 210, notamment l'acquisition des données d'ensoleillement.

### <span id="page-16-1"></span>Mise sous tension du SunEye 210

- **1** Si la batterie n'a pas été entièrement chargée comme décrit précédemment, branchez le câble d'alimentation à la prise d'alimentation DC située sur le côté droit, sous le volet de caoutchouc I/O.
- **2** Appuyez sur le bouton **Marche/Arrêt**.

### <span id="page-16-2"></span>Définir la date et l'heure

- 1 Sélectionnez l'icône de menu située dans l'angle inférieur gauche de l'écran. Le menu SunEye s'affiche.
- **2** Vous pouvez également appuyer sur le bouton de navigation central pour faire apparaître ce menu.
- **3** Sélectionnez pour accéder au menu Outils

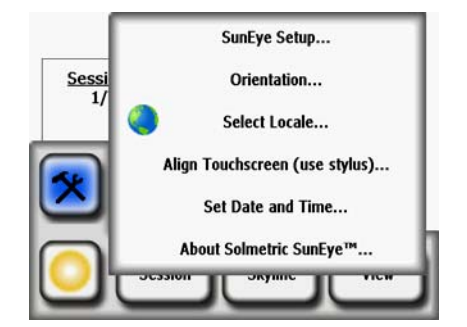

- **4** Sélectionnez **Définir la date et l'heure…**
- **5** Entrez la date, l'heure et le fuseau horaire qui conviennent.

## <span id="page-17-0"></span>À propos des sessions et des horizons

Le SunEye organise les données d'ensoleillement en sessions et en horizons.

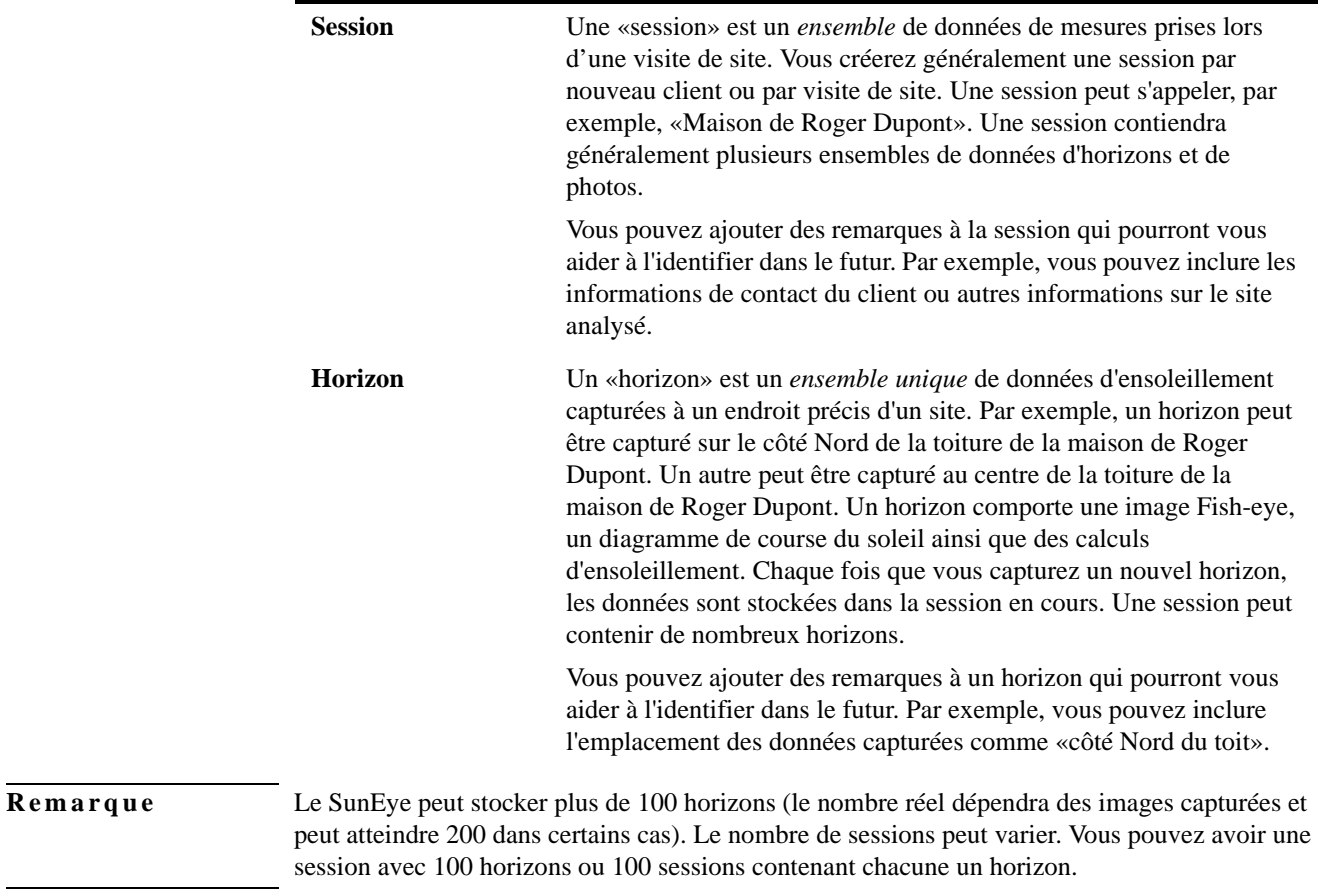

### <span id="page-17-1"></span>Création d'une session

Une session est comparable à une visite de site. Vous devrez normalement en créer une pour chaque nouveau client. Chaque session se composera généralement de plusieurs ensembles de données d'horizon. Les options du menu Session sont les suivantes :

• **Propriété Météos** – affiche les propriétés pour le modèle météorologique sélectionné. [Voir "Météorologie, qualité de l'air et nuages", page](#page-78-1) 4-3.

- **Résumés des données de la session** vous permet de sélectionner les horizons utilisés pour calculer les moyennes d'ensoleillement mensuelles ou la moyenne ou maximum d'élévation d'obstruction de la session. **[Voir "Résumés des données de la session", page](#page-41-1) 2-26.**
- **Propriétés de la session** affiche les propriétés de la session actuelle.
- **Parcourir**  permet d'afficher et de sélectionner une session précédemment créée.
- **Nouvelle**  crée une nouvelle session.
- **1** Sélectionnez l'icône de menu puis **Session** pour afficher le menu de la session.

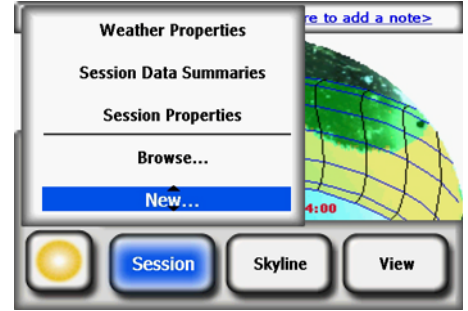

**Figure 2-1. Propriétés de la session**

**2** Sélectionnez **Nouvelle**.

La boîte de dialogue **Nouvelle session** s'ouvre**.** 

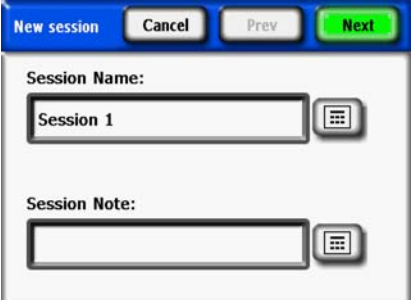

**Figure 2-2. Nouvelle session**

- **3** Vous pouvez accepter le nom de session par défaut (Session 1, par exemple) ou sélectionner l'icône de clavier en regard de la zone de texte Nom de la session sur l'écran et entrer un autre nom.
- **4** Si vous avez appuyé sur l'icône de clavier :
	- **a** Pour effacer le nom actuel de la session, cliquez dans la boîte de texte et cliquez sur Effacer le texte.
	- **b** Sélectionnez les caractères du clavier pour saisir le nom de la session.
	- **c** Appuyez sur Entrée.

Par exemple, si vous créez une session pour la maison de Roger Dupont, vous pouvez entrer le nom qui apparaîtra tel qu'indiqué.

Utilisation du SunEye **Création d'une session**

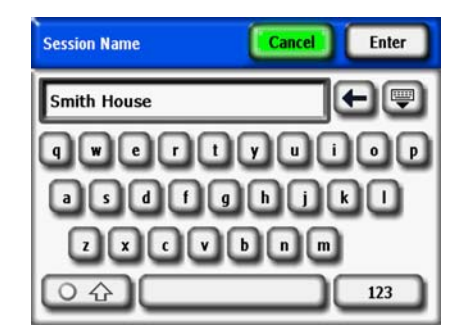

**Figure 2-3. Nom de la session**

La boîte de dialogue de saisie au clavier comporte quelques fonctionnalités qui facilitent et accélèrent la saisie et la modification. Appuyez sur le bouton Clavier pour passer d'un clavier alphabétique à un clavier QWERTY. (c'est à dire, un clavier conventionnel). De même, lorsque vous tapez du texte, le SunEye anticipe les mots que vous tapez. Pour sélectionner le mot, cliquez sur le mot à l'endroit où il apparaît au-dessus de la zone de texte, comme indiqué dans l'exemple ci-dessous. Cette fonction réduit la quantité de saisie requise pour entrer du texte.

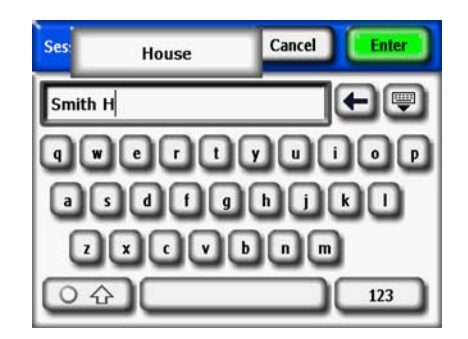

**Figure 2-4. Saisie automatique de nom de session**

- **5** Cliquez à l'intérieur de la zone de texte (là où apparaissent les lettres tapées) pour faire apparaître une barre de défilement. Cette barre de défilement (flèches gauche et droite) permet de déplacer le curseur à l'intérieur de la zone de texte afin d'effacer ou d'ajouter des lettres.
	- Servez-vous des boutons fléchés pour déplacer le curseur.
	- Appuyez sur **Effacer le texte** pour effacer la totalité du texte.
	- Cliquez n'importe où à l'extérieur de la zone de défilement pour fermer la barre de défilement.

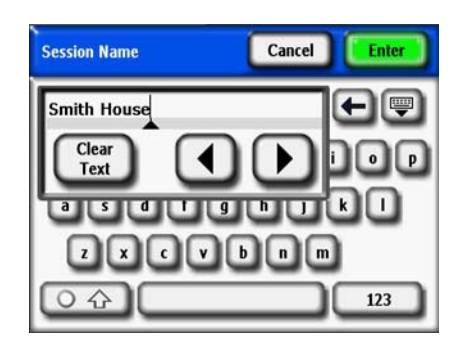

**Figure 2-5. Boîte de contrôle de défilement**

En outre, vous pouvez sélectionner l'icône du clavier à côté de la zone de texte **Note pour cette session** pour entrer la description de la session. Par exemple, vous pourriez entrer l'adresse du site ou les informations de contact du client.

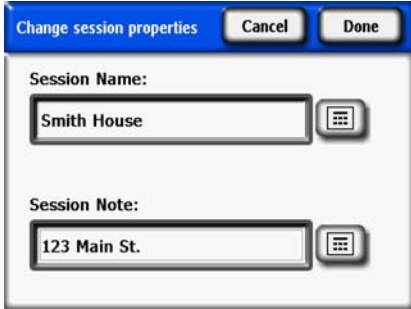

**Figure 2-6. Note pour cette session**

**6** Sélectionnez **Suivant** pour passer à l'écran **Coordonnées** afin d'entrer les informations relatives à l'emplacement du site.

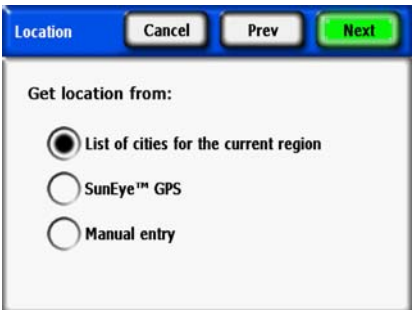

**Figure 2-7. Coordonnées**

- **7** Sélectionnez l'emplacement du site au moyen de l'une des méthodes suivantes.
	- Liste des villes de la région actuelle
	- GPS SunEye
	- Saisie manuelle
- Pour sélectionner une ville dans la liste des villes.
	- **a** Dans la boîte de dialogue **Coordonnées**, sélectionnez **Liste des villes de la région actuelle**, puis **Suivant**.
	- **b** Sélectionnez le département dans lequel se trouve votre site.
	- **c** Cliquez sur **Suivant** et sélectionnez la ville la plus proche de votre site.

Utilisation du SunEye **Création d'une session**

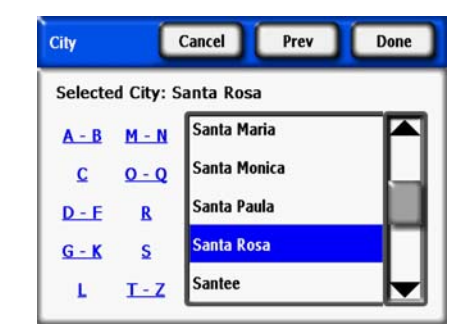

**Figure 2-8. Emplacement de la ville**

Le SunEye déterminera automatiquement la latitude, la longitude et la déclinaison magnétique correctes de la ville que vous avez choisie. Il n'est pas indispensable de trouver la ville exacte car la latitude et la longitude seront très similaires pour des villes voisines. La liste des départements et des villes disponibles dépend de la région actuellement sélectionnée [Consulter "Sélectionner](#page-48-1)  [les paramètres régionaux", page2-33.](#page-48-1) Les données de latitude et de longitude ont été obtenues sur www.geonames.org.

- **En option :** Utilisez le GPS SunEye pour faire l'acquisition de votre emplacement actuel.
	- **a** Dans la boîte de dialogue **Coordonnées**, sélectionnez **GPS SunEye**, puis **Suivant**.

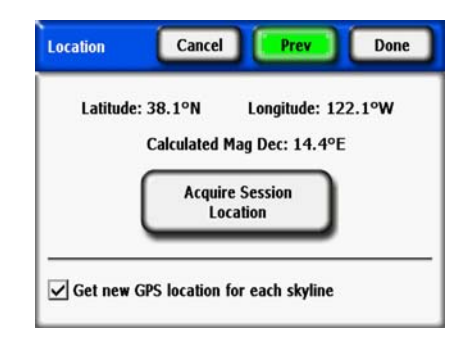

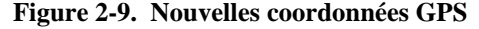

- **b** Cliquez sur **Acquisition de l'emplacement de session** pour que la latitude, la longitude et la déclinaison magnétique calculée soient acquises. Si vous voulez que le GPS effectue l'acquisition des coordonnées pour chaque nouvelle ligne d'horizon, cochez la case **Obtenez un nouvel emplacement GPS pour chaque horizon**.
- Vous pouvez également saisir les coordonnées manuellement.
	- **a** Dans la boîte de dialogue **Coordonnées**, sélectionnez **Saisie manuelle**.
	- **b** Entrez la longitude, la latitude et la déclinaison magnétique. (Si vous aviez déjà sélectionné une ville, la latitude, la longitude et la déclinaison magnétique correspondant à la ville sélectionnée apparaissent dans les zones de texte.) Le bouton Calculer permet de recalculer la déclinaison magnétique de la latitude et de la longitude saisies.
- **8** Sélectionnez **Valider**. La boîte de dialogue Propriétés de la session, qui répertorie les informations que vous avez saisies pour la session, s'affiche.

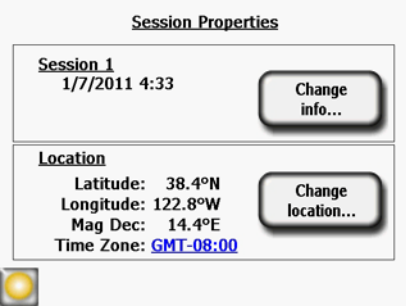

**Figure 2-10. Propriétés de la session**

- **9** Changer le modèle météorologique (États-Unis seulement). Dans les emplacements des États-Unis, deux modèles météorologiques sont disponibles : NASA et NREL – TMY3 (Typical Meteorological Year). Le modèle météorologique utilisé par le SunEye peut influer sur les calculs d'insolation et d'ensoleillement. Pour plus d'informations sur les modèles météorologiques, [Consulter "Météorologie, qualité de l'air et nuages", page4-3](#page-78-1).
- **10** Pour sélectionner le modèle météorologique le plus approprié pour chaque session,
	- **a** sélectionnez *Session* > *Propriétés météo > Changer de modèle météo...* .
	- **b** Sélectionnez *NREL TMY3* ou *NASA Kt*. Si *NREL TMY3* est sélectionné, alors les informations de la station météorologique NREL sélectionnée sont affichées. Par défaut, le SunEye sélectionne la station météorologique la plus proche géographiquement de l'emplacement de la session saisi par l'utilisateur. Le nom, le numéro d'identification WBAN (Weather Bureau Army Navy), la latitude et la longitude de la station sont affichés, ainsi que la distance entre l'emplacement de la session et celui de la station. L'inclinaison et l'azimut optimaux sans ombre sont aussi affichés pour l'emplacement spécifique.

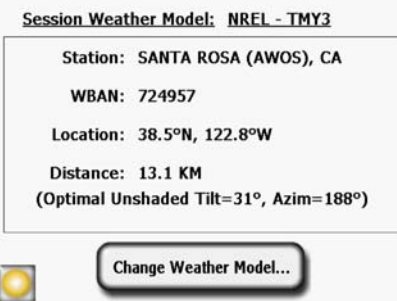

**Figure 2-11. Modèle météorologique**

- **11** Pour changer de station météorologique, pour mieux correspondre aux modèles météorologiques à l'emplacement sélectionné, par exemple, sélectionnez « *Changer le modèle météorologique » > Suivant.* Sélectionnez l'État américain ou le territoire et cliquez sur **Suivant** puis choisissez la station météorologique désirée dans la liste et cliquez sur **Valider**.
- **12** Modifiez les informations si nécessaire.

Utilisation du SunEye **Mode d'étude de site**

**Remarque** Le fuseau horaire associé à une session est le fuseau défini en dernier (via la boîte de dialogue **Définir la date et l'heure…**) à l'heure de la création de la session. Le fait de modifier le fuseau horaire (via la boîte de dialogue **Définir la date et l'heure…**) ne modifie aucunement le fuseau horaire des sessions existantes. Cliquez sur le lien bleu de fuseau horaire pour changer le fuseau horaire de la session. Les données (horizons) qui sont déjà prises seront mises à jour avec le nouveau fuseau horaire.

### <span id="page-23-0"></span>Mode d'étude de site

Le SunEye 210 inclut un mode de fonctionnement destiné à l'étude préalable d'un site pour comprendre exactement où se trouvent les meilleurs emplacements de modules sur un toit ou sur un site de réseau potentiel. Dans ce mode, un aperçu en direct est visible via l'objectif fisheye et la course du soleil calculée est superposée en temps réel sur l'affichage. Les courses du soleil sont automatiquement corrigées pour l'inclinaison et l'orientation de façon que vous puissiez simplement vous déplacer sur le site, en gardant le SunEye à peu près de niveau et orienté vers le Sud, et observer où et quand des obstructions créeront une ombre à tout moment de l'année. Soyez conscient que tout objet magnétique (contenant du fer) proche peut affecter les mesures d'orientation, comme expliqué dans le chapitre suivant.

Pour entrer dans le mode d'étude de site, sélectionnez **> Horizon > Nouveau** Ou, appuyez sur le bouton de réglage rapide étoile.

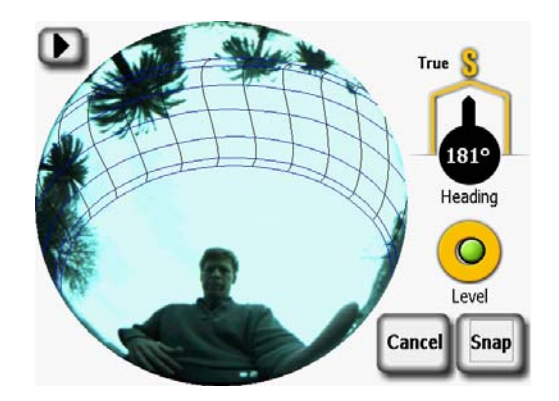

**Figure 2-12. Mode d'étude de site**

### <span id="page-24-0"></span>Type de ciel

Le SunEye 210 analyse automatiquement l'image de l'horizon et essaye d'identifier le ciel ouvert dégagé et les obstructions créant de l'ombre. L'image peut contenir divers types d'objets :

- Ciel ouvert
- Nuages
- Soleil
- Les structures
- Des arbres

Avec une grande diversité de couleurs, d'intensités et de textures possibles, l'analyse est difficile et complexe. Par exemple, différentier un nuage blanc et lumineux et un mur peint en blanc est une des difficultés que vous pouvez rencontrer.

Le SunEye 210 utilise des techniques de traitement d'image avancées et fonctionne correctement dans la plupart des conditions. Si le logiciel échoue occasionnellement dans la détection de ciel ouvert, vous pouvez éditer l'image manuellement. Si vous capturez de nombreux horizons, cette tâche d'édition peut prendre du temps.

Vous pouvez augmenter la précision de la détection en utilisant une nouvelle fonctionnalité qui ajuste la balance des couleurs du SunEye 210 avant de capturer l'horizon. Cette nouvelle commande répond à deux types d'erreur de détection courants :

- Confusion des nuages avec les obstructions
- Définition précise des contours d'un ombrage complexe (comme la végétation)

Le contrôle de détection d'horizon est disponible en mode Aperçu. Vous y accédez en cliquant sur la flèche dans l'angle supérieur gauche de l'écran. Le menu contextuel suivant est affiché :

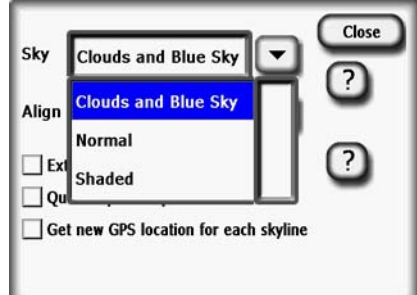

**Figure 2-13. Écran Détection d'horizon**

Le réglage normal est le réglage par défaut et fonctionne bien dans la plupart des conditions. Cependant, dans certaines conditions de ciel, vous pouvez voir une détection incorrecte de l'horizon comme ci-dessous, où le ciel est indiqué comme étant une obstruction. Ceci se produit généralement dans le cas de nuages blancs brillants sur un ciel bleu.

Utilisation du SunEye **Type de ciel**

Pour corriger ce problème, sélectionnez le paramétrage « Nuages et ciel bleu » dans le mode Aperçu. Dans la plupart des cas, ceci permet à l'analyse d'aboutir aux bonnes conclusions. Appuyez sur le symbole ? pour accéder à l'aide à l'écran.

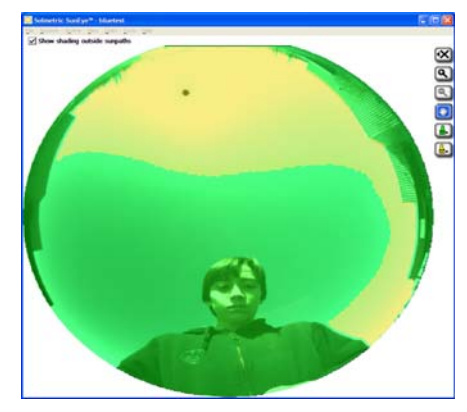

**Figure 2-14. Réglage normal - Ciel identifié par erreur comme une obstruction**

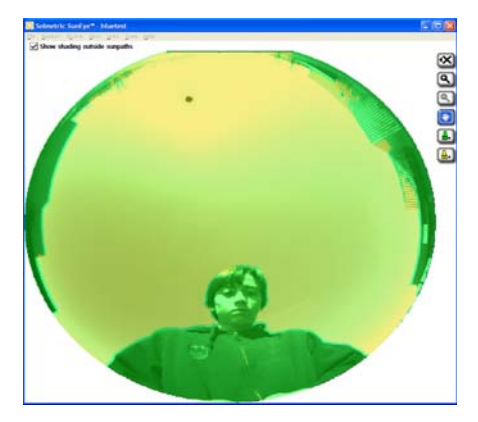

**Figure 2-15. Réglage Nuages et ciel bleu**

Parfois, des obstructions d'ombrage peuvent être erronément identifiées comme ciel ouvert. Regardez par exemple les branches d'arbre dans le détail d'image ci-dessous.

Dans ce cas, vous pouvez améliorer la détection de l'ombrage en utilisant la sélection « Ombrage ». Vous pouvez faire des essais pour trouver le réglage qui fonctionne le mieux pour chaque session, réduisant la quantité d'édition manuelle à effectuer.

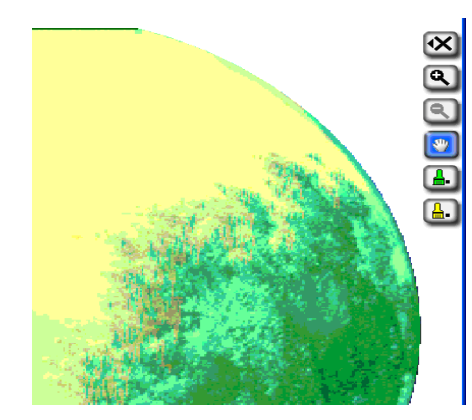

**Figure 2-16. Réglage normal - Contour des arbres mal identifié**

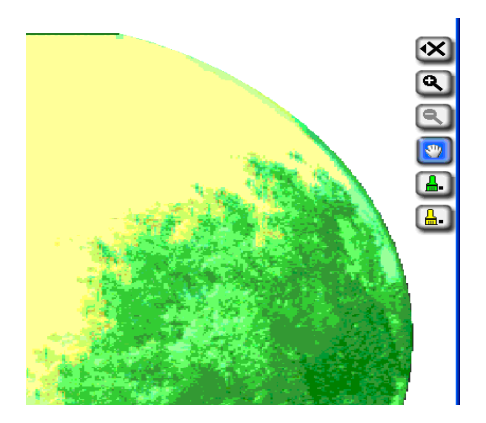

**Figure 2-17. Réglage Ombrage**

### <span id="page-26-0"></span>Capture d'un horizon

Un horizon correspond à l'ensemble de données de base représentant l'ensoleillement d'un emplacement donné au sein d'une session ou visite de site. De manière générale, vous allez capturer plusieurs horizons pour chaque session. Par exemple, si vous êtes en train d'analyser une toiture en vue d'une nouvelle installation solaire, vous devez capturer un horizon à chaque angle ainsi qu'au centre de la toiture. Un horizon se compose d'une image grand angle, de courses du soleil superposées et des calculs d'ensoleillement et d'élévation d'obstruction.

**Remarque** Le SunEye 210 possède une boussole électronique intégrée. Il est important de comprendre que toutes les boussoles magnétiques sont sensibles aux champs magnétiques provenant d'aimants externes ou d'objets contenant du fer comme un toit ou une cheminée métalliques. Parce que les courses du soleil dans ce « mode d'étude de site » sont calculées d'après les mesures de la boussole électronique, il est important de rester éloigné d'objets métalliques lors de l'étude d'un site de réseau potentiel. Le fonctionnement est différent lors de la capture d'un horizon. Si vous ne pouvez pas éviter les objets métalliques avoisinants, la solution est d'utiliser **Aligner avec cible** expliqué plus loin.

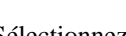

#### 1 Sélectionnez > Horizon > Nouveau

Avant de capturer le premier horizon d'une nouvelle session, vous devez au préalable définir l'orientation des panneaux par défaut à partir de la boite de dialogue Orientation du Panneau. Utilisation du SunEye **Capture d'un horizon**

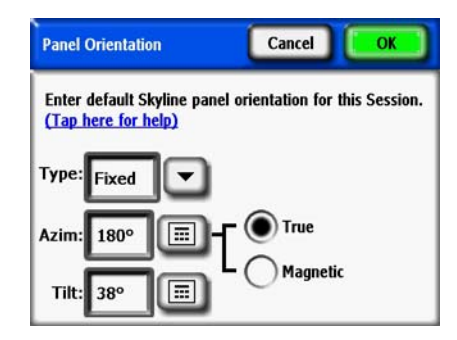

**Figure 2-18. Orientation du panneau**

Sélectionnez l'orientation par défaut des panneaux qui sera utilisée lors de cette session. Commencez en sélectionnant le **Type de panneau** dans le menu déroulant comme **Fixe**, **1 axe** ou **2 axes**. Pour chaque **Type de panneau**, les informations requises d'azimut et d'inclinaison sont ajustées. Pour une description de la signification de ces valeurs, veuillez consulter la documentation PV Watts à l'adresse

http://www.nrel.gov/rredc/pvwatts/changing\_parameters.html#array\_type.

- **Fixe**. Pour un panneau fixe, entrez l'orientation en tapant sur les boîtes numériques **Azim** pour définir l'azimut (vrai ou magnétique) et **inclinaison** pour définir l'inclinaison.
- **1 Axe**. Pour un suivi 1 axe, saisissez les boîtes numériques **Azim** et **Inclinaison** comme décrit cidessus. En outre, entrez la plage définissant l'étendue +/- dans laquelle le mécanisme de suivi tourne autour de l'axe de rotation.

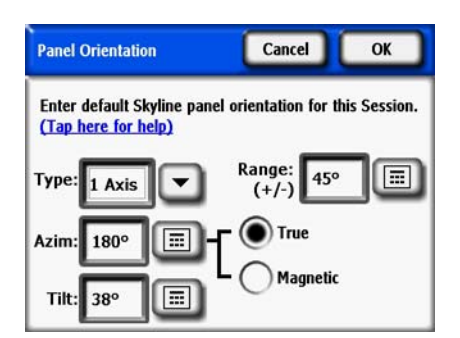

**Figure 2-19. Orientation du panneau 1 axes**

• **2 Axes**. Pour le suivi 2 axe, l'azimut et l'inclinaison sont supposés faire toujours pointer le panneau en direction du soleil. Donc, aucune information supplémentaire d'azimut ou d'inclinaison ne sont nécessaires.

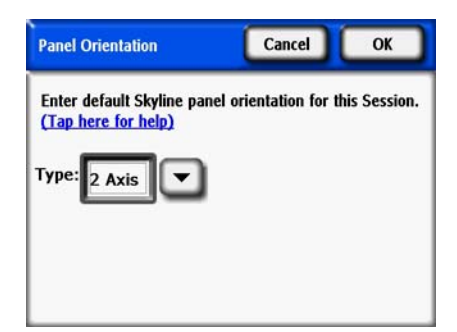

**Figure 2-20. Orientation du panneau 2 axes**

#### **Remarque** Pour l'azimut de panneau, 0° représente le Nord, 90° l'Est, 180° le Sud, et 270° l'Ouest. Pour l'inclinaison de panneau, 0° est horizontal, 90° est vertical.

Tapez sur le bouton **Définir Inclinaison = latitude, Azim = 180°(S)** pour revenir à l'orientation par défaut, qui correspond à inclinaison = latitude, azimut = 180° (dans l'hémisphère Nord) ou 0° (dans l'hémisphère Sud).

#### **Remarque** Lorsque le premier horizon d'une nouvelle session est créé, l'orientation du panneau est prédéfinie par rapport à cette orientation de panneau par défaut. L'azimut et l'inclinaison d'un horizon peuvent être par la suite modifiés à partir de **Horizon > Propriétés**. Lorsqu'un nouvel horizon est ensuite créé, l'orientation de ce panneau sera par défaut la même que celle de l'horizon précédent. Pour mesurer l'orientation et l'inclinaison avec l'inclinomètre et la boussole intégrés du SunEye, [Voir "Orientation", page](#page-48-2) 2-33.

#### **Remarque** Chaque fois qu'une nouvelle session est créée, les valeurs par défaut d'azimut et d'inclinaison du panneau sont définie pour le Sud (dans l'hémisphère Nord) et la latitude. Si vous préférez que le SunEye utilise des valeurs par défaut différentes, vous devez configurer le SunEye pour utiliser la dernière valeur entrée comme valeur par défaut. Ceci est utile si vous utilisez normalement les mêmes azimut et inclinaison, par exemple pour des systèmes en racks sur des toits plats. Ceci peut être défini dans le paramétrage du SunEye, dans le menu Outils.

**2** Définissez l'azimut et l'orientation de panneau d'horizon par défaut, puis appuyez sur **OK**.

Vous verrez alors apparaître l'image de l'horizon vue par l'objectif fisheye avec les courses du soleil superposées.

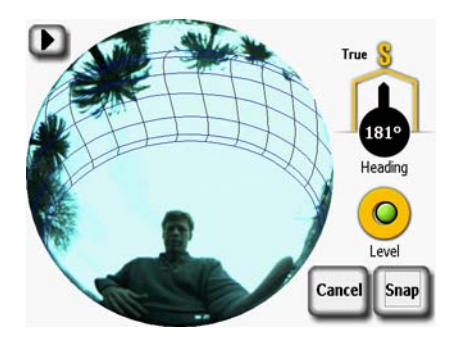

**Figure 2-21. Mode d'aperçu**

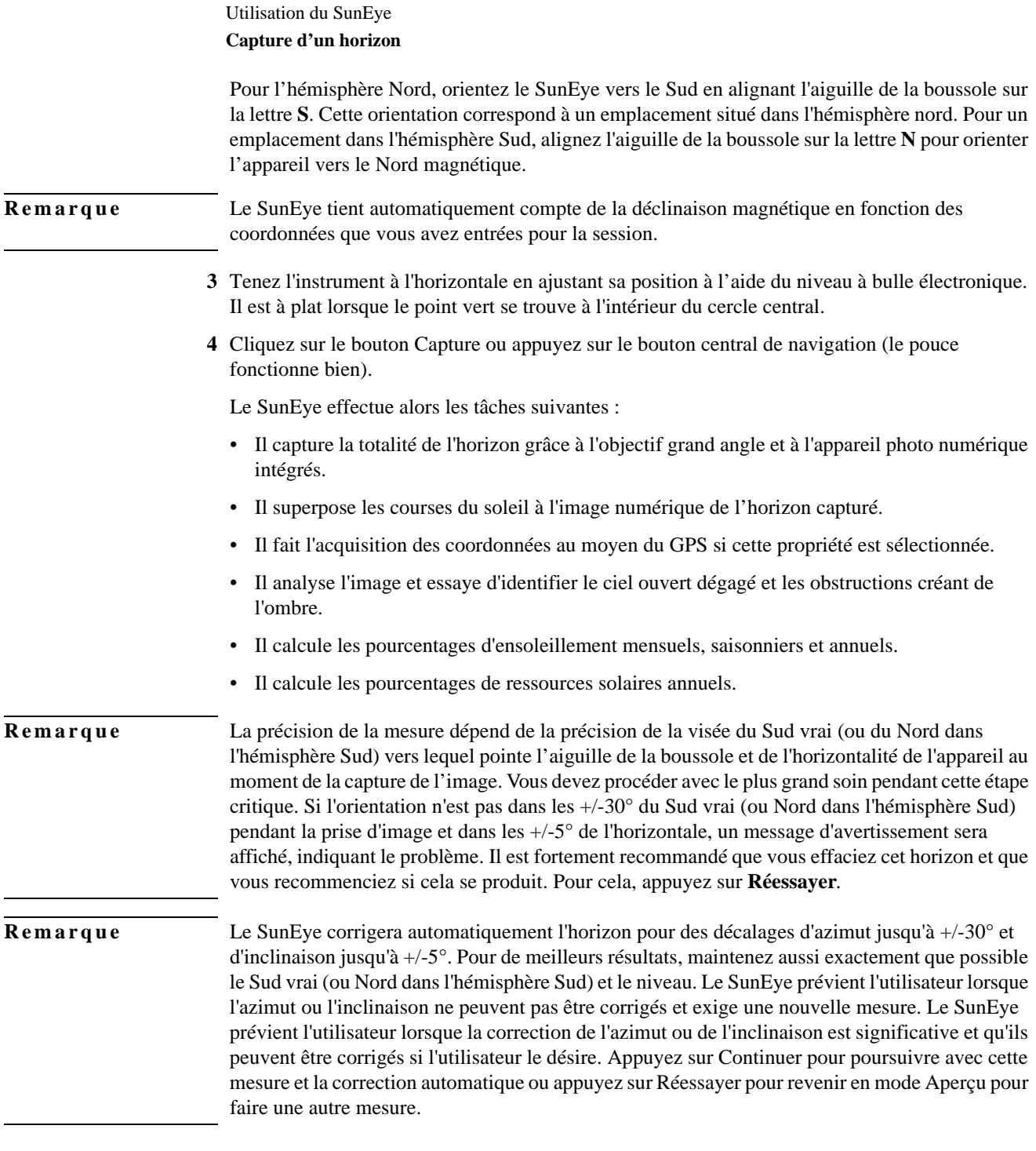

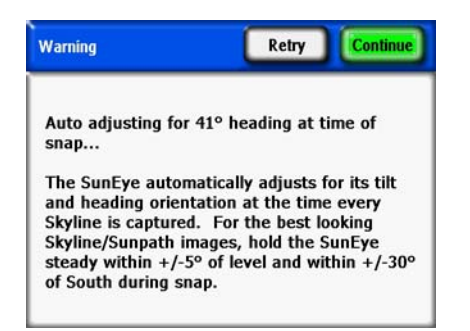

**Figure 2-22. Avertissement d'orientation de niveau SunEye**

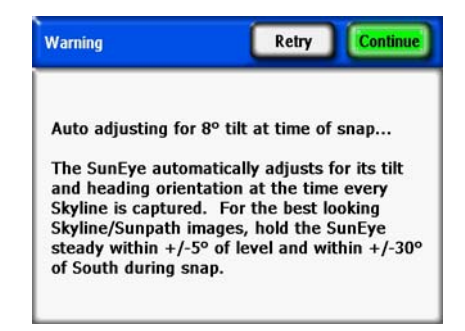

#### **Figure 2-23. Avertissement d'orientation Sud SunEye**

**5** Vérifiez que le logiciel a correctement identifié le ciel ouvert et les obstructions. Vous pouvez vérifier que les annotations jaunes et vertes sont correctes en examinant l'image au travers des couleurs d'annotation. Vérifiez que les obstructions sont bien en vert et le ciel ouvert en jaune. Une identification incorrecte affectera la précision des calculs. Corrigez l'annotation si nécessaire au moyen de l'outil d'édition comme décrit ci-dessous.

Les horizons sont automatiquement enregistrés à chaque capture. Pour supprimer les données d'horizon que vous venez de capturer, appuyez sur le bouton de navigation gauche. Vous pouvez également capturer immédiatement un autre horizon en appuyant sur le bouton **Étoile**.

- **6** Tapez l'angle supérieur droit de l'écran avec le doigt pour entrer une remarque relative à l'horizon capturé. La remarque peut inclure la description de l'endroit où a été réalisée la capture de l'horizon. Par exemple, vous pouvez entrer «Angle Sud-Est du toit». Vous pouvez également entrer une remarque sur cet horizon via la boîte de dialogue **Propriétés de l'horizon** décrite à l'étape suivante.
- **7** Vous pouvez afficher les propriétés d'un horizon et les modifier en sélectionnant **> Horizon > Propriétés de l'horizon...**.

La boîte de dialogue **Propriétés de l'horizon** contient deux onglets : Panneau et Général. Vous pouvez modifier l'orientation du panneau d'un horizon dans l'onglet Panneau. Vous pouvez accéder à d'autres propriétés de l'horizon dans l'onglet Général.

### <span id="page-30-0"></span>Mode de capture d'horizon rapide

En effectuant de nombreuses mesures SunEye sur un site, le temps de traitement entre les horizons peut être raccourci pour accélérer le processus de capture de données. Le traitement pour l'analyse d'horizon (détection de ciel ouvert et d'obstructions) et les calculs d'ensoleillement sont retardés jusqu'à un moment plus propice. Le traitement peut être lancé plus tard, manuellement sur l'appareil ou automatiquement lorsque la session est transférée de l'appareil à l'ordinateur.

Utilisation du SunEye **Mode de capture d'horizon rapide**

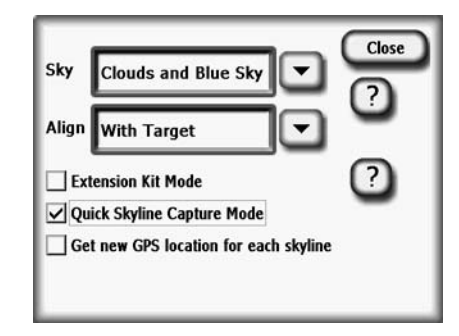

**Figure 2-24. Mode de capture d'horizon rapide**

Pour activer le mode de capture rapide depuis l'écran d'aperçu, tapez sur la flèche dans l'angle supérieur gauche pour faire apparaître le menu. Cochez la case Mode de capture d'horizon rapide. Dans ce mode, le traitement est retardé et lorsqu'un horizon est capturé, le SunEye passe automatiquement à l'aperçu suivant. Pour quitter sans prendre d'horizon, appuyez sur Annuler. Notez que l'horizon n'est pas encore traité ; donc les surimpressions vertes et jaunes ne sont pas encore affichées et les mesures d'ensoleillement ne sont pas indiquées. Sélectionnez Traiter maintenant pour traiter l'horizon actif ou sur Traiter tous les horizons de la session pour les traiter tous.

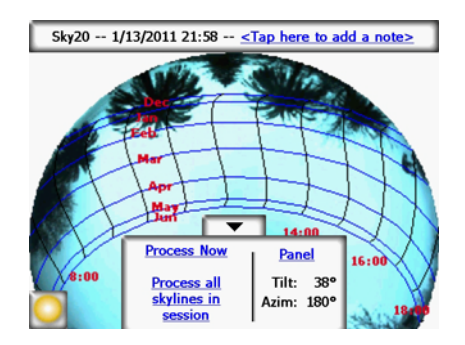

**Figure 2-25. Horizon non traité**

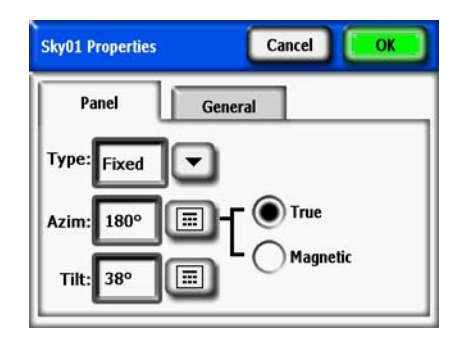

**Figure 2-26. Propriétés de l'horizon**

L'orientation des panneaux se change de la même manière que la définition des valeurs par défaut dans la boite de dialogue **Orientation des panneaux**. [Consulter "Capture d'un horizon",](#page-26-0)  [page2-11](#page-26-0) pour plus de détails.

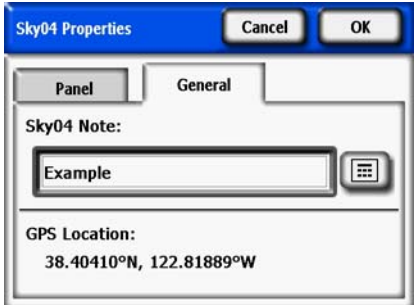

**Figure 2-27. Note de l'horizon**

Vous pouvez entrer une remarque pour le nouvel horizon ou la modifier en appuyant sur la zone de texte **SkyXX Remarque** sous l'onglet Général.

Si un GPS a été utilisé pour réaliser les mesures lors de la création de l'horizon, les coordonnées du GPS s'affichent.

### <span id="page-32-0"></span>Aligner avec la boussole / Aligner avec cible

La façon normale d'aligner le SunEye est d'utiliser la boussole pour pointer vers le Sud (ou vers le Nord dans l'hémisphère Sud). Dans certains cas, par exemple avec des toits métalliques, la boussole du SunEye peut être affectée et des mesures de boussole erratiques peuvent en résulter. Dans cette situation, il n'est plus possible d'utiliser la boussole pour aligner le SunEye. Le mode « Aligner avec cible » fournit une alternative pour l'alignement à un azimut de référence, en utilisant des informations visuelles disponibles sur le site. Les cibles peuvent être un arbre ou un pylône distants, dont la direction est connue, ou une référence sur le toit comme des joints ou l'alignement des tuiles sur la surface du toit. L'azimut de la cible n'est pas nécessairement le Sud (ou le Nord dans l'hémisphère Sud).

Pour utiliser « Aligner avec cible », utilisez la procédure suivante.

**1** Dans le mode Aperçu, tapez sur la flèche dans l'angle supérieur gauche et sélectionnez « Aligner avec cible » dans le menu déroulant, puis appuyez sur **Fermer**.

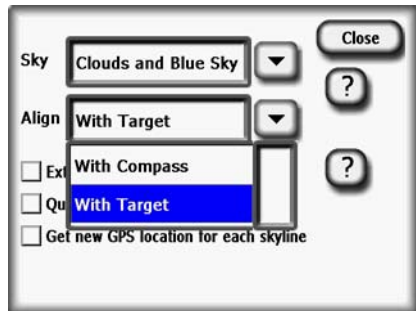

**Figure 2-28. Écran Aligner avec cible**

Utilisation du SunEye **Aligner avec la boussole / Aligner avec cible**

- **2** Définissez la cible. Tapez sur Définir cible... pour entrer dans le menu Définir cible.
- Pour viser et définir la cible en utilisant la boussole, sélectionnez « Utiliser la boussole », alignez la référence et tapez sur « Définir cible » pour revenir au mode Aperçu. Notez que pour que cela fonctionne correctement, la boussole doit fonctionner correctement et ne pas être affectée par des objets métalliques proches.

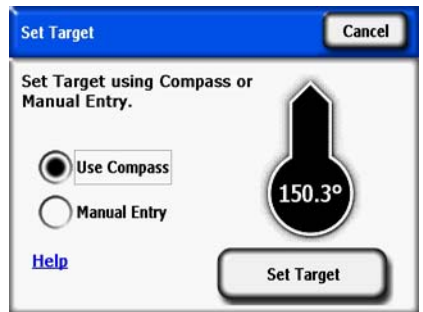

**Figure 2-29. Écran Définir la cible à l'aide de la boussole**

• Pour entrer un azimut de référence connu comme cible, tapez sur « Saisie manuelle », tapez sur la boîte numérique et entrez l'azimut en degrés. Tapez sur « Définir cible » pour accepter la valeur et revenir au mode Aperçu.

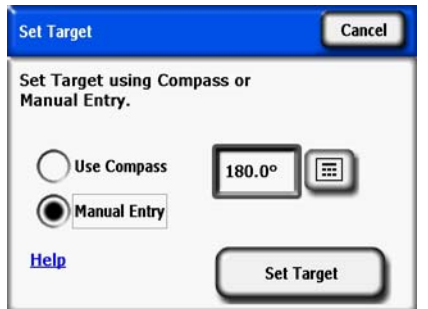

**Figure 2-30. Définir la cible avec une saisie manuelle**

- **3** Notez que les trajectoires solaires sont maintenant dans une position fixe et ne varient pas lorsque l'appareil est incliné ou pivoté, au contraire du mode « Aligner avec la boussole ». Notez aussi que le boussole n'est plus affichée dans l'aperçu car elle est maintenant supposée non valide.
- **4** Prenez l'horizon en alignant le SunEye avec la Cible et en le maintenant de niveau. L'écran aura une ligne de référence comme aide au pointage de l'appareil sur l'azimut de la cible. Le centre du haut de l'écran pointe vers l'azimut de la cible.

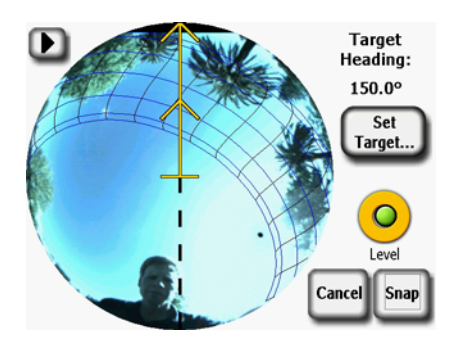

**Figure 2-31. Écran Définir l'horizon cible**

Remarque Il peut être plus difficile pour l'utilisateur de rester en dehors des trajectoires solaires dans le mode Aligner cible que dans le mode Aligner avec la boussole. Le centre du haut de l'écran est maintenant la cible, et les trajectoires solaires vers le Sud (ou le Nord dans l'hémisphère Sud) peuvent être affichées sur le SunEye avec un angle par rapport à la cible. L'utilisateur doit ajuster la position pour rester en dehors des trajectoires solaires lors de l'alignement du SunEye pour l'horizon. Pour cette raison, l'azimut de la cible doit être dans les +/- 45 degrés du Sud (ou du Nord dans l'hémisphère Sud).

**Remarque** Lors de l'affichage des résultats, notez que les horizons peuvent apparaître pivotés de façon que le centre haut de la vue des courses annuelles du soleil soit l'azimut de la cible. Cependant, cela n'affecte pas les calculs d'ensoleillement. Voir la figure 2-30 ci-dessous.

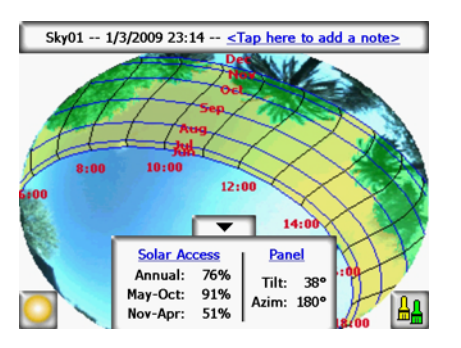

**Figure 2-32. Horizon pivoté en utilisant le mode Cible**

### <span id="page-35-0"></span>Afficher les données de mesure d'horizon

Vous pouvez choisir quatre vues principales pour vos données d'horizon :

- Vue Trajectoires solaires annuelles
- Vue Ensoleillement mensuel
- Vue Élévation d'obstruction
- Vue Fish-eye totale
- Vous pouvez aussi choisir de visualiser les données moyennes pour de multiples horizons d'une session :
- Moyennes des ensoleillements de la session
- Moyenne ou maximum des élévations d'obstruction d'une session

#### <span id="page-35-1"></span>Vue Trajectoires solaires annuelles

Le premier écran que vous voyez après avoir capturé un nouvel horizon est le mode d'affichage

de la trajectoires solaire annuelle. Vous pouvez aussi accéder à cette vue en sélectionnant **> Affichage > Trajectoires solaires annuelles**. Ce mode d'affichage montre les courses annuelles du soleil dessinées par-dessus l'horizon capturé. Le ciel ouvert détecté est indiqué en jaune. Les obstructions créant de l'ombre sont indiquées en vert.

Le volet des résultats dans la partie centrale inférieure de l'écran peut être configuré pour afficher les pourcentages d'accès solaire ou les pourcentages de ressource solaire.

**Accès solaire :** L'accès solaire annuel et saisonnier est indiqué dans le volet Résultats. Les plages de mois Mai-Oct et Nov-Avr, représentent les saisons de crête et hors crête courantes. Votre utilitaire local peut utiliser des mois différents.

**Ressource solaire :** Le facteur d'inclinaison et d'orientation (TOF) et la fraction de ressource solaire total (TSRF) sont utilisés pour comparer les caractéristiques actuelles du site avec les caractéristiques optimales de ce site. Le TOF et le TSRF ne peuvent être affichés que lorsque le modèle NREL – TMY3 est sélectionné (USA seulement). [Consulter "Météorologie, qualité de](#page-78-1)  [l'air et nuages", page](#page-78-1) 4-3 pour plus d'informations..

**Accès fenêtré :** Calcule l'accès solaire seulement dans une fenêtre de temps en mois et heures du jour. L'utilisateur spécifie les mois et les heures de la fenêtre et l'accès solaire est calculé seulement pour cette fenêtre. Notez que l'accès solaire avec et sans ombrage est fenêtré, donc s'il n'y a pas d'ombre dans la fenêtre définie, alors l'accès solaire sera de 100%, même s'il y des ombres en dehors de la fenêtre.

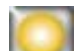

- Pour basculer entre l'accès solaire et la ressource solaire, sélectionnez **> Affichage > Définir l'affichage actuel***,* et sélectionnez :
	- Accès solaire
	- TOF/TSRF
• Accès fenêtré

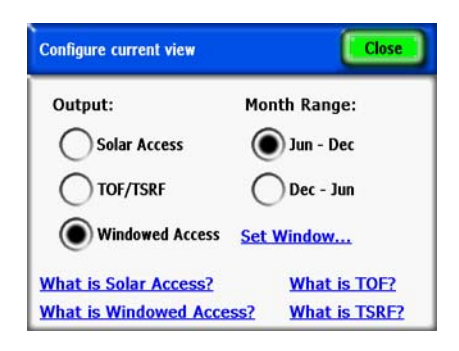

**Figure 2-33. Définir l'affichage actuel**

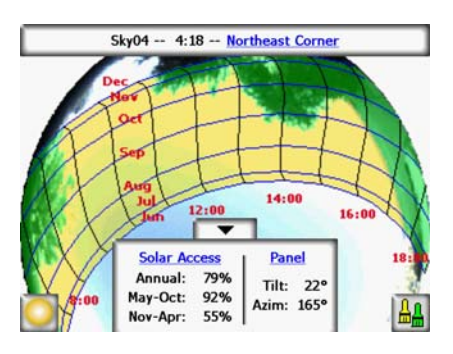

**Figure 2-34. Affichage des trajectoires solaires avec accès solaire**

Pour changer la vue actuelle en Ressource solaire (TOF/TSRF), sélectionnez **Ensoleillement** pour ouvrir l'écran Définir l'affichage actuel. Sélectionnez **Ressource solaire** et les TOF/TSRF sont affichés comme montré ci-dessous.

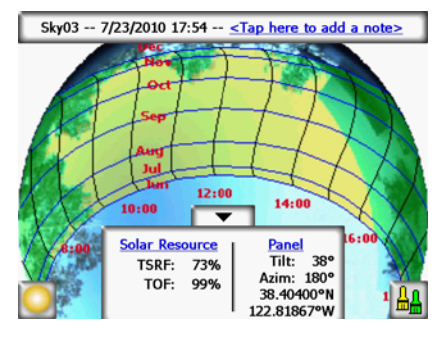

**Figure 2-35. Affichage Ressource solaire**

#### **Affichage des trajectoires solaires avec ressource solaire**

Pour changer la vue actuelle en Accès fenêtré, sélectionnez **Ressource solaire** pour ouvrir l'écran Définir l'affichage actuel. Sélectionnez **Accès fenêtré** > **Définir la fenêtre...** pour définir les mois et les heures à inclure dans la fenêtre pour les calculs.

Utilisation du SunEye **Afficher les données de mesure d'horizon**

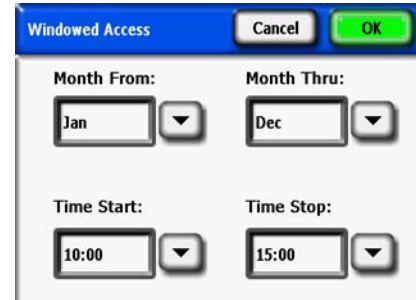

**Figure 2-36. Boîte de dialogue Paramètres d'accès fenêtré**

Les chiffres de l'accès solaire fenêtré sont affichés comme indiqué sur la figure. En outre, la fenêtre est affichée en rouge pour une indication visuelle du fenêtrage.

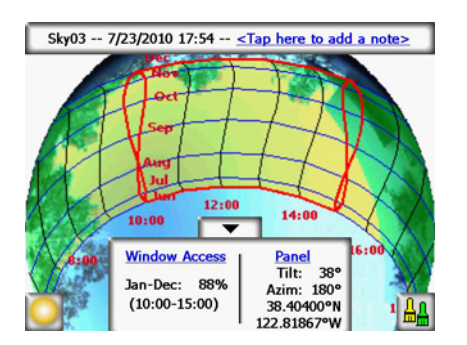

**Figure 2-37. Affichage Accès fenêtré**

Lors de l'utilisation du mode Accès fenêtré, le mode aperçu affiche aussi les indications de fenêtrage en rouge. Ceci permet un aperçu dynamique des obstructions créant de l'ombre par rapport à la fenêtre définie. Un exemple est présenté ci-dessous.

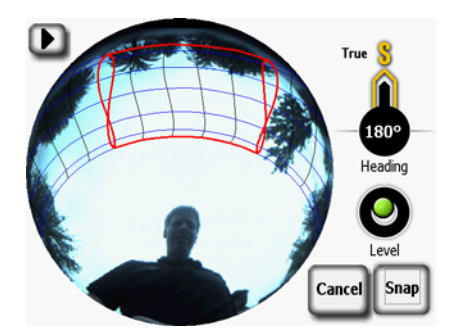

**Figure 2-38. Aperçu en direct - Affichage de l'accès fenêtré**

**Remarque** En mode d'édition, vous pouvez agrandir l'écran au moyen de l'outil Zoom. Voir "Outils Zoom" [et Panoramique", page](#page-46-0) 2-31.

> Le tableau des résultats avec les calculs d'accès solaire/ressource solaire et le bouton de modification peut être abaissé pour faire apparaître l'image qui se trouve en arrière-plan, en appuyant sur la flèche vers le bas. Il peut être remonté en appuyant sur la flèche vers le haut.

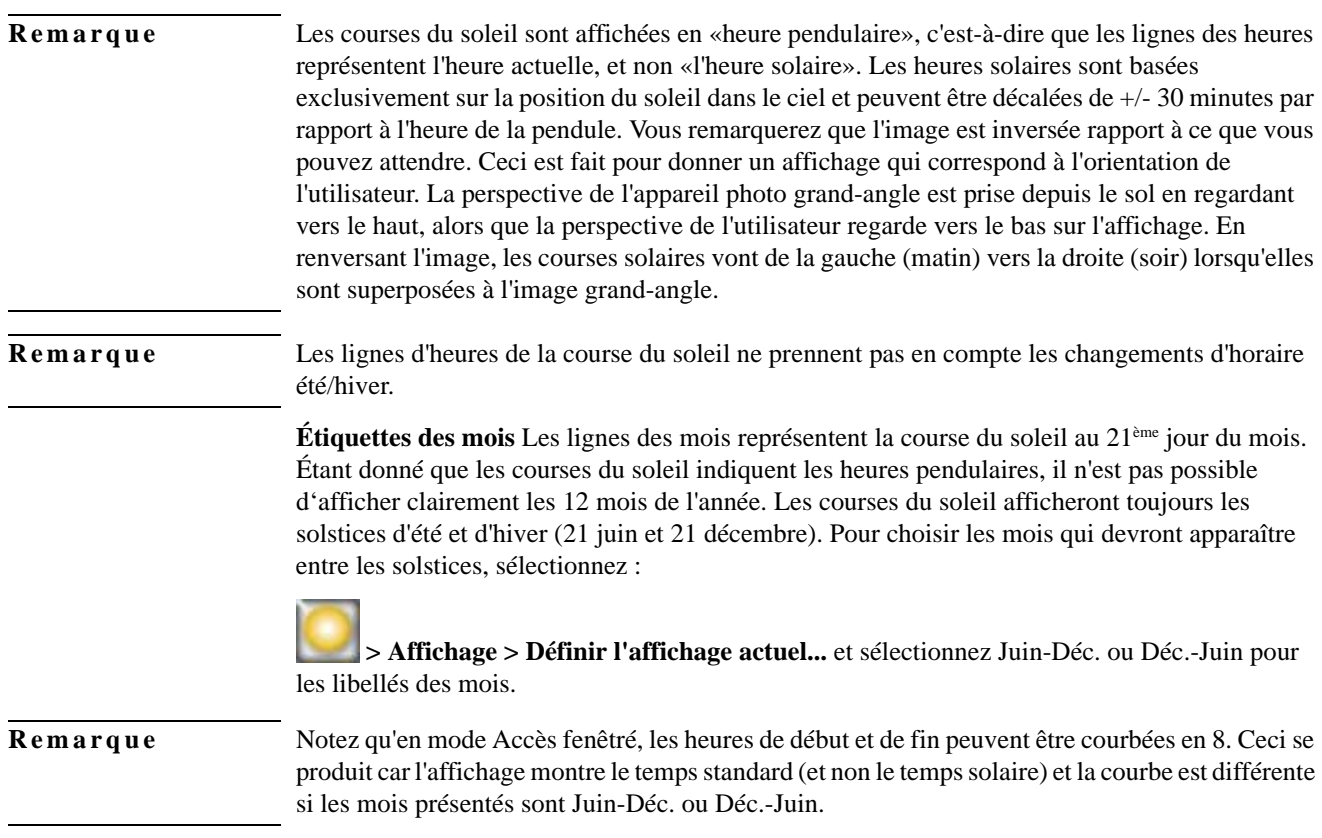

# Vue Accès solaire mensuel

Sélectionnez **> Affichage > Accès solaire mensuel**. Vous allez voir s'afficher l'histogramme de l'accès solaire mensuel de l'endroit où vous avez capturé les données.

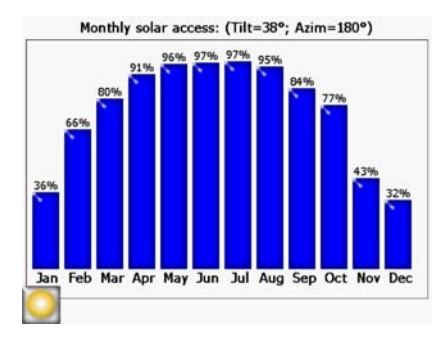

**Figure 2-39. Accès solaire mensuel**

La hauteur des barres et les chiffres au-dessus de chaque barre indiquent le pourcentage d'énergie solaire disponible chaque mois selon les conditions d'ombrage du site. S'il n'y avait aucun masque, les barres indiqueraient 100%. Si l'endroit était ombragé toute l'année, les barres indiqueraient 0%.

**Remarque** Si l'accès fenêtré est sélectionné dans l'affichage des trajectoires solaires annuelles, alors l'accès solaire mensuel sera fenêtré avec la même fenêtre de mois et heures spécifiée dans le menu Configuration de trajectoire solaire annuelle.

# <span id="page-39-0"></span>Vue Élévation d'obstruction

Sélectionnez **> Affichage > Élévation d'obstruction**. Vous affichez le graphique montrant l'angle d'élévation de l'obstruction la plus élevée à chaque azimut. La vue Élévation d'obstruction peut être configurée pour une plage de valeurs d'azimut pour afficher les données d'élévation tous les degrés, des barres indiquant les données maximum (ou moyennes) dans des fenêtres d'azimut spécifiées et les courses solaires.

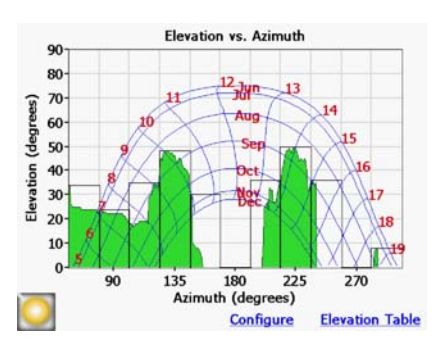

**Figure 2-40. Vue Angle d'élévation d'obstruction**

# **Remarque** Certaines informations du SunEye peuvent être perdues dans la vue Élévation d'obstruction. Les données d'élévation présentent les données d'élévation des obstructions les plus élevées. Le ciel ouvert se trouvant sous une obstruction n'est pas visible dans la vue Horizon. Ceci est courant lorsqu'il y a des obstructions passant au dessus, comme des branches d'arbre ou des lampadaires. Pour configurer l'affichage de la vue Horizon, sélectionnez **> Affichage > Définir l'affichage actuel...** . La boîte de dialogue Propriétés d'élévation d'obstruction est affichée. **Remarque** La vue Élévation d'obstruction peut présenter des pointes ou des résultats inhabituels. Vérifiez qu'il n'y a pas d'artefacts d'obstruction (en vert) ; si c'est le cas, retirez-les dans le mode d'édition

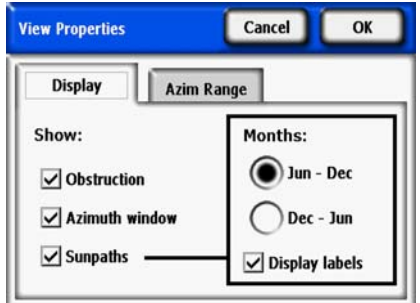

(depuis la vue Trajectoire solaire annuelle).

**Figure 2-41. Propriétés de l'affichage**

Dans l'onglet Affichage, sélectionnez les données à afficher sur le graphique :

- Obstruction représente les données d'élévation avec une résolution d'un degré
- La fenêtre d'azimut est l'histogramme des valeurs d'azimut superposé pour lequel les données maximum (ou moyennes) seront affichées
- Trajectoires solaires

Sélectionnez aussi quels libellés de mois doivent être affichés sur les trajectoires solaires, Juin-Déc ou Déc-Juin.

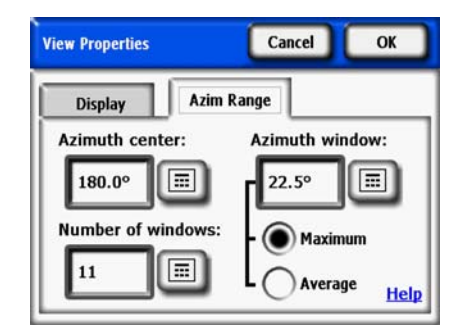

**Figure 2-42. Plage d'azimut**

Dans l'onglet **Plage azimut**, sélectionnez le **Centre d'azimut** en degrés, par ex. 180 pour le Sud. Cette valeur est le centre de l'axe des X sur le graphique. Ensuite, sélectionnez le **Nombre de fenêtres** qui seront affichées et la **Taille de la fenêtre d'azimut** en degrés. Notez que le nombre de fenêtres d'azimut doit être impair car il y a une fenêtre centrale centrée autour du centre d'azimut et un nombre égal de fenêtres d'azimut de chaque côté de cette fenêtre centrale. Les valeurs de Départ et Arrêt d'azimut seront automatiquement calculées à partir des valeurs cidessus. Enfin, sélectionnez la valeur d'élévation **Maximum** ou **Moyenne** qui sera affichée pour chaque fenêtre d'azimut. Appuyez sur **OK** et le graphique sera modifié avec le nouveau paramétrage.

Sélectionnez > **Affichage** > **Élévation d'obstruction** > **Table d'élévation** pour afficher une table des valeurs d'élévation spécifiées dans les fenêtres d'azimut. Un exemple est présenté ci-dessous. Sélectionnez **OK** pour revenir au graphique.

| <b>Elevation Table</b> |                                                   | OK     |                                                   |  |
|------------------------|---------------------------------------------------|--------|---------------------------------------------------|--|
|                        | <b>Azimuth Maximum</b><br><b>Center Elevation</b> |        | <b>Azimuth Maximum</b><br><b>Center Elevation</b> |  |
| 67.5°                  | 34°                                               | 202.5° | $36^\circ$                                        |  |
| $90.0^\circ$           | 24°                                               | 225.0° | 50°                                               |  |
| 112.5°                 | 35°                                               | 247.5° | $36^\circ$                                        |  |
| 135.0°                 | 48°                                               | 270.0° | 0 <sup>o</sup>                                    |  |
| 157.5°                 | $30^\circ$                                        | 292.5° | $8^{\circ}$                                       |  |
| 180.0°                 | $0^{\circ}$                                       |        |                                                   |  |

**Figure 2-43. Table d'élévation**

#### Vue Fish-eye totale

Sélectionnez **> Affichage > Fish-eye total.** Cette option d'affichage présente la vue complète du site capturé par l'objectif grand angle de l'appareil photo.

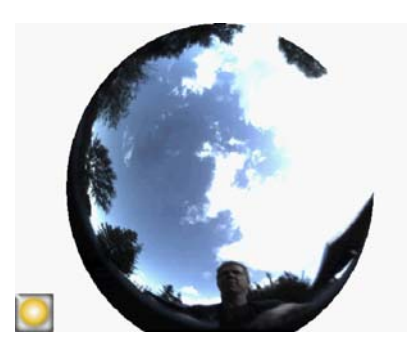

**Figure 2-44. Vue Fish-eye totale**

Vous pouvez agrandir l'image au moyen de l'outil Zoom. Voir [Voir "Outils Zoom et](#page-46-0)  [Panoramique", page](#page-46-0) 2-31.

#### Résumés des données de la session

Les données de multiples horizons d'une session peuvent être traitées ensemble et affichées comme accès solaire moyen ou comme moyenne ou maximum des angles d'élévation d'obstruction.

Sélectionnez **> Session > Résumés des données de la session.** Choisissez Accès solaire ou Élévation d'obstruction, puis sélectionnez les horizons que vous désirez inclure dans le résumé. Pour les moyennes d'accès solaire de la session, sélectionnez Accès solaire, appuyez sur OK et les **Moyennes d'accès solaire de la session** sont affichées. Cette vue calcule les valeurs moyennes d'accès solaire annuelles, saisonnières et mensuelles pour les horizons sélectionnés de la session actuellement ouverte.

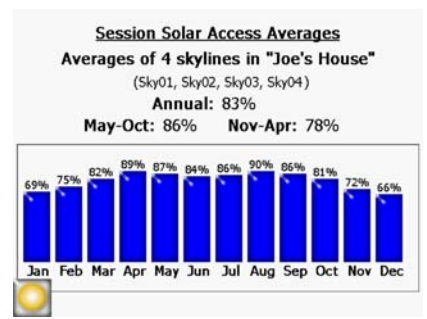

**Figure 2-45. Moyennes des accès solaires de la session**

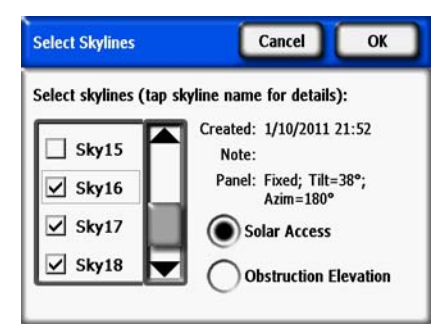

#### **Figure 2-46. Sélectionnez la fenêtre d'horizon**

Lorsque l'accès fenêtré est sélectionné (Vue Trajectoire solaire annuelle), les moyennes d'accès solaire sont aussi fenêtrées avec les mêmes paramètres de fenêtrage. Ceci montre l'accès solaire moyen pour tous les horizons sélectionnés, mais seulement pour les fenêtres de mois et d'heures sélectionnées Un exemple est présenté ci-dessous.

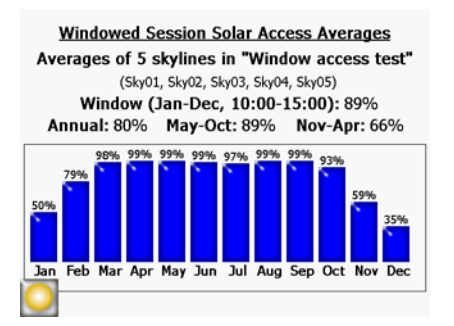

**Figure 2-47. Moyennes des ensoleillements de la session fenêtrée**

Pour un résumé des données d'élévation d'obstruction, sélectionnez Élévation d'obstruction et appuyez sur OK. Les horizons sélectionnés sont traités et affichés dans Élévation vs Azimut de session, comme illustré ci-dessous.

#### Utilisation du SunEye **Outils**

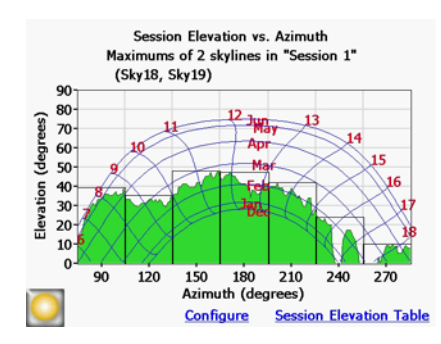

**Figure 2-48. Fenêtre Élévation vs Azimut de session**

Notez que cette vue peut être configurée de façon similaire à la vue Élévation d'obstruction d'un horizon unique. Tapez sur Configurer pour accéder aux Propriétés de la vue. Tapez sur l'onglet Plage d'azimut pour sélectionner le Maximum ou la Moyenne. Sélectionner Maximum affichera le pire cas d'élévation d'obstruction (la plus haute) de tous les horizons sélectionnés avec une résolution de un degré. En outre, le tableau d'élévation d'obstruction affichera le pire cas d'élévation d'obstruction pour tous les horizons dans chaque fenêtre d'azimut sélectionnée. C'est par conséquent la valeur maximum dans la fenêtre pour tous les horizons.

Sélectionner Moyenne affichera l'élévation d'obstruction moyenne pour tous les horizons sélectionnés avec une résolution de un degré. En outre, le tableau Élévation de session affichera la moyenne d'élévation d'obstruction pour tous les horizons dans chaque fenêtre d'azimut sélectionnée. C'est par conséquent la valeur moyenne dans la fenêtre pour tous les horizons.

# Outils

Cette section décrit l'outil Édition ainsi que les outils Zoom et Mode Panoramique.

# Outil Édition

L'outil Édition permet de modifier la représentation du ciel ouvert (jaune) et des masques d'ombrage (vert) afin de :

- Voir l'effet de l'ajout ou de la suppression d'obstructions créant de l'ombre. Par exemple, un arbre ou une partie d'arbre peut être ôtée pour voir l'effet de l'abattage ou de l'élagage de l'arbre. Sinon, la zone entre les marqueurs peut être remplie pour voir l'effet d'un nouveau bâtiment à construire.
- Corriger la représentation du ciel ouvert (c'est à dire la zone en jaune) si le logiciel ne détecte pas correctement le ciel dégagé ou les obstructions.

Une fois vos modifications appliquées au ciel ouvert et aux obstructions, le SunEye calcule à nouveau les données d'ensoleillement. Les nouveaux calculs permettent de voir la différence d'accès solaire entre les conditions actuelles et les conditions d'hypothèse.

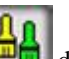

1 Ouvrez l'outil Édition en appuyant sur le bouton dans l'angle inférieur droit de l'écran dans la vue Trajectoires solaires annuelles. Si vous n'y êtes pas déjà, vous pouvez atteindre la vue Trajectoires solaires annuelles en sélectionnant

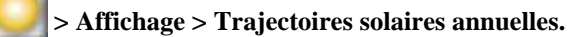

- **2** Pour ajouter du ciel ouvert, sélectionnez le pinceau jaune de ciel ouvert  $(\Box \Box \bullet)$  afin de modifier la portion de ciel ouvert l'image capturée :
	- **a** Cliquez à l'endroit de l'image où vous voulez ajouter du ciel ouvert.
	- **b** Peignez en déplaçant votre doigt sur l'image.

Votre ongle procure le meilleur contrôle pour peindre. Essayez de maintenir le contact avec l'écran lorsque vous déplacez le pinceau dans l'image. Vous pouvez placer le pinceau n'importe où à l'intérieur du cadre qui entoure le petit carré jaune. Seul le petit carré jaune peut peindre.

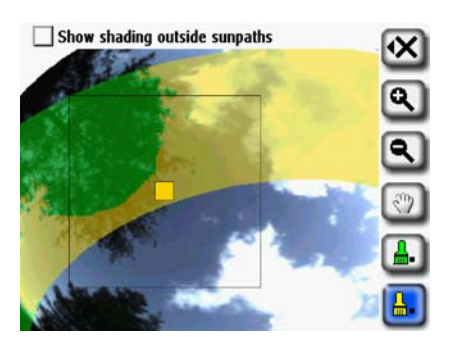

**Figure 2-49. Retirer les obstructions en mode d'édition**

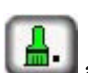

**3** Pour ajouter des obstructions, sélectionnez le pinceau d'obstruction vert afin de dessiner des obstructions créant de l'ombre. Ceci vous servira, par exemple, à déterminer ce que sera l'accès soalire lorsqu'un arbre à croissance rapide aura grandi de quelques dizaines de centimètres ou lorsqu'un nouveau bâtiment sera construit. Vous pouvez le faire en peignant la nouvelle obstruction.

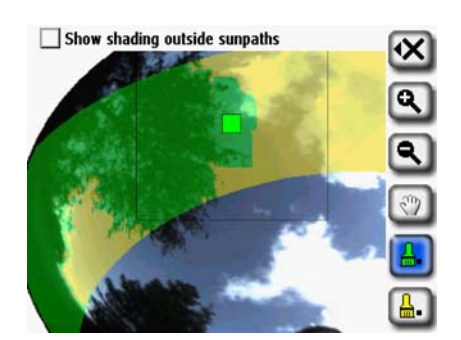

**Figure 2-50. Ajouter des obstructions en mode d'édition**

**4** Pour couvrir une grande zone de l'écran avec le pinceau, cliquez à nouveau sur l'icône du pinceau pour en augmenter la taille. Vous verrez apparaître deux carrés sur l'icône de l'outil indiquant le pinceau large :

Utilisation du SunEye **Outils**

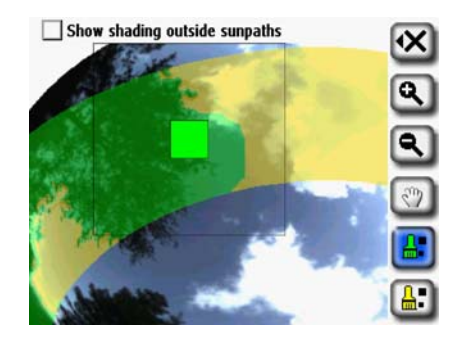

**Figure 2-51. Ajouter des obstructions en mode d'édition**

Pour revenir au petit pinceau, cliquez à nouveau l'icône du pinceau pour en réduire la taille. Vous verrez un carré sur l'icône Outils, indiquant le petit pinceau.

**5** Pour permettre la modification des trajectoires solaires externes, sélectionnez "Afficher les ombrages hors des trajectoires solaires" (en haut de la fenêtre d'édition). L'écran change pour afficher l'image entière au lieu de ne présenter que la région des trajectoires solaires, comme illustré ci-dessous :

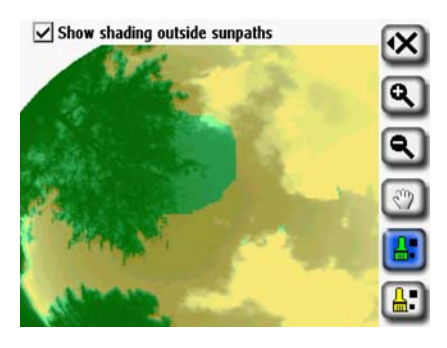

**Figure 2-52. Mode d'édition montrant les ombres en dehors des trajectoires solaires**

**6** Sélectionnez l'icône **X** puis sélectionnez **Nouveau scénario (SkyXX-N)** pour enregistrer votre version modifiée comme nouveau scénario. Ceci crée un nouveau scénario d'horizon avec les modifications et conserve l'horizon original sans les modifications. Avec cette fonctionnalité de scénarios, de multiples scénarios d'horizon peuvent être affichés pour comparaison.

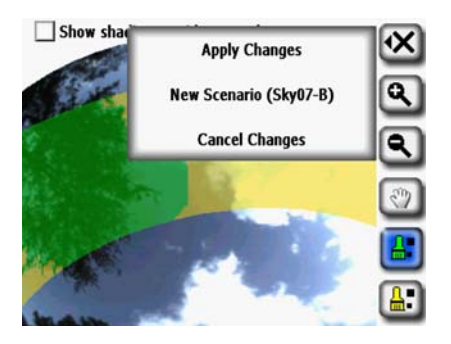

**Figure 2-53. Options d'enregistrement du mode d'édition**

- **7** Sélectionnez Appliquer les modifications si vous désirez conserver les modifications faites après édition. Ceci remplace l'original et celui-ci sans les modifications n'est alors plus disponible.
- **8** Si vous voulez conserver la configuration actuelle du ciel ouvert et des masques (c'est à dire les zones jaunes et vertes), sélectionnez **Annuler les modifications**.

Vous pouvez agrandir l'image au moyen de l'outil Zoom comme décrit dans ["Outils Zoom et](#page-46-0)  [Panoramique" à la page](#page-46-0) 2-31.

#### <span id="page-46-0"></span>Outils Zoom et Panoramique

Vous pouvez agrandir l'image de l'horizon au moyen de l'outil Zoom et faire un panoramique de l'écran au moyen de l'outil Panoramique. Ces outils sont disponibles dans les modes d'affichages et vues suivants :

- Affichage > Vue Trajectoires solaires annuelles
- Menu Horizon
- Vue Fish-eye totale (dans Desktop seulement)
- Menu Horizon > Modifier le ciel ouvert (dans Desktop seulement)

Dans les vues Trajectoires solaires annuelles ou Fish-eye total, vous pouvez accéder aux outils

Zoom et Panoramique en sélectionnant **>Affichage > Zoom**. En mode Édition, les outils Zoom et Panoramique sont inclus dans la barre d'outils sur la droite de l'écran.

- Servez-vous des outils Zoom avant ( $\sim$ ) et Zoom arrière ( $\sim$ ) pour agrandir ou réduire l'image affichée
- Sélectionnez l'outil Panoramique ( ) pour effectuer un panoramique dans l'image des données d'horizon en faites glisser votre doigt sur l'écran. Pour de meilleurs résultats, utilisez votre ongle, plutôt que le bout de votre doigt

**Remarque** Si vous êtes dans l'outil Édition, vous devez sélectionner l'outil Panoramique avant de pouvoir procéder au panoramique de l'image.

# Recherche de données

Vous pouvez afficher les données de sessions et d'horizons enregistrées en effectuant des recherches de sessions ou d'horizons.

#### Pour accéder aux sessions

- 1 Sélectionnez **> Session > Parcourir...** pour afficher la liste des sessions actuellement stockées. Sélectionnez une session dans la liste.
- **2** Sélectionnez **Ouvrir** pour ouvrir la session sélectionnée.
- **3** Sélectionnez **Supprimer** pour effacer de la mémoire la session sélectionnée ainsi que tous les horizons associés.
- **4** Sélectionnez **> Session > Propriétés de la session** pour afficher le nom, les remarques et les informations d'emplacement de la session actuellement ouverte.

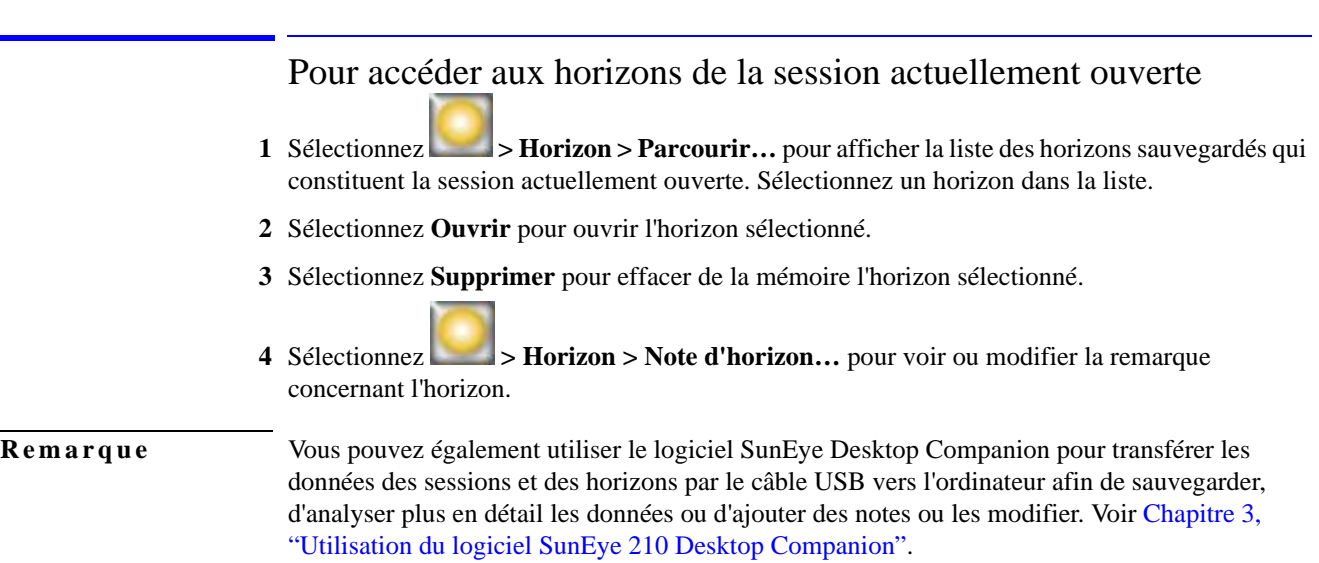

Menu Outils

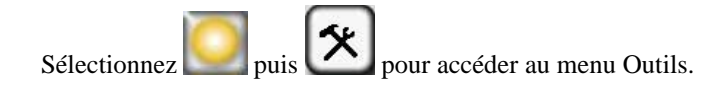

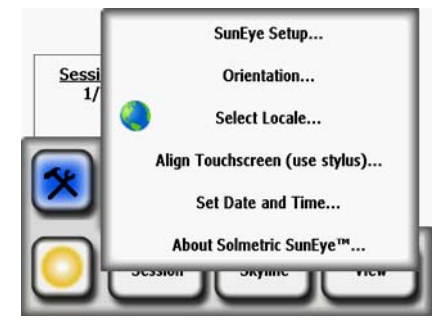

**Figure 2-54. Menu Outils**

# Paramétrage du SunEye

Dans le paramétrage du SunEye, cochez Maintenir l'azimut et l'inclinaison par défaut si vous configurez normalement des systèmes qui ont les mêmes azimut et inclinaison. Si la case est cochée, l'azimut et l'inclinaison sont conservés depuis dernière modification. Si ce mode n'est pas coché, lorsqu'une nouvelle session est créée, l'azimut par défaut est défini à 180 degrés (dans l'hémisphère Nord) et l'inclinaison est définie sur la latitude.

# Sélectionner les paramètres régionaux

Utilisez cette boîte de dialogue pour spécifier votre langue et votre pays.

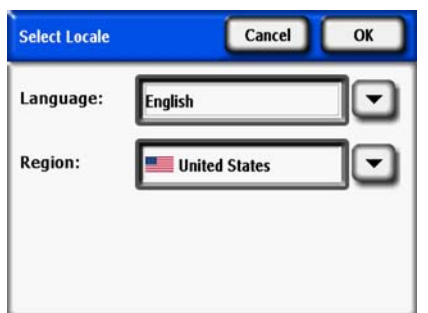

**Figure 2-55. Écran Sélectionner les paramètres régionaux**

#### **Orientation**

Affiche l'azimut, l'inclinaison et les coordonnées GPS actuels du SunEye 210. Utilisez cet outil pour déterminer l'orientation du panneau. Les valeurs peuvent être saisies manuellement dans l'écran Configuration du panneau comme décrit dans ["Commandes et paramètres du système" à](#page-13-0)  [la page](#page-13-0) 1-8. Un calibrage de la boussole peut être effectué via le menu Orientation. Le calibrage de la boussole ré-étalonne la boussole électronique du SunEye et ne doit être utilisé que lorsque la précision de la boussole est dégradée ou douteuse par rapport à d'autres références. Plus d'informations sur quand et comment calibrer la boussole se trouvent dans ["Calibrage de la](#page-83-0)  [boussole" à la page](#page-83-0) 5-2.

Utilisation du SunEye **Menu Outils**

En plaçant le SunEye sur le toit ou sur la surface d'un réseau, avec le haut pointant dans la direction à laquelle les panneaux feront face, l'inclinaison et l'azimut peuvent être mesurés et saisies dans la Configuration du panneau. Notez que l'orientation peut afficher l'azimut vrai ou magnétique. Assurez-vous que cette sélection est conforme avec ce qui est saisi dans la boîte de dialogue Configuration du panneau.

**Remarque** Conseil de raccourci : Pour aller directement sur l'outil de mesure d'orientation, appuyez simplement sur le bouton Orientation sur la face du SunEye. Ceci est pratique lorsque vous avez besoin de mesurer la pente ou l'orientation d'un toit.

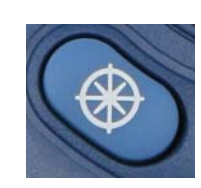

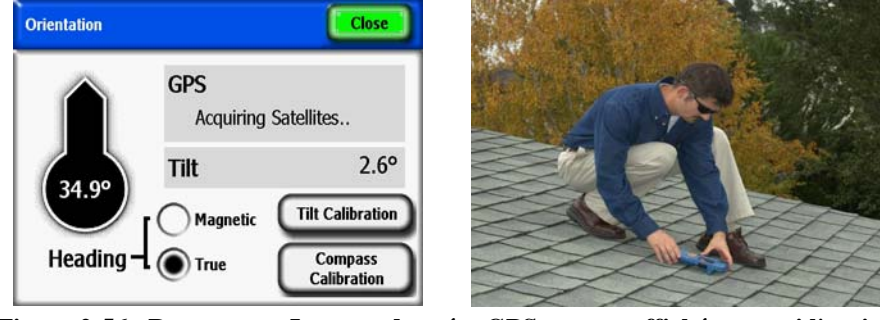

**Figure 2-56. Remarque : Les coordonnées GPS ne sont affichées que si l'option GPS est présente et activée.**

# Alignement de l'écran tactile

- Servez-vous de cette fonctionnalité pour réaligner l'écran tactile si ce dernier semble répondre aux clics en décalage de l'endroit où vous appuyez.
- Lorsque vous effectuez l'alignement d'un écran tactile, servez-vous du stylet ou d'un outil pointu (mais non coupant). Il est important de toucher les cibles avec précision et de ne pas glisser en dehors. La procédure devra être répétée jusqu'à ce qu'un ensemble de points d'appui valides ait été enregistré.

#### Définir la date et l'heure

Utilisez cette fonction pour définir la date, l'heure et le fuseau horaire en cours.

#### **Remarque** Ceci est un paramètre clé de configuration. L'emplacement, le fuseau horaire, l'orientation et même l'édition de la course solaire peuvent être changés plus tard. Mais la date et l'heure doivent être définies correctement dès le début.

# À propos de Solmetric SunEye

Utilisez cette option pour obtenir des informations sur le SunEye, notamment la version logicielle, la version du système d'exploitation (SE) et le niveau de la batterie.

# Kit d'extension SunEye

#### Vue globale

Avec le Kit d'extension SunEye, les opérateurs peuvent maintenant utiliser le SunEye jusqu'à 5,40 mètres (17,7 pieds) au dessus du sol, pour des mesures précises d'emplacement difficile d'accès, sans avoir besoin d'une échelle. Le Kit d'extension SunEye est constitué d'un mât télescopique avec une plaque de montage à l'extrémité pour maintenir de façon sûre le SunEye 210.

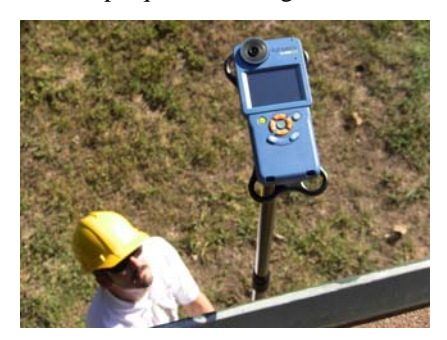

**Figure 2-57. Kit d'extension SunEye**

En utilisant le Kit d'extension, le mode Kit d'extension permet de déclencher les horizons par une rotation du mât. L'utilisateur est averti par un signal sonore du SunEye. Le SunEye corrige alors automatiquement les mesures d'azimut et d'inclinaison en utilisant les données des capteurs intégrés. De multiples horizons peuvent être capturés sans avoir besoin de rétracter le mât puis le redéployer. Le mode Kit d'extension accélère aussi le processus de mesure en retardant le traitement d'image d'horizon jusqu'à ce que la session soit complète et les données sont prêtes à être visualisées ou transférées sur un ordinateur.

## Applications

Dans de nombreuses évaluations de site, il peut être difficile, pour diverses raisons, d'analyser l'emplacement exact d'un réseau solaire proposé. L'utilisation du SunEye avec le Kit d'extension permet à l'utilisateur :

- d'analyser un emplacement difficile d'accès
	- d'analyser l'ombrage d'un toit trop pentu pour pouvoir y marcher
	- d'analyser l'ombrage d'un toit fait d'un matériau où on ne peut pas marcher
- d'analyser un emplacement hors limites
	- d'analyser l'ombrage d'un toit qui nécessite une autorisation d'accès
	- d'analyser l'ombrage d'un toit lorsque l'équipement de sécurité adéquat n'est pas disponible
- d'évaluer une structure potentielle pour un réseau solaire
	- d'évaluer un parking pour un possible auvent solaire
	- de déterminer l'emplacement et l'orientation optimaux pour la conception d'un nouveau toit solaire
- d'éviter l'utilisation de méthodes de mesure plus dangereuses
	- Les échelles peuvent être instables ou ne pas être assez grandes
	- Les plateformes élévatrices ou les élévateurs à nacelle peuvent être coûteux et difficiles à manier

#### Composants du Kit d'extension SunEye

Le Kit d'extension SunEye est constitué d'un mât télescopique connecté à une plaque de montage pour maintenir de façon sûre le SunEye 210. Le Kit d'extension est conçu pour être utilisé avec deux fonctionnalités de capture d'horizon du logiciel SunEye appelées Mode Kit d'extension et Mode de capture d'horizon rapide.

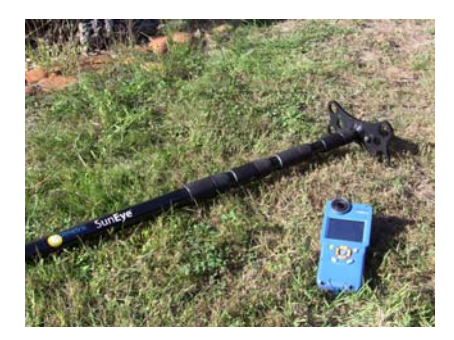

**Figure 2-58.**

#### *Le mât d'extension*

Lorsqu'il est rétracté, le mât d'extension mesure 1,5 mètre (4,9 pieds) lui permettant d'être facilement stocké et transporté dans la plupart des véhicules. Lorsqu'il est complètement déployé, le mât d'extension mesure 5,4 mètres (17,7 pieds), permettant à l'utilisateur de faire fonctionner le SunEye dans une grande diversité d'emplacements difficiles d'accès ou à la hauteur de structures qui n'ont pas encore été construites. Le mât d'extension est constitué de quatre sections télescopiques, chacune avec un jeu de bagues moletées pouvant être desserrées ou serrées pour verrouiller la section en place. Chaque section contient aussi un système de contrainte interne pour éviter que les sections se séparent. Ce système de contrainte ralentit aussi la descente des sections du mât pour optimiser la sécurité et la facilité.

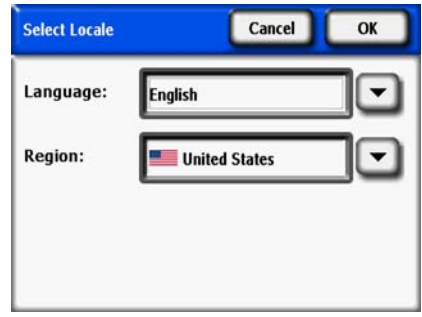

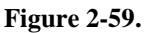

#### *La plaque de montage*

La plaque de montage est une plateforme de plastique dur avec une vis de montage de tripode standard pouvant être vissée dans le trou fileté au dos du SunEye. La plaque de montage du Kit d'extension est boulonnée en haut du mât d'extension et à la fois protège le SunEye 210 et le fixe de façon sûre au Kit d'extension. Les dimensions de la plaque de montage sont définies pour que le SunEye ne touche pas le sol lorsque le kit d'extension est descendu et les angles sont conçus pour absorber les chocs. Trois rebords sur la plaque de montage empêchent le SunEye de tourner et de se dévisser pendant le fonctionnement. La plaque de montage est aussi conçue pour être légère de façon que le SunEye soit facile à manœuvrer lorsque le kit est déployé.

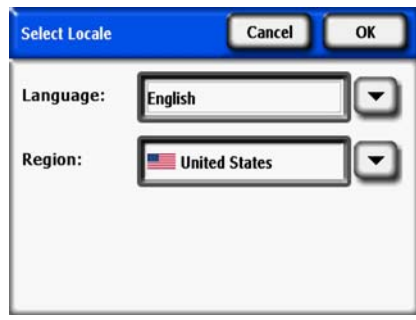

**Figure 2-60.**

#### *Logiciel Kit d'extension SunEye*

Le Kit d'extension SunEye est destiné à être utilisé avec une fonctionnalité logicielle du SunEye appelée Mode Kit d'extension, de version logicielle 4.55 ou supérieure. La sélection du mode Kit d'extension entraîne automatiquement la sélection du mode Capture d'horizon rapide.

Lors de l'utilisation du kit d'extension, ces fonctionnalités logicielles permettent à l'opérateur de capturer de multiples horizons sans avoir à rétracter puis redéployer le mât. Les détails du fonctionnement se trouvent dans la section Capture d'horizons.

• Mode Kit d'extension

Le mode Kit d'extension est une fonctionnalité du SunEye qui permet à l'appareil de capturer des horizons en utilisant une rotation de l'appareil et un feedback sonore.

• Mode de capture d'horizon rapide

Le mode Capture d'horizon rapide est une fonctionnalité du SunEye qui reporte le traitement d'image des horizons capturés. Ceci accélère le processus des mesures en réduisant le temps pris par le SunEye 210 pour préparer la capture d'horizon suivante. Les horizons non traités peuvent être traités à tout moment sur l'appareil ou en transférant la session sur un ordinateur.

En plus, le mode Capture d'horizon rapide prépare immédiatement le SunEye 210 pour capturer un autre horizon. Ceci accélère le processus des mesures en éliminant la nécessité de rétracter le mât d'extension pour paramétrer le SunEye 210 pour chaque capture d'horizon. Le mode Capture d'horizon rapide peut aussi être utilisé sans le mode Kit d'extension.

# Utilisation du Kit d'extension SunEye

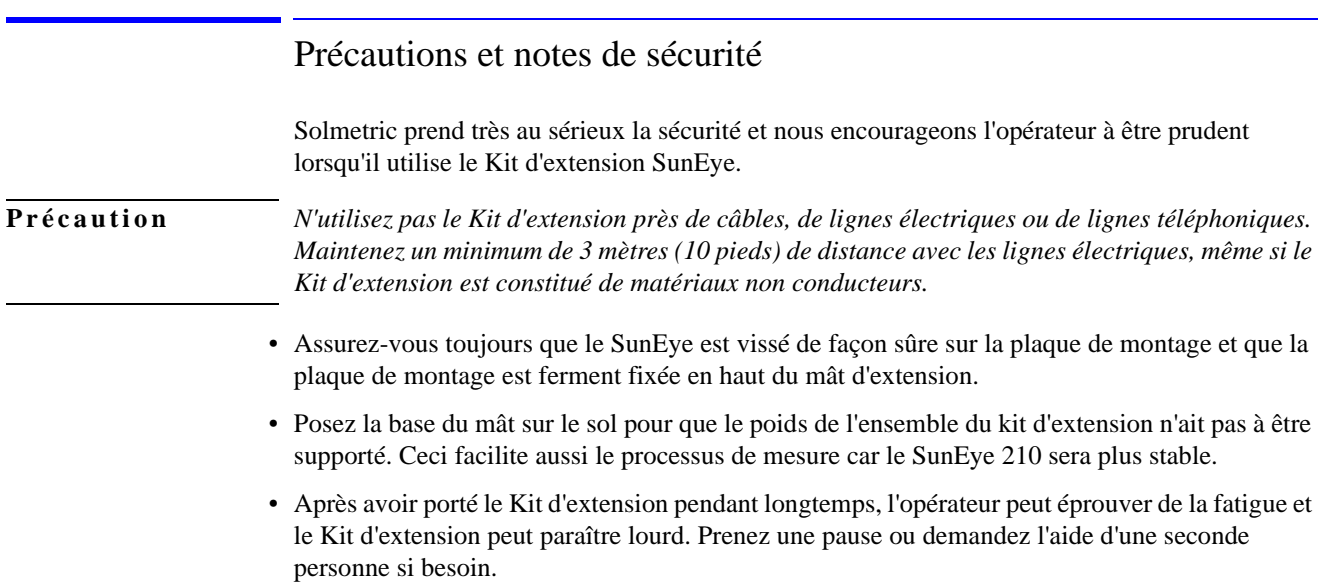

#### Flux de travail

L'utilisation du Kit d'extension SunEye est résumé dans ce flux de travail. Chaque étape est expliquée ci-dessous.

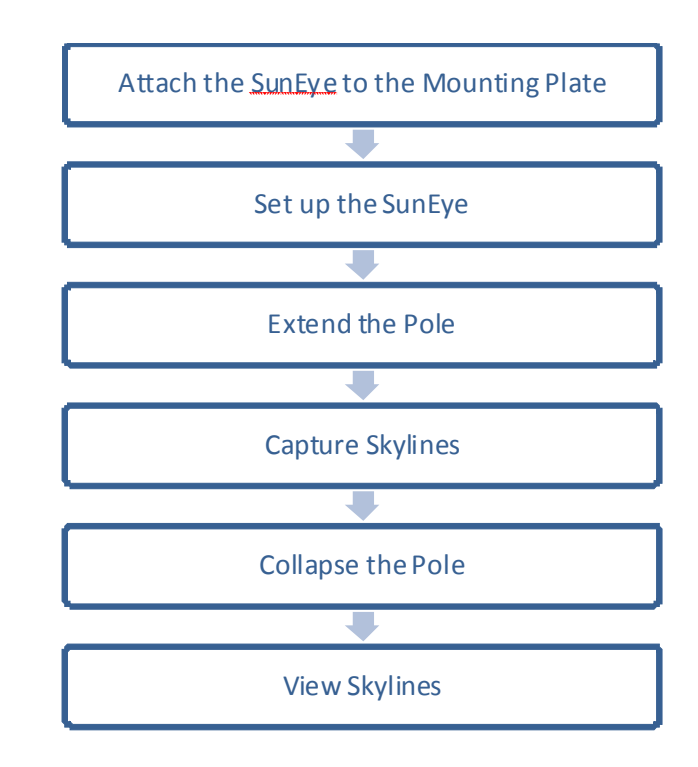

**1** Fixez le SunEye à la plaque de montage

Connectez d'abord le SunEye à la plaque de montage. Placez le SunEye sur la plaque de montage et alignez la vis de montage avec le trou fileté au dos du SunEye. Vissez-la à la main et assurez-vous que le SunEye est fixé fermement.

**2** Configuration du SunEye

Ajustez le paramétrage du SunEye pour un fonctionnement avec le Kit d'extension. Établissez d'abord une session et entrez dans le mode d'aperçu en appuyant sur Horizon - Nouveau.

- **a** Ouvrez le panneau de configuration de l'horizon en appuyant sur la flèche dans l'angle supérieur gauche.
- **b** Sélectionnez le Kit d'extension SunEye. Notez que le mode de capture rapide d'horizon est automatiquement sélectionné. Ceci est normal.

Utilisation du SunEye **Utilisation du Kit d'extension SunEye**

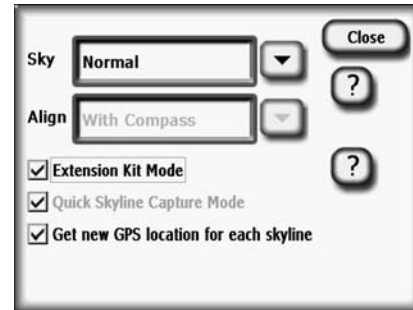

**Figure 2-61. Mode Kit d'extension**

**3** Déployez le mât d'extension

Une fois le SunEye en mode Kit d'extension, déployez le mât à la hauteur désirée. Quatre sections peuvent être déployées, chacune avec une paire de bagues moletées pouvant être desserrées ou serrées. Pour déployer le mât, suivez les indications ci-dessous :

- **a** Commencez par la section supérieure, la plus proche de la plaque de montage. Avec une main sur chaque molette, desserrez la section en faisant tourner légèrement la molette du haut dans le sens inverse des aiguilles d'une montre.
- **b** Montez la section à la hauteur désirée.
- **c** Serrez la section en tournant la molette supérieure dans le sens des aiguilles d'une montre. Assurez-vous qu'elle est serrée, mais ne serrez pas trop.

Répétez le processus pour chaque section jusqu'à ce que le mât d'extension soit déployé à la hauteur désirée.

**4** Capture d'horizons

Avec le SunEye déployé à la hauteur désirée, les horizons peuvent être capturés. Le fonctionnement du SunEye en mode Kit d'extension est en trois étapes :

**a** Faites pivoter pour armer le SunEye

Faites pivoter le mât (et donc l'appareil) de 360° dans une direction ou l'autre en moins de deux secondes. Après la rotation, le SunEye annonce : "Rester fixe".

**b** Maintenez stable pour capturer un horizon

Une fois armé, pointez le SunEye vers l'azimut désiré, assurez-vous que le SunEye est à peu près de niveau et attendez quelques secondes. Le SunEye capture automatiquement un horizon et annonce que la mesure a été prise : "Horizon capturé".

- **Remarque** Si l'appareil est incliné de plus de 5 degrés, le SunEye répète que l'appareil est armé et prêt à effectuer une capture. Le SunEye attend pour capturer l'horizon que l'inclinaison soit dans les 5 degrés de l'horizontale.
	- **c** Attendez que le SunEye soit prêt

Après la capture d'un horizon, déplacez-vous vers l'emplacement de la mesure suivante. Après 10-15 secondes, le SunEye 210 annonce qu'il est prêt pour la mesure suivante : "Pivoter pour capturer".

Répétez les étapes pour capturer tous les horizons voulus avec le Kit d'extension SunEye.

**5** Rétractez le mât d'extension

Pour rétracter le mât d'extension :

- **a** Commencez par la section inférieure, la plus proche du sol. Avec une main sur chaque molette, desserrez la section en faisant tourner légèrement la molette du haut dans le sens inverse des aiguilles d'une montre.
- **b** Abaissez la section au maximum.
- **c** Serrez la section en tournant la molette supérieure dans le sens des aiguilles d'une montre. Assurez-vous qu'elle est serrée, mais ne serrez pas trop.

Répétez le processus pour chaque section jusqu'à ce que le mât d'extension soit complètement rétracté.

**6** Afficher les horizons

Le Kit d'extension SunEye étant rétracté, les horizons peuvent maintenant être inspectés sur le SunEye. Notez que le coloriage de l'ensoleillement et les pourcentages ne sont pas affichés. Ceci parce que l'image n'a pas encore été traitée.

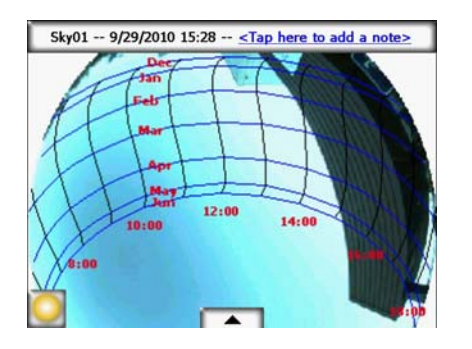

**Figure 2-62.**

# Traitement d'image

Rappelez-vous qu'en sélectionnant le mode Kit d'extension, le mode Capture d'horizon rapide a été sélectionné automatiquement. Dans ce mode, le traitement d'image a été remis à plus tard.

- Pour traiter une image sur l'appareil, ouvrez un horizon non traité et appuyez sur "Traiter maintenant" ou sur "Traiter tous les horizons de la session".
- Pour traiter une image sur un ordinateur, connectez le SunEye via le câble USB et ouvrez le logiciel SunEye Desktop. Dans le menu "Fichier", cliquez sur "Transférer depuis l'appareil". Les horizons sont automatiquement traités pendant le transfert. Notez que dans ce cas, les horizons sont aussi effacés de l'appareil.

Les horizons sont corrigés automatiquement pour l'azimut et l'inclinaison de l'appareil lorsque l'image a été capturée. Le haut de la vue de la trajectoire solaire annuelle est toujours dans la direction vers laquelle l'appareil pointait lorsque l'image a été prise. Cette correction d'azimut peut entraîner une rotation et une distorsion de l'image car elle est automatiquement mise à l'échelle pour tenir dans l'écran. *Il est important de noter que l'exactitude des mesures d'azimut et les calculs de d'ensoleillement ne sont pas affectés.*

Utilisation du SunEye **Utilisation du Kit d'extension SunEye**

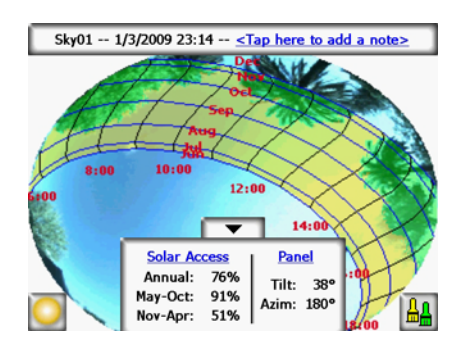

**Figure 2-63.**

#### Alternative de méthode de mesure

Une alternative au mode de fonctionnement du Kit d'extension SunEye est l'utilisation d'un ordinateur pour contrôler le SunEye lorsque le mât est déployé. Cette méthode nécessite deux opérateurs : un qui tient le mât et l'autre qui utilise l'ordinateur pour contrôler le SunEye. L'ordinateur portable est connecté au SunEye à l'aide d'un long câble USB. Une image en temps réel de l'affichage du SunEye est affichée sur l'écran de l'ordinateur. Le SunEye peut être contrôlé à l'aide de la souris et du clavier de l'ordinateur. Le mode Kit d'extension ne doit pas être utilisé avec cette méthode mais le mode Capture d'horizon rapide peut être utilisé pour accélérer le processus de mesure.

**Remarque** Ce mode peut être préféré si la boussole du SunEye est affectée par du métal environnant sur le toit. Avec cette configuration alternative, le mode "Aligner avec cible" peut être utilisé et les indications de la boussole sont ignorées.

Le matériel requis pour ce mode de fonctionnement est :

- Un ordinateur, tablette, netbook ou portable sous Windows XP ou Windows 7.
- Un logiciel qui contrôle un dispositif Windows mobile. Solmetric recommande Pocket Controller Pro. Une version d'essai est disponible sur www.soti.net.
- Un câble de rallonge USB aussi long que la hauteur d'extension désirée. Notez que l'USB peut supporter jusqu'à 5 mètres de câble sans répétiteur actif.

Dans ce mode, les opérateurs ont accès à toutes les fonctionnalités SunEye et peuvent capturer des horizons et ajuster les réglages avec le mât déployé. Encore une fois, le logiciel mode Kit d'extension ne doit pas être utilisé lors de cette méthode alternative de mesure.

#### Interférence magnétique

Dans certains emplacements près de grands objets métalliques ou de toitures métalliques, la boussole intégrée du SunEye peut être affectée, entraînant des mesures de boussole irrégulières ou incorrectes. Dans cette situation, il n'est plus possible d'utiliser la boussole pour aligner le SunEye. Le mode « Aligner avec cible » fournit une alternative pour l'alignement à un azimut de référence, en utilisant des informations visuelles disponibles sur le site. Ce mode peut être utilisé pour prendre des mesures d'horizon précises, quelle que soit l'interférence magnétique. Pour utiliser ce mode avec le Kit d'extension SunEye, veuillez utiliser la méthode alternative de mesure abordée plus haut.

# <span id="page-58-0"></span>3 Utilisation du logiciel SunEye 210 Desktop Companion

# Introduction

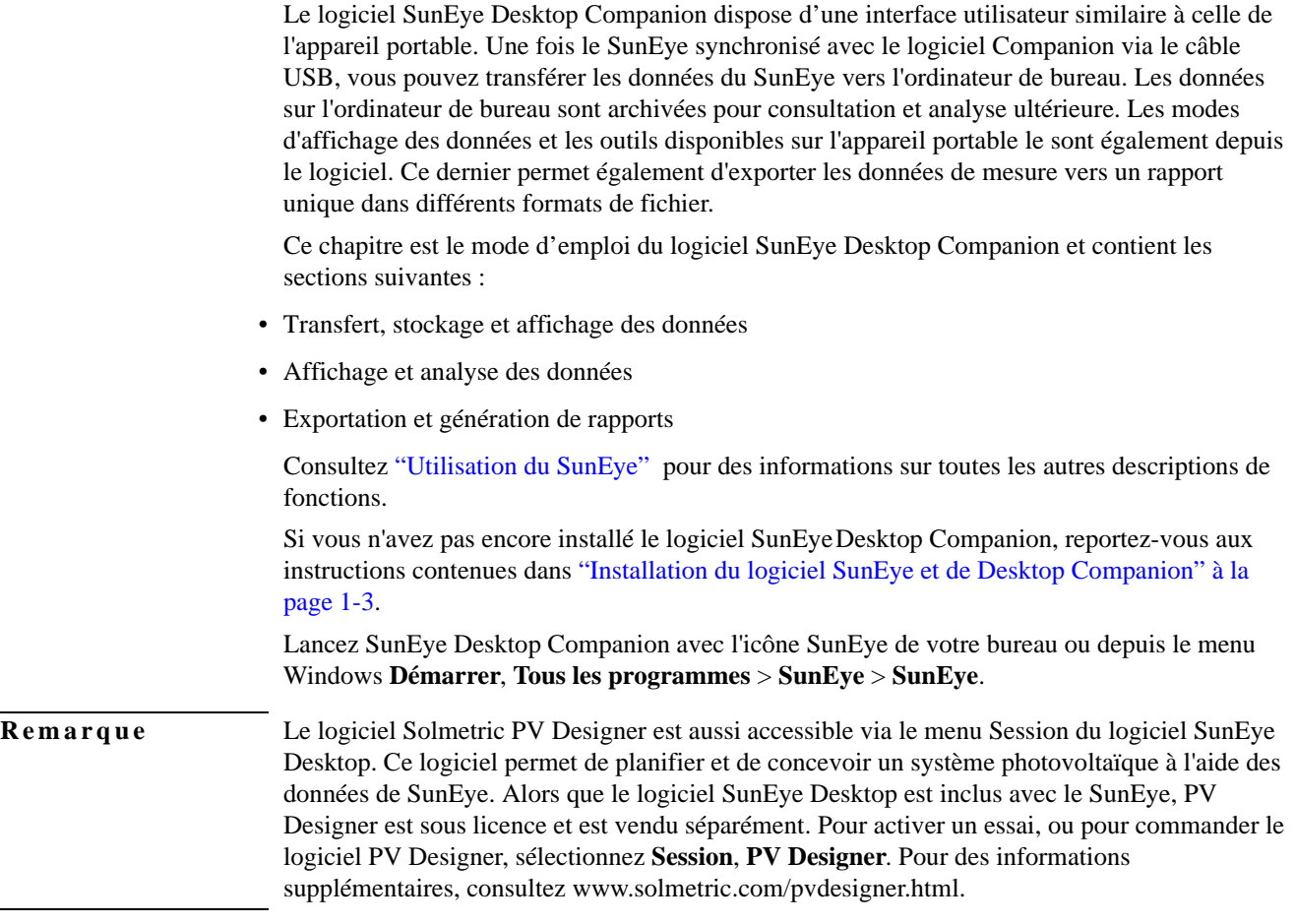

# Transfert et stockage des données

Dans l'application Desktop Companion, sélectionnez **Fichier > Transfert depuis l'appareil**.

Le transfert de données déplace toutes les sessions et tous les horizons depuis l'appareil portatif vers l'ordinateur. Les fichiers de données ne sont plus disponibles sur l'appareil une fois que le transfert a eu lieu. Les données sont stockées sur votre ordinateur dans le répertoire «Mes documents/Solmetric/SunEye/Sessions». Le nom du répertoire de chaque session transférée se compose du nom de la session auquel se rajoute la date ainsi que l'heure de création de cette session. Par exemple : «2009\_08\_16.222016;Session 1». Ainsi, les sessions qui ont le même nom ne sont pas écrasées.

**Remarque** Les sessions SunEye peuvent être partagées entre les utilisateurs du logiciel SunEye Desktop. Pour partager une session, le dossier entier et son contenu doivent être rendus disponibles dans le dossier Sessions, normalement **Mes documents/Solmetric/SunEye/Sessions/**. Le dossier peut être transféré par courriel ou via un disque partagé. Il est important de ne pas modifier le contenu du dossier ou les noms des fichiers.

# Affichage et analyse des données

Une fois que vous avez transféré vos données de l'appareil vers l'ordinateur, vous pouvez :

- Parcourir les sessions
- Parcourir les horizons de la section actuellement ouverte
- Afficher les données de l'horizon actuellement ouvert
- Modifier ou ajouter des notes de session ou d'horizon
- <span id="page-59-0"></span>• Modifier les régions du ciel ouvert d'un horizon

#### Recherche des données de session

Vous pouvez parcourir les sessions en sélectionnant **Session > Parcourir...**. La boîte de dialogue suivante s'affiche :

| C:\Documents and Settings\Solmetric\SunEye\Sessions<br>Select session: |                                   |                                    |                     |  |
|------------------------------------------------------------------------|-----------------------------------|------------------------------------|---------------------|--|
| <b>Session Name</b>                                                    | Creation Date A                   | Location                           | <b>Session Note</b> |  |
| <b>Smith House</b><br><b>Home Sweet Home</b>                           | 10/13/2009 9:17<br>7/20/2009 2:31 | 38.4°N, 122.8°W<br>14.8°S, 148.0°W | 123 Main St.        |  |

**Figure 3-1. Parcourir les sessions**

Par défaut, les sessions sont stockées dans :

**Mes documents\Solmetric\SunEye\Sessions**

Vous pouvez afficher les sessions d'un autre répertoire en sélectionnant  $\boxed{\text{Change>}$ , puis **Changer l'emplacement de 'Chercher dans'...** . Si vous sélectionnez **Définir l'emplacement de 'Chercher dans' par défaut**, il affichera automatiquement les sessions du répertoire de sessions par défaut.

**Remarque** La boîte de dialogue Parcourir les sessions classe les sessions en plaçant en premier la session la plus récente. Vous pouvez réorganiser la liste des sessions en fonction d'autres valeurs en cliquant sur l'en-tête de la colonne selon laquelle vous voulez trier.

# Exportation et génération de rapports

**1** Dans l'application Desktop Companion, sélectionnez **Fichier > Exporter le rapport et les données de session** pour exporter les données de la session dans un rapport et pour générer les fichiers de données exportées.

L'outil d'exportation associe toutes les données d'horizon de la session actuellement ouverte dans un rapport unique et facile à lire. Il génère également les fichiers de données décrits cidessous. Les données d'origine demeurent stockées sur l'ordinateur à l'emplacement indiqué dans ["Recherche des données de session" à la page](#page-59-0) 3-2. Les rapports exportés sont au format HTML, consultables dans un navigateur Web tel que MS Internet Explorer®. Vous pouvez choisir rapidement les données qui vous intéressent au moyen des liens hypertexte contenus dans le fichier.

Utilisation du logiciel SunEye 210 Desktop Companion **Exportation et génération de rapports**

Au moment de l'exportation des données, vous avez la possibilité de personnaliser le rapport.

**2** Saisissez les informations sur le client qui apparaîtront dans le rapport, comme indiqué cidessous.

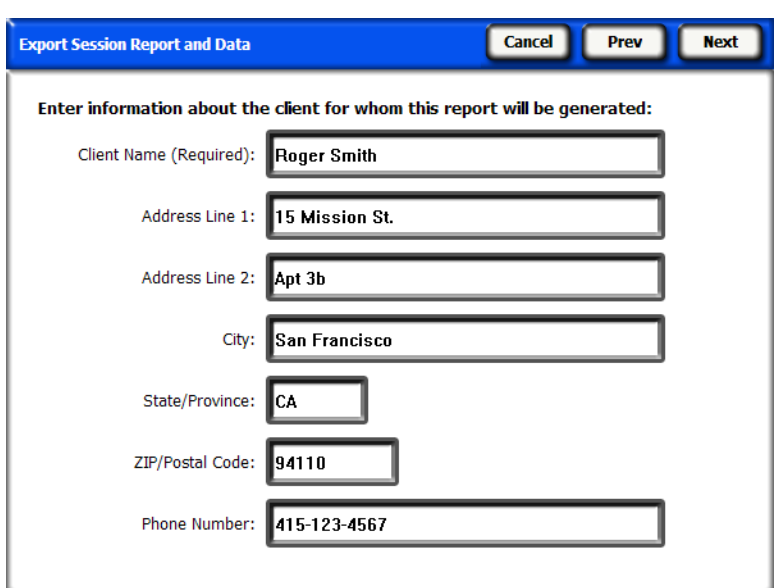

#### **Figure 3-2. Informations sur le client**

Cliquez sur **Suivant** pour saisir des informations sur votre société, notamment son nom et son adresse.

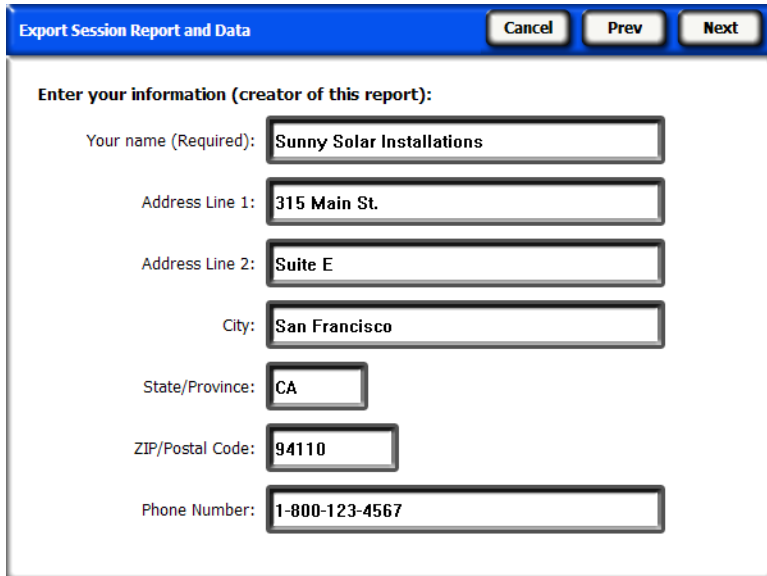

**Figure 3-3. Informations sur la société**

**3** Cliquez sur **Suivant** et sélectionnez les horizons qui seront utilisés dans les moyennes de la session, les résultats de calculs et les fichiers associés. Sélectionnez ensuite les paramètres de fenêtrage si nécessaire.

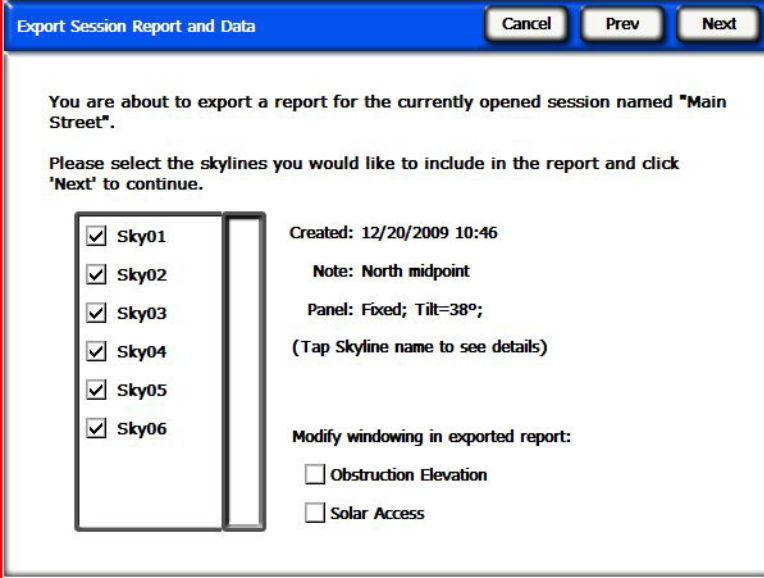

**Figure 3-4. Sélectionnez les paramètres du rapport**

• Si vous avez sélectionné Élévation d'obstruction, cliquez sur **Suivant** et définissez l'échelle d'azimut pour le fichier de données d'élévation des obstructions fenêtrées, comme indiqué cidessous. Ces données ne sont requises que pour le fichier de données d'élévation des obstructions fenêtrées et les valeurs par défaut peuvent être acceptables dans de nombreuses situations.

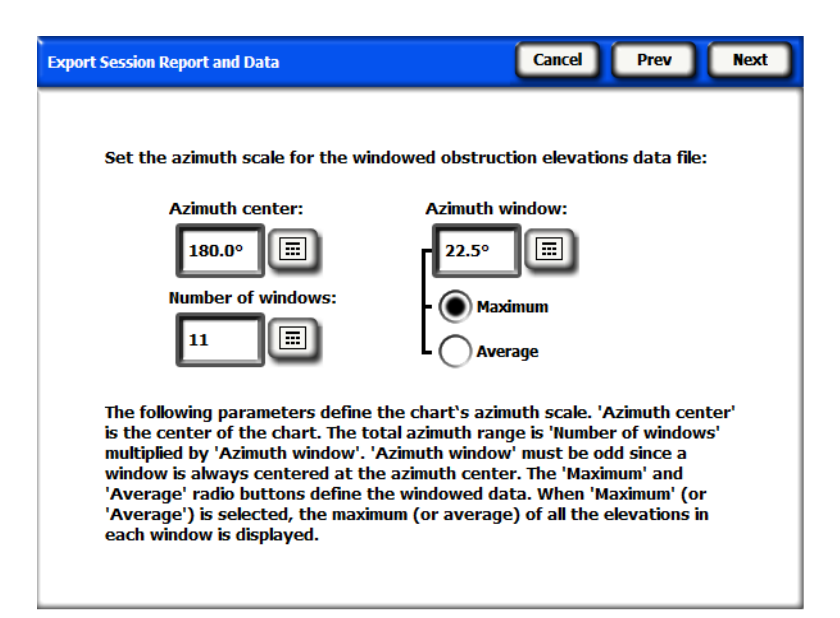

**Figure 3-5. Paramètres d'élévation d'obstruction**

Par défaut, les valeurs précédemment saisies dans **Vue** > **Élévation d'obstruction** de l'appareil portable sont chargées automatiquement mais elles peuvent être modifiées pour le rapport. Pour plus d'informations sur ces valeurs, [Consulter "Vue Élévation d'obstruction", page2-24.](#page-39-0)

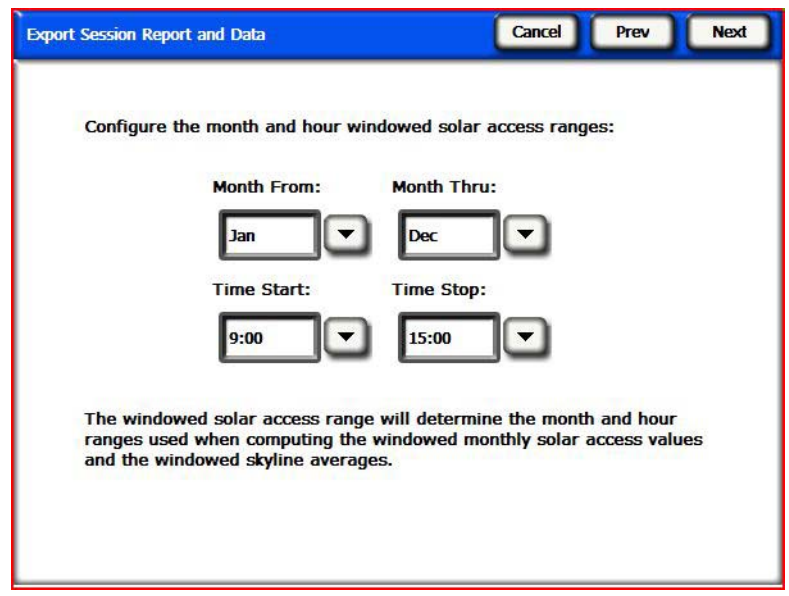

**Figure 3-6. Configurez les paramètres d'accès fenêtré**

- Si vous avez sélectionné Accès solaire, cliquez sur **Suivant** et définissez les dates de début et de fin comme indiqué ci-dessus. Ces données ne sont requises que pour le fichier de données de moyenne d'accès solaire fenêtré et pour les fichiers de données Accès solaire quotidien SkyXX.
- **4** L'assistant d'exportation vous donne la possibilité d'indiquer un emplacement particulier pour enregistrer le rapport et d'importer le logo de votre entreprise qui apparaîtra alors dans le rapport.

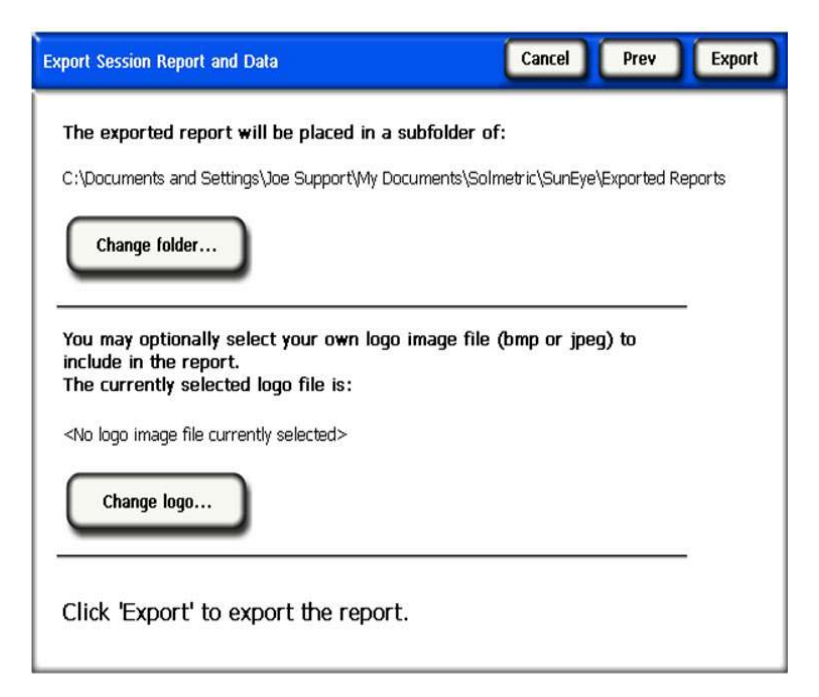

**Figure 3-7. Emplacement cible spécifié**

Un document HTML est automatiquement créé, consolidant les données d'une seule session. Le document contient les remarques ainsi que les images de la course du soleil annuelle et l'histogramme pour chaque horizon de la session.

- **5** Cliquez sur **Exporter** pour exporter le rapport.
- **6** Cliquez sur **Afficher le rapport maintenant...** pour visualiser le rapport. Il pourra également être consulté ultérieurement en sélectionnant **Fichier > Parcourir les rapports de session exportés…** ou en se servant de Windows Explorer pour accéder à l'endroit où se trouve le rapport. Par défaut, les rapports sont enregistrés dans Mes documents\Solmetric\SunEye\Exported Reports.

#### Imprimer le rapport

Le rapport contient un lien hypertexte sous le titre vers une version importable et imprimable du rapport qui ne contient pas les liens hypertextes et peut être importée dans d'autres logiciels comme MS Word®, Adobe Acrobat® ou imprimée et distribuée aux clients. Pour imprimer le rapport, sélectionnez l'option «Imprimer» de votre navigateur.

#### Enregistrer les images du rapport

Les images du rapport peuvent être sauvegardées pour être utilisées ailleurs en cliquant sur l'image avec le bouton droit de la souris et en sélectionnant l'option **Enregistrer l'image sous...**. Les images du rapport peuvent aussi être trouvées dans le répertoire d'enregistrement du rapport, dans le sous-dossier **Fichiers exportés**. Ces images peuvent servir à créer vos propres rapports personnalisés.

#### Conversion du rapport vers d'autres formats

Le rapport HTML généré par le logiciel Desktop Companion peut être converti dans d'autres formats tels que .doc ou .pdf en l'ouvrant dans l'éditeur approprié (MS Word ou Adobe Acrobat, par exemple), puis en l'enregistrant sous le type de fichier de votre choix.

Dans MS Word, il faut suivre une procédure spécifique pour pouvoir convertir les documents HTML en documents .doc dans lesquels les images s'afficheront comme des éléments permanents du document plutôt que comme des liens :

#### MS Word 2003™

- **1** Ouvrez le rapport .htm dans MS Word.
- **2** Dans le menu **Édition**, cliquez sur **Sélectionner tout**. Ceci sélectionne tout le contenu du document.
- **3** Sur votre clavier, appuyez sur la combinaison de touches **Ctrl-Maj-F9** simultanément. Ceci convertit tous les liens externes en contenus intégrés.
- **4** Dans le menu **Fichier**, cliquez sur **Enregistrer sous**. Sous **Type de fichier**, sélectionnez **Document Word (\*.doc)** et cliquez sur **Enregistrer**.

## Microsoft Word 2007™

Lorsque vous enregistrez un rapport SunEye dans un fichier unique à l'aide de Microsoft Word 2007, il est recommandé de l'enregistrer en PDF. La fonctionnalité pour enregistrer des documents Microsoft Word 2007 en documents PDF n'est pas activée par défaut dans Microsoft Word 2007, cependant, Microsoft fournit un additif gratuit offrant cette fonctionnalité et qui peut être téléchargé chez Microsoft. Le nom de cet additif est « Microsoft Enregistrer sous PDF ou XPS » Une fois cet additif installé, suivez ces instructions pour enregistrer un rapport SunEye comme document PDF.

- **1** Dans Microsoft Word 2007, allez dans le menu principal et sélectionnez "Ouvrir...".
- **2** Parcourez le répertoire dans lequel vous avez exporté le rapport .htm. Vous verrez deux versions du rapport. Ouvrez la version qui contient "importable et imprimable" dans son nom.
- **3** Sélectionnez "Enregistrer sous" et sous "Type", sélectionnez "PDF (\*.pdf)".

#### Fichiers de données exportées

Le rapport inclut aussi un tableau de liens hypertexte vers divers fichiers de données, y compris des fichiers de données séparées par des virgules (.csv). Ces fichiers CSV peuvent être ouverts directement dans MS Excel® ou dans d'autres logiciels pour une analyse supplémentaire.

Chaque fichier .CSV possède une section d'en-tête au début du fichier qui contient des informations telles que le nom de la session et des horizons. La fin des informations d'en-tête et le début des données est toujours indiqué par le texte begin data. La première ligne du fichier décrit le type de données et contient un numéro de version. Par exemple, Daily Solar Access 1.0 indique que le fichier correspond au fichier d'ensoleillement quotidien et qu'il s'agit de la version 1.0. Vous trouverez ci-dessous une description et un exemple de chaque type de fichier. Dans chaque nom de fichier, le XX est remplacé par le numéro de l'horizon (par exemple 01, 02, etc. pour Sky01, Sky02, etc.).

#### SkyXXDailySolarAccess.csv

Ce tableau fournit le pourcentage d'accès solaire pour chaque jour de l'année. Il contient également les pourcentages d'accès solaire mensuels, saisonniers et annuels. Vous trouverez cidessous un exemple d'en-tête et d'une partie des données :

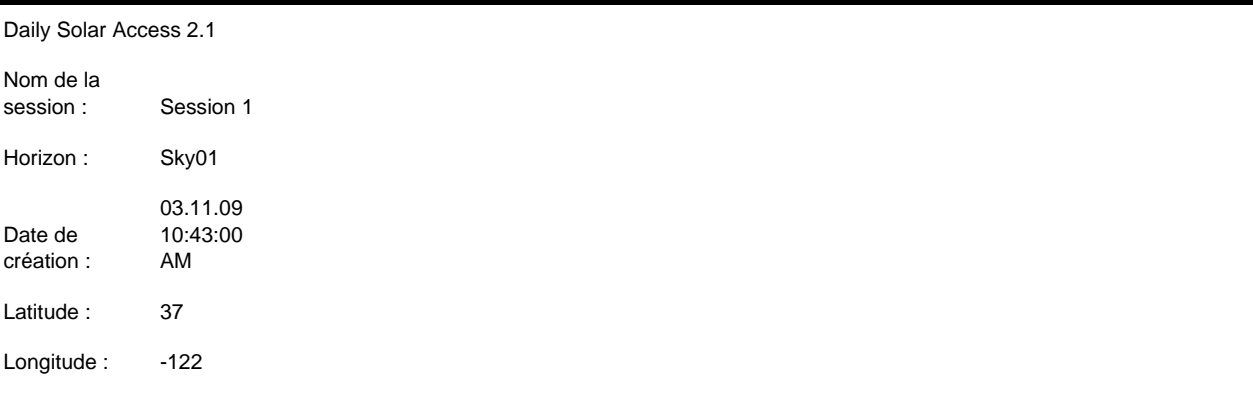

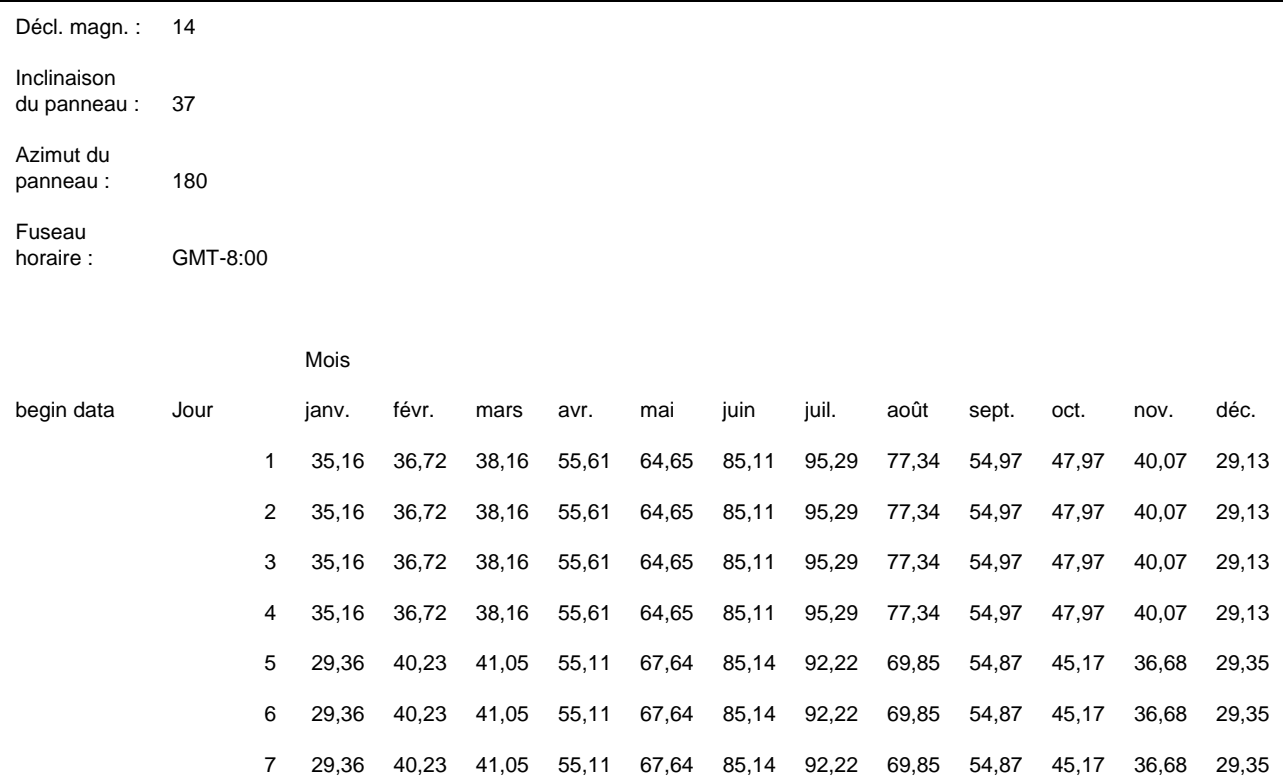

# SkyXXWindowedDailySolarAccess.csv

Ce tableau fournit le pourcentage d'accès solaire fenêtré pour chaque jour de l'année. Il contient également les pourcentages d'accès solaire mensuel et fenêtré. Vous trouverez ci-dessous un exemple d'en-tête et d'une partie des données :

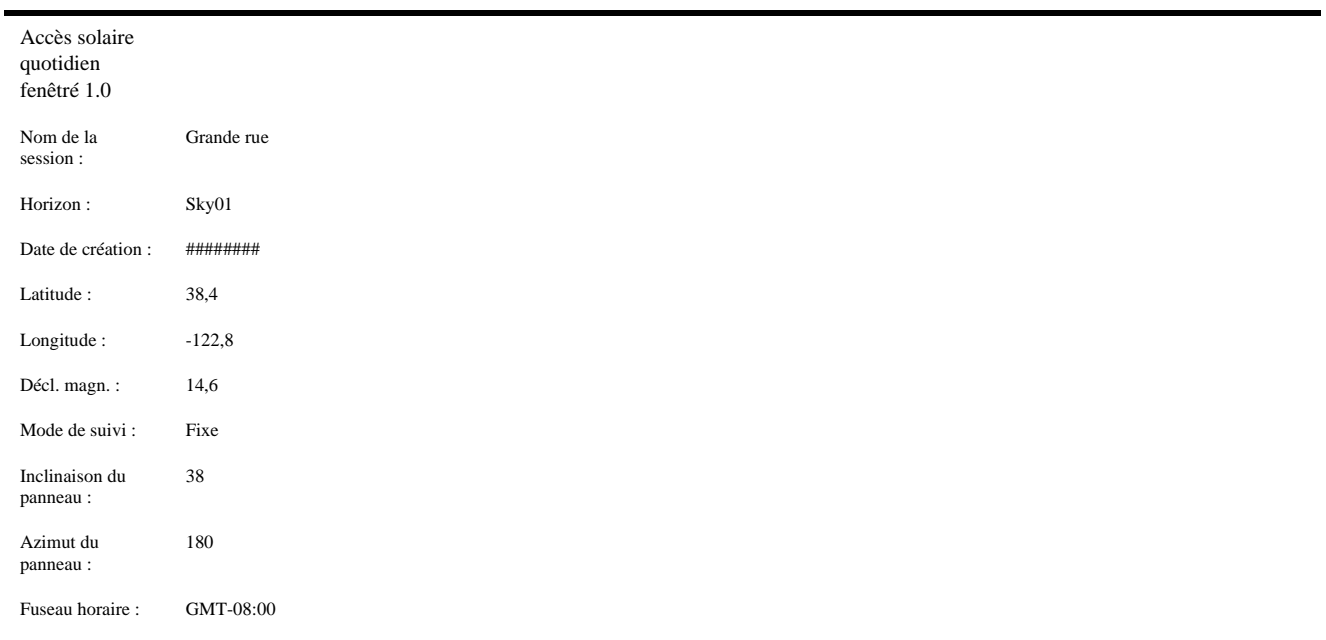

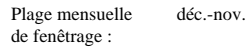

Plage horaire de fenêtrage : 10:00-15:00

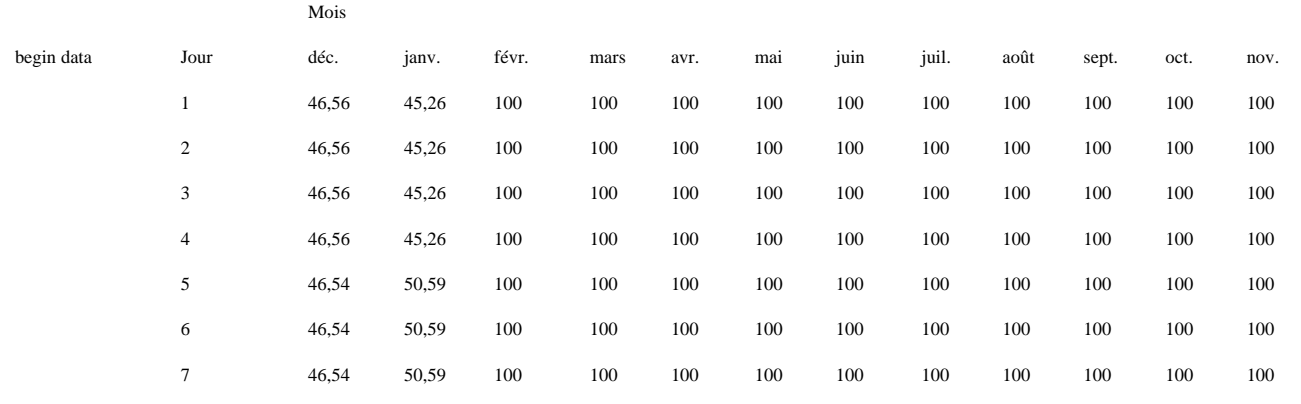

# SkyXXShading.csv

Le tableau suivant indique un 1 ou un 0 toutes les 15 minutes pour chaque jour de l'année. Un 1 indique que l'heure et la date ne sont pas ombragées et un 0 indique que c'est ombragé. Ce tableau est particulièrement utile pour l'analyse des temps d'utilisation (TOU).

- Ces données sont en temps standard et ne prennent pas en compte les changements d'heure d'été.
- Ces données ne sont pas affectées par l'inclinaison du panneau ni par son azimut.

Ce fichier de données peut être importé dans différents logiciels d'analyse, y compris OnGrid (voir : http://www.ongrid.net), PVOptimize (voir : http://www.PVOptimize.com), Solar Advisory Model (SAM) (voir : https://www.nrel.gov/analysis/sam/), CPF Tools (voir : https://tools.cleanpowerfinance.com/), et SolarNexus (voir : http://www.solarnexus.com). Vous trouverez ci-dessous un exemple d'en-tête et d'une partie des données d'ombrage :

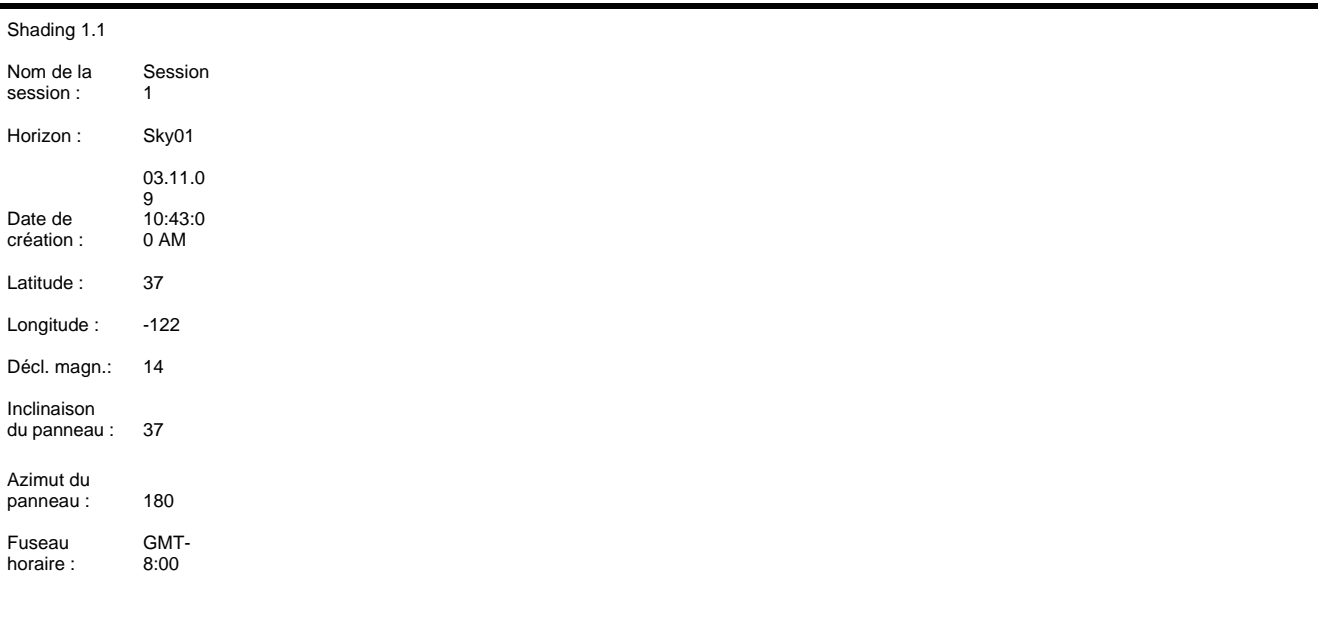

Une valeur de "1" implique que l'intervalle de temps est exposé au ciel ouvert. La valeur "0" implique que l'intervalle de temps est ombragé. Ces valeurs ne sont pas affectées par l'inclinaison du panneau ni par l'azimut.

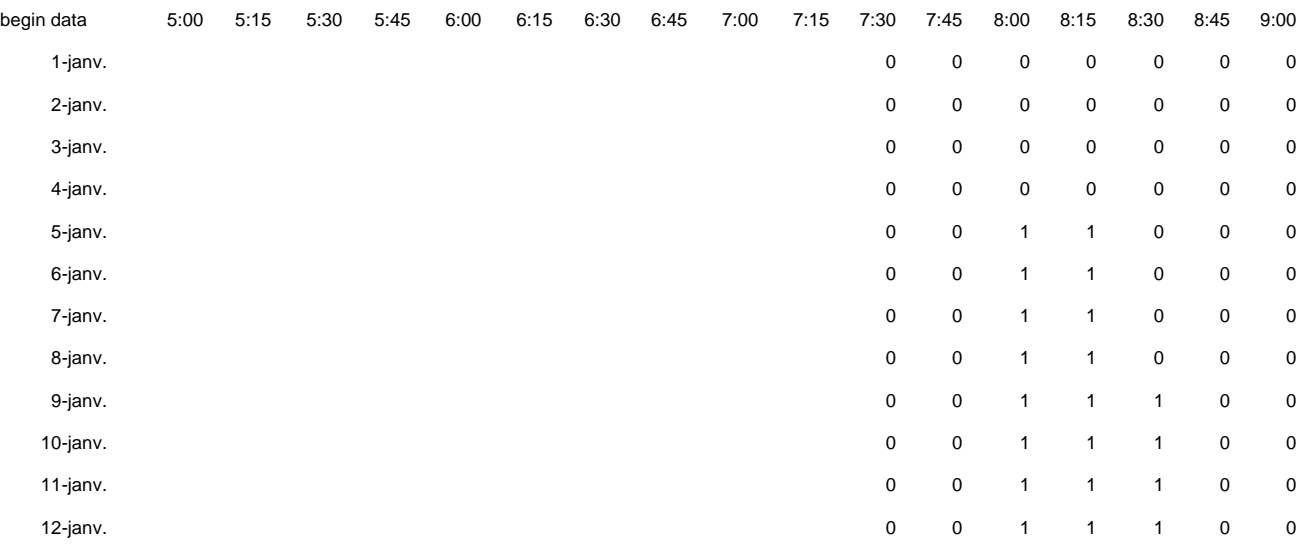

## SkyXXInsolation.csv

Le tableau suivant donne l'insolation corrigée en fonction de la météo en Wh/m<sup>2</sup> toutes les 15 minutes de chaque jour de l'année pour l'inclinaison et l'azimut du panneau indiqués pour cet horizon. Pour le modèle météorologique NASA, les corrections météorologiques sont basées sur l'historique des indices de limpidité mensuels moyens de la NASA. Pour le modèle météorologique NREL – TMY3, les corrections sont basées sur les données horaires de la station météorologique spécifiée dans la session.

- Ces données sont en temps standard et ne prennent pas en compte les changements d'heure d'été.
- Ces valeurs ne sont pas affectées par les masques (c'est-à-dire qu'elles supposent l'absence d'ombrage).

Vous trouverez ci-dessous un exemple d'en-tête et d'une partie des données :

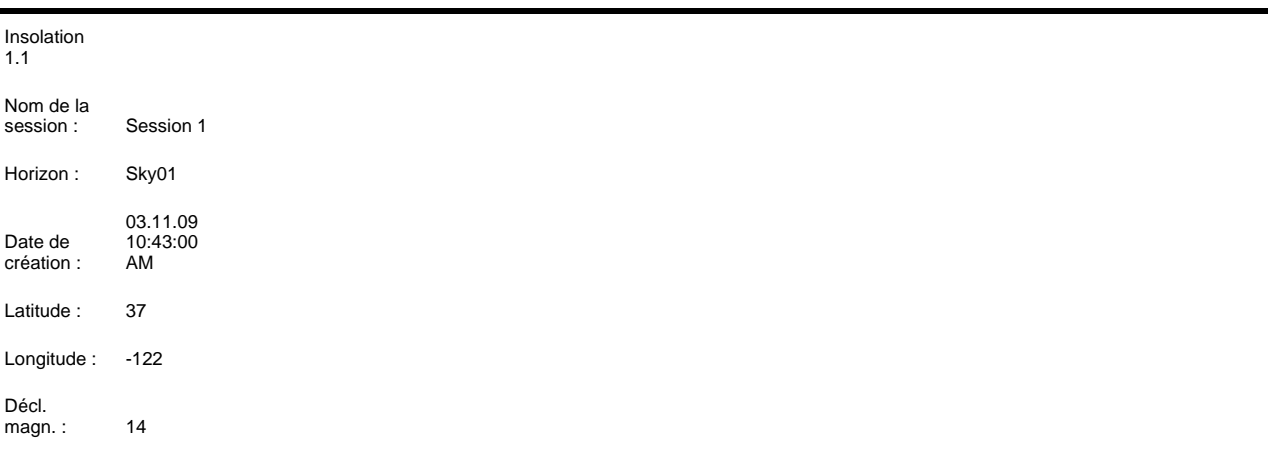

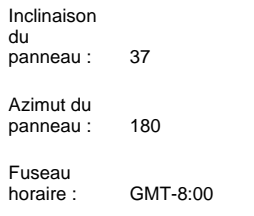

Les numéros le long de chaque rangée de données correspondent aux expositions par quart d'heure (Wh/m²) de cette période en supposant l'absence de masque et l'inclinaison de panneau et l'azimut indiqué au-dessus. Des index de limpidité mensuels ont été appliqués.

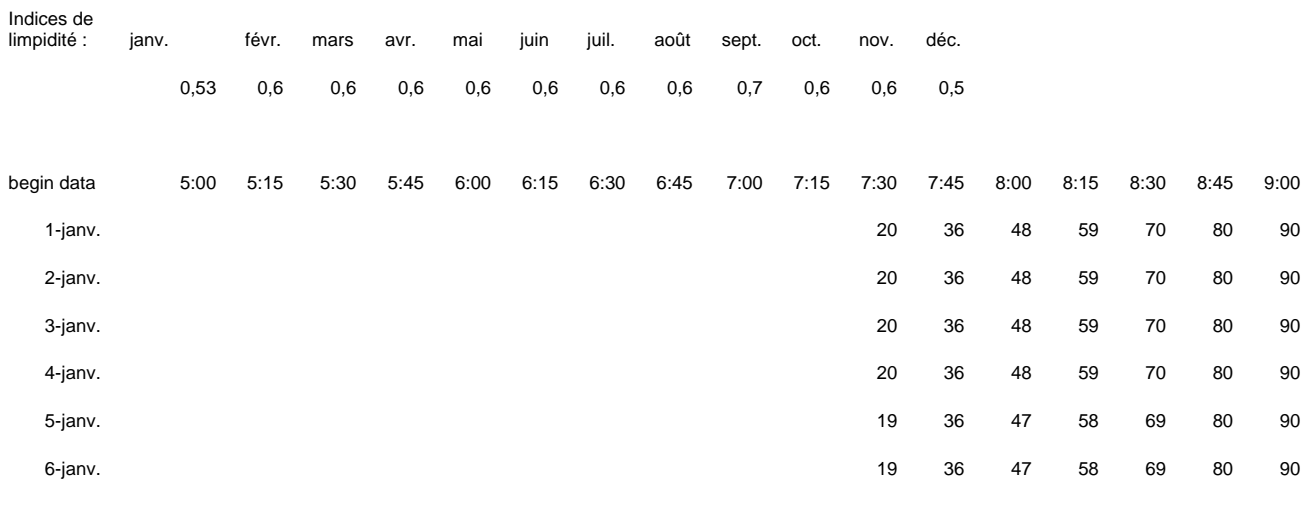

## <span id="page-69-0"></span>SkyXXObstructionElevations.csv

Le tableau suivant indique l'élévation de la plus haute obstruction créant de l'ombre pour chaque 1° d'azimut (c'est-à-dire le cap de la boussole). L'azimut est donné dans deux différents formats de plage : 0° à 360° et -180° à +180°. Dans le format -180° à +180°, 0° correspond au Sud dans l'hémisphère Nord et au Nord dans l'hémisphère Sud. Les données contiennent des informations sur la totalité du ciel et de l'horizon, notamment les obstructions qui apparaissent hors de la région de la course du soleil. Cette région en dehors des courses du soleil peut être importante pour l'analyse de la lumière ambiante. Les données d'élévation d'obstruction de ce fichier sont aussi utiles pour une importation dans d'autres logiciels d'analyse de conception. Vous trouverez ci-dessous un exemple d'en-tête et d'une partie des données :

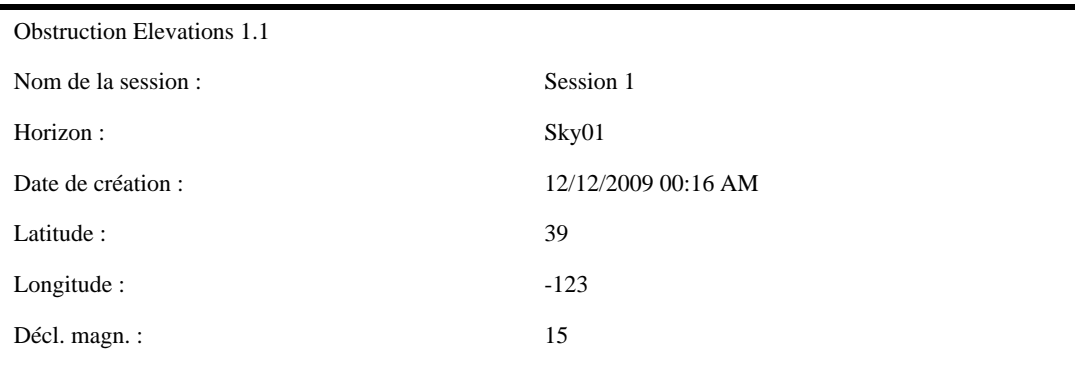

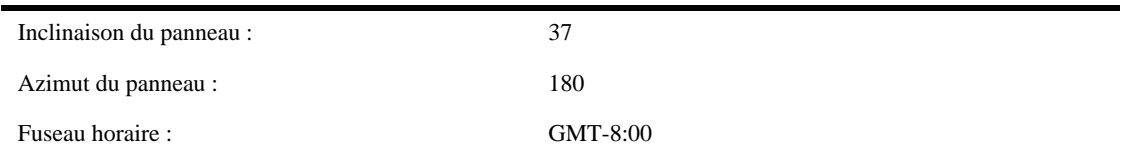

L'élévation donnée pour chaque azimut représente le point le plus élevé de l'obstruction à cet azimut.

#### begin data

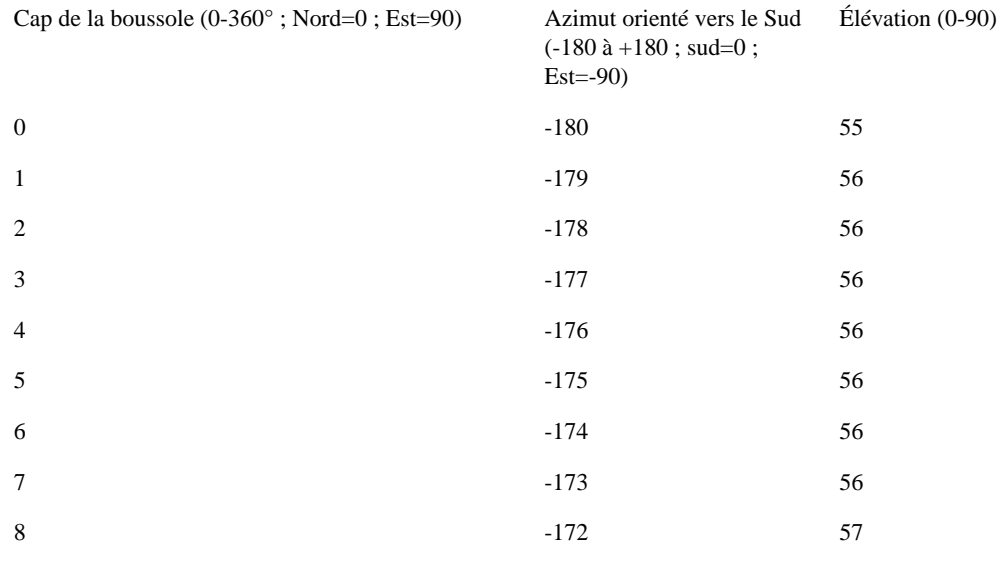

# SkyXXObstructionElevation.xml

Ce fichier est la version XML du fichier SkyXXObstructionElevations.csv décrit précédemment. Ce fichier peut être importé dans les logiciels d'analyse Clean Power Estimator et Quick Quotes (voir : http://www.clean-power.com).

# SkyXX\_PV\_SOL.hor

Il s'agit d'un Relevé de Masques pouvant être importé par PV\*SOL et T\*SOL (Valentin Energy Software).

# SkyXX\_PVSYST.hor

C'est un fichier de masque pouvant être importé par PVSYST (GROUPE ENERGIE (CUEPE), Université de Genève) .

# SkyXXWindowedObstructionElevations.csv

Ce fichier contient les valeurs d'élévation, moyennes ou maximum, pour les fenêtres d'azimut spécifiées par l'utilisateur. Il peut être considéré comme une vue spécifique des données contenues dans le fichier SkyXXObstructionElevation.csv décrit dans

["SkyXXObstructionElevations.csv" à la page](#page-69-0) 3-12. Vous trouverez ci-dessous un exemple d'entête et de données :

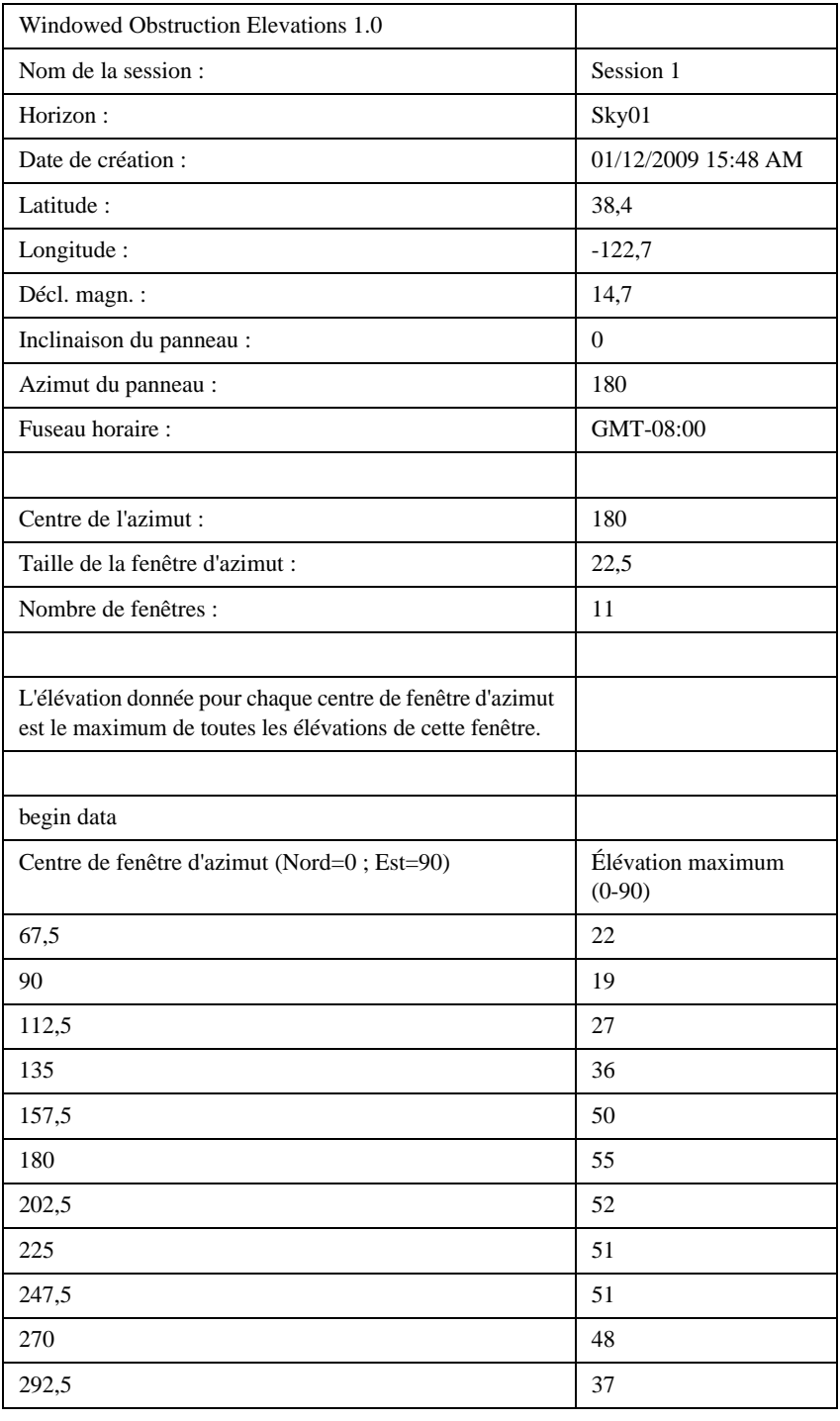
## AverageSolarAccess.csv

Il n'y a qu'un seul de ces fichiers par session. Il contient les moyennes d'accès solaire de tous les horizons contenus dans la session. Vous trouverez ci-dessous un exemple d'en-tête et de données :

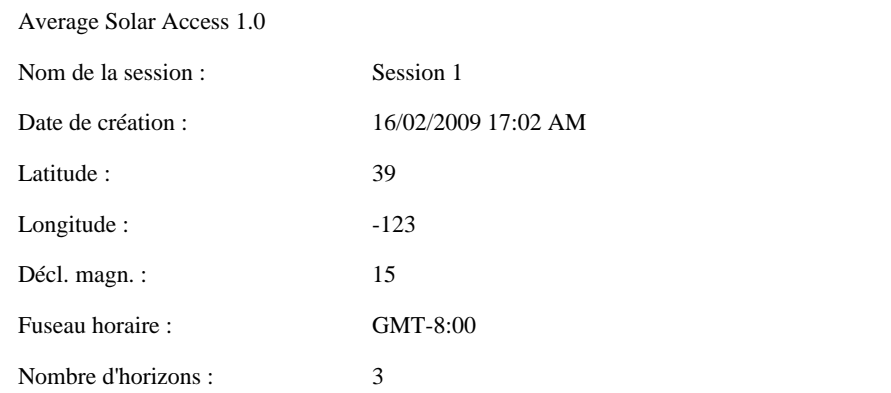

Les valeurs indiquées sont des pourcentages moyens de tous les horizons(3) contenus dans cette session.

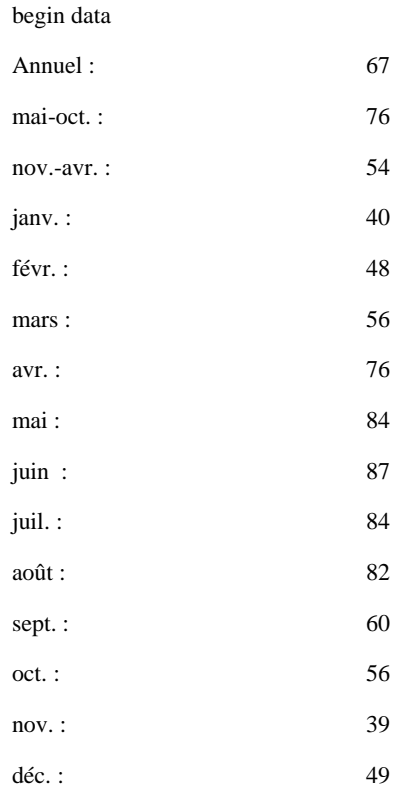

## AverageWindowedSolarAccess.csv

Il n'y a qu'un seul de ces fichiers par session. Il contient les moyennes d'accès solaire fenêtré de tous les horizons contenus dans la session. Vous trouverez ci-dessous un exemple d'en-tête et de données :

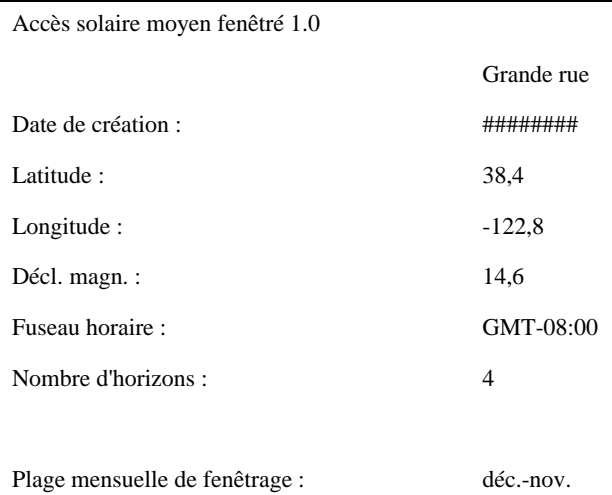

Plage horaire de fenêtrage : 10:00-15:00

Les valeurs indiquées sont des pourcentages moyens fenêtrés de tous les horizons (4) contenus dans cette session.

begin data

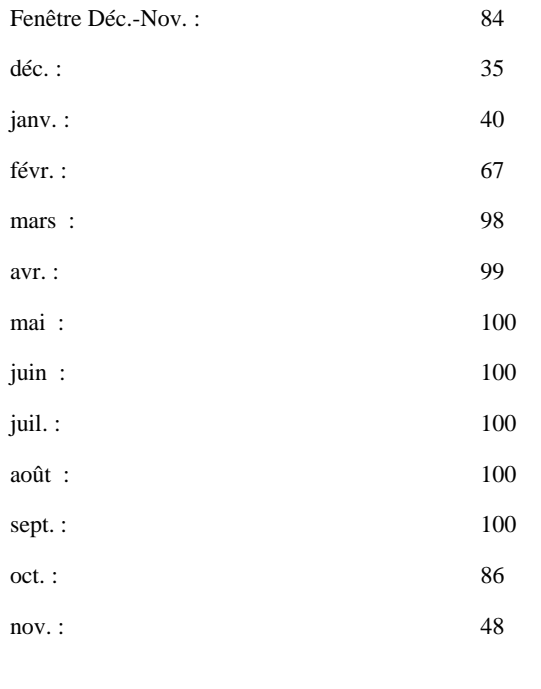

### AverageShading.csv

Il n'y a qu'un seul de ces fichiers par session. Ce fichier contient les informations d'ombrage moyen de tous les horizons contenus dans la session. Le format de ce fichier est similaire à celui des fichiers d'ombrage SkyXXShading.csv. Toutefois, chaque entrée de donnée contient les masques moyens de cet incrément de temps pour tous les horizons de la session. Les valeurs sont comprises entre 0 et 1.

## ObstructionElevations.csv

Il n'y a qu'un seul de ces fichiers par session. Ce fichier contient un résumé de session pour les élévations d'obstruction de *tous* les horizons de la session. L'élévation est indiquée pour la plus haute obstruction créant de l'ombre pour chaque 1° d'azimut (c'est-à-dire le cap de la boussole). Les élévations maximum et moyenne pour tous les horizons de la session sont affichées pour chaque degré d'espacement. L'azimut est donné dans deux différents formats de plage : 0° à 360° et -180° à +180°. Dans le format -180° à +180°, 0° correspond au Sud dans l'hémisphère Nord et au Nord dans l'hémisphère Sud. Les données contiennent des informations sur la totalité du ciel et de l'horizon, notamment les obstructions qui apparaissent hors de la région de la course du soleil. Cette région en dehors des courses du soleil peut être importante pour l'analyse de la lumière ambiante. Les données d'élévation d'obstruction de ce fichier sont aussi utiles pour une importation dans d'autres logiciels d'analyse de conception.

### WindowedObstructionElevations.csv

Il n'y a qu'un seul de ces fichiers par session. Ce fichier contient un résumé de session pour les élévations d'obstructions fenêtrées de tous les horizons de la session, avec les définitions de Fenêtre d'azimut établies par l'utilisateur. Si l'élévation maximum est sélectionnée pour chaque fenêtre d'azimut dans un horizon, alors elle s'applique pour *tous* les horizons de la session. Si l'élévation moyenne est sélectionnée pour chaque fenêtre d'azimut dans un horizon, alors elle s'applique pour *tous* les horizons de la session,

Conseil : Pour sélectionner l'élévation moyenne ou maximum, sélectionnez le paramètre désiré dans Exporter le rapport et les données de session... et assurez-vous que le paramètre désiré est sélectionné comme Maximum ou Moyenne.

## GoogleEarthGeotags.kmz

Ce fichier ne sera créé que si tous les horizons exportés dans le rapport ont été créés en utilisant l'option permettant d'obtenir les coordonnées GPS pour chaque horizon. Dans ce cas, il n'y a qu'un seul fichier par session. Pour visionner le fichier KMZ, vous devez avoir Google Earth™ installé sur votre ordinateur. Il peut être obtenu sur http://earth.google.com. Chacun des horizons dans le rapport avec des coordonnées GPS seront indiqués comme repères actifs dans Google Earth. L'emplacement de chaque repère sera déterminé par les coordonnées GPS de l'horizon. Cliquer sur un repère ouvrira une fenêtre avec les informations du rapport et les images de cet horizon. Les coordonnées GPS d'un horizon peuvent être modifiées dans avec le logiciel Desktop Companion, dans l'onglet Propriété de l'horizon. La position d'un repère peut également être modifiée dans Google Earth par un clic droit sur le repère, sélectionner Propriétés et faire glisser le repère vers le nouvel emplacement. Vous pouvez alors sauvegarder tout nouvel emplacement dans un nouveau fichier KMZ au sein de Google Earth , menu Fichier, «Sauvegarder».

## Moyennes d'angles d'horizon PV\*SOL (.hor)

## Maximums d'angles d'horizon PV\*SOL (.hor)

Il s'agit d'un fichier d'élévation d'obstruction pouvant être importé par PV\*SOL et T\*SOL (Valentin Energy Software). Ce fichier utilise la moyenne ou le maximum de multiples horizons sélectionnés par l'utilisateur.

## Moyennes d'angles d'horizon PVSYST (.hor)

## Maximums d'angles d'horizon PVSYST (.hor)

C'est un fichier d'élévation d'obstruction pouvant être importé par PVSYST (GROUPE ENERGIE (CUEPE), Université de Genève). Ce fichier utilise la moyenne ou le maximum des horizons sélectionnés par l'utilisateur. Remarque : Les nouvelles versions de PVSYST importeront aussi le fichier standard d'élévation d'obstruction. Veuillez consulter notre base de connaissances sur www.solmetric.com/knowledgebase et recherchez : "PVSYST" pour plus de détails.

# 4 Accès solaire et interprétation des données

# Introduction

Ce chapitre présente les différentes variables impliquées dans l'accès solaire ainsi que des précisions sur la façon dont le SunEye calcule l'accès solaire. L'accès solaire se définit comme la quantité d'énergie solaire ou d'exposition disponible dans un endroit donné.

Les pourcentages d'accès solaire indiqués sont calculés à partir de l'insolation spécifique à un site, à l'endroit précis où les données ont été capturées, en tenant compte des masques, divisé par l'exposition solaire s'il n'y avait pas de masque.

- Si tous les arbres, bâtiments et autres obstructions étaient retirés (en théorie), l'accès solaire serait de 100%
- Si le site était complètement ombragé toute l'année, l'accès solaire serait de 0%

Pour pouvoir obtenir une estimation précise du niveau d'insolation qui frappera une surface donnée au cours du temps, quatre variables doivent être prises en considération.

- Irradiance solaire
- Masques
- Qualité de l'air et nuages
- Orientation de la surface

## Irradiance solaire

Le soleil est une formidable source d'énergie pour la terre et constitue, de fait, la seule source d'énergie nette significative dont elle dispose. L'irradiance est l'énergie solaire reçue par une surface. Elle s'exprime généralement en watts par mètre carré. L'irradiance multipliée par le temps égale l'insolation. L'irradiance moyenne qui arrive sur la planète après avoir traversé l'atmosphère est communément arrondie à 1000 W/m2 . L'irradiance au-dessus de l'atmosphère est de 1367 W/m2 .

Compte tenu de l'inclinaison de l'axe de la terre, le soleil est plus haut au-dessus de l'horizon pendant les mois d'été et plus bas pendant les mois d'hiver. Le soleil apparaît également plus haut dans le ciel lorsque la latitude de l'observateur est plus proche de l'équateur (latitude 0°) et plus bas sur l'horizon lorsque la latitude de l'observateur est plus proche du pôle Nord ou du pôle Sud (latitude ±90 °). La hauteur du soleil dans le ciel n'est pas affectée par la longitude Est-Ouest de l'observateur sur la terre.

Accès solaire et interprétation des données **Masques**

L'élévation du soleil correspond à l'angle formé entre l'observateur, l'horizon et le soleil audessus de l'horizon. L'azimut correspond à l'angle que forme la déviation du soleil par rapport au Nord géographique en relation avec l'observateur. Le soleil suit une trajectoire prévisible dans le ciel basée sur l'heure du jour, le jour de l'année ainsi que la latitude de l'observateur. Par conséquent, l'élévation et l'angle d'azimut du soleil peuvent être calculés à tout moment, à n'importe quelle date et latitude. L'ensemble des trajectoires du soleil de l'année entière est appelé un Diagramme de Course du Soleil. Voyez, par exemple, la course du soleil à San Francisco en Californie telle qu'elle a été générée par le SunEye :

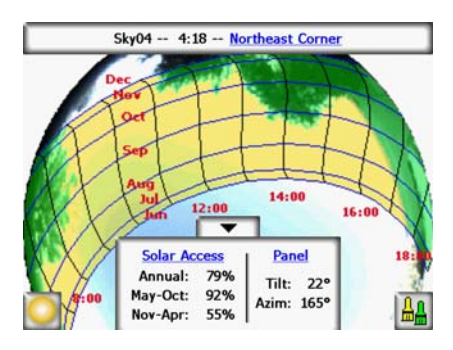

### **Figure 4-1.**

Le SunEye génère automatiquement le diagramme de la course du soleil pour la latitude où les données sont collectées. Ce diagramme se superpose à l'image de l'horizon capturé.

**Remarque** Les courses annuelles du soleil sont tracées en temps standard, de même que les fichiers de données \*.csv exportés. Les ajustements d'heure d'été doivent être appliqués manuellement lorsque cela est nécessaire.

## **Masques**

Le relevé de masque est un paramètre de conception important à prendre en compte pour ce qui est des performances des systèmes de panneaux solaires, de l'emplacement de bâtiments ou de création de parcs paysagés. Dans son ouvrage *Solar Living Source*, John Schaeffer commente l'effet des masques sur les capteurs photovoltaïques cristallins : «À l'exception de la destruction physique complète, les ombres franches sont les pires choses qui puissent arriver à un module photovoltaïque».

Les masques peuvent être produits par des formations géologiques, la végétation ou des structures artificielles comme des bâtiments. Des ombrages mineurs peuvent entraîner une perte d'énergie significative. Ceci est dû au fait que la cellule recevant l'illumination la plus faible détermine le courant de fonctionnement de la chaîne en série dans laquelle elle est connectée. Même si la tension de sortie reste la même, la puissance est réduite de façon importante.

Le SunEye donne automatiquement une analyse précise des masques pour un lieu donné.

# Météorologie, qualité de l'air et nuages

L'humidité, la pollution, les nuages et les particules contenues dans l'atmosphère bloquent une partie de l'énergie du soleil et l'empêchent d'arriver sur la Terre. Ceci peut impacter les calculs d'insolation et d'accès solaire fournis par le SunEye. Deux modèles météorologiques sont intégrés au SunEye : NASA et (aux États-Unis seulement) NREL – TMY3.

Modèle météorologique NASA L'indice de limpidité  $(K<sub>r</sub>)$  est un chiffre compris entre 0 et 1 représentant la quantité de radiation solaire qui traverse l'atmosphère.

L'historique des indices de limpidité régionaux et d'insolation sont mis à disposition par la NASA à l'adresse http://earth-www.larc.nasa.gov/cgi-bin/cgiwrap/solar/sse.cgi.

Lorsque le modèle météorologique NASA est sélectionné, le SunEye utilise les données d'indice de limpidité NASA. Le SunEye contient une base de données interne des indices de limpidité par latitude et longitude pour le monde entier. Le logiciel SunEye tient automatiquement compte de la moyenne d'indice de limpidité de la région que vous indiquez pour votre session lorsqu'il calcule l'accès solaire.

Modèle météorologique NREL – TMY3. Le Laboratoire National pour les Énergies Renouvelables des États-Unis (NREL) publie les données météorologiques pour 1020 emplacements dans les États-Unis. Chaque station dispose d'un numéro d'identification de la Weather Bureau Army Navy (WBAN). Ces données indiquent les données « Typical Meteorological Year (TMY3) » (année météorologique typique) et contiennent les insolations pour toutes les heures de l'année. Pour plus d'informations, veuillez consulter http://rredc.nrel.gov/solar/old\_data/nsrdb/1991-2005/tmy3/. Le SunEye utilise les données d'insolation horaire TMY3 lorsque le modèle météorologique NREL – TMY3 est sélectionné. Lors de l'utilisation de ce modèle, la station météo NREL doit être sélectionnée, normalement celle la plus proche de l'endroit où est créée la session SunEye.

En outre, lorsque le modèle météorologique NREL – TMY3 est utilisé, le SunEye dispose de valeurs pré-calculées pour l'orientation optimale du panneau (inclinaison et azimut) pour une insolation annuelle maximum pour toutes les stations météorologiques sélectionnées. L'orientation optimale dépend de la météorologie et permet le calcul du TOF et du TSRF définis comme suit :

- Facteur d'inclinaison et d'orientation (TOF). Le TOF est l'insolation à l'inclinaison et à l'orientation actuelles divisée par l'insolation à l'inclinaison et à l'orientation optimales fixées, exprimé en pourcentage. Notez que pour le suivi 1 axe et 2 axes, le TOF peut être supérieur à 100% car l'accès solaire peut être plus important qu'avec un panneau fixe.
- Fraction de ressource solaire totale (TSRF). Le TSRF est le rapport de l'insolation disponible prenant en compte à la fois l'ombrage et l'orientation et l'inclinaison spécifiques de la surface, divisé par l'insolation totale disponible supposant qu'il n'y a pas d'ombre et que la surface est à une inclinaison et une orientation optimales. Le TSRF est aussi exprimé en pourcentage, selon l'équation suivante : TSRF = Accès solaire x TOF. Notez que pour le suivi 1 axe et 2 axes, le TSRF peut être supérieur à 100% car il est comparé à un panneau fixe.

Lorsque le modèle météorologique NREL – TMY3 est utilisé, le SunEye peut calculer et afficher les TOF/TSRF pour chaque horizon. Le TSRF moyen pour tous les horizons sélectionnés dans une session est aussi affiché dans les rapports exportés.

Pour obtenir la mesure en Wh/m<sup>2</sup> ou les heures de pointe d'accès solaire, prenez les pourcentages d'ensoleillement indiqués par le SunEye et multipliez-les par l'insolation solaire moyenne de votre région.

# Orientation de la surface

La quantité d'énergie solaire absorbée dépend de l'angle et de l'orientation de la surface qui reçoit le rayonnement. Par exemple, l'orientation magnétique et l'inclinaison des panneaux solaires affectent l'énergie reçue par ces panneaux. À une latitude de 38,07 Nord, la différence d'énergie solaire collectée par un panneau incliné à  $0^{\circ}$  par rapport à une inclinaison à 35 $^{\circ}$  est d'environ 11%.

Par défaut, les résultats d'accès solaire dans le SunEye sont basés sur la configuration supposée suivante :

- La surface réceptrice (un panneau solaire, par exemple) est orientée vers le Sud si vous êtes dans l'hémisphère Nord et orientée vers le Nord si vous êtes dans l'hémisphère Sud.
- L'inclinaison est égale à la latitude du site.

Par exemple, si la latitude du site évalué est de 37°, les calculs d'accès solaire réalisés par défaut par le SunEye supposent une inclinaison de surface de 37° par rapport à l'horizontale. Ces inclinaison et azimut peuvent être ajustés par l'utilisateur pour optimiser la production d'énergie et/ou se conformer à la structure d'une toiture.

L'orientation utilisée pour calculer l'ensoleillement peut être modifiée dans la boîte de dialogue **Propriétés de l'horizon**. [Consulter "Capture d'un horizon", page](#page-26-0) 2-11 pour plus d'informations.

Les masques peuvent avoir un plus grand impact sur la production d'énergie que l'inclinaison et l'orientation d'un système. Déplacer une ligne de panneaux pour éviter l'ombre ou orienter les panneaux pour optimiser l'exposition pendant les heures non masquées du jour et de l'année constitue l'une des étapes les plus importantes de la conception d'un système solaire.

Pour plus d'informations sur la conception et l'installation d'un système solaire, voir :

http://www.sandia.gov/pv/docs/Design\_and\_Installation\_of\_PV\_Systems.htm.

# Calculs numériques

Lors de l'utilisation des données NREL – TMY3, les données d'insolation horaire sont directement issues de la base de données de la station météorologique spécifiée. Lors de l'utilisation des données NASA, les hypothèses numériques suivantes sont assumées par le SunEye pour le calcul des résultats :

- Constante solaire (irradiance solaire au-dessus de l'atmosphère) : 1367 W/m2
- Pression atmosphérique : 1013 mbar
- Température atmosphérique : 15 °C
- Orientation du panneau : Sud avec inclinaison égale à la latitude
- Indice de limpidité  $(K_T)$ : Historique des moyennes mensuelles de la NASA par latitude et longitude

Les chiffres d'accès solaire indiqués par le SunEye sont des pourcentages calculés en déterminant d'abord l'insolation (Wh/m2 ) toutes les 15 minutes, tous les 4 jours, pendant toute l'année. Cette valeur d'insolation inclut les données historiques moyennes météorologiques de la NASA pour la latitude et la longitude données pour la session ou les données météorologiques TMY3 horaires pour la station NREL la plus proche (modèle NREL – TMY3, USA seulement). Ensuite, les données d'horizon sont analysées pour déterminer quels sont les tranches de 15 minutes ombragées au cours de l'année. La somme des tranches de 15 minutes d'insolation sans ombre sur une période donnée (1 mois, par exemple) divisée par l'insolation possible totale (en supposant l'absence d'ombrage) sur la même période multiplié par 100 donne le pourcentage d'accès solaire sur cette période.

Accès solaire et interprétation des données **Calculs numériques**

# 5 Entretien et dépannage

# Introduction

Le SunEye est un appareil électronique. Veuillez suivre les conseils suivants pour préserver son bon fonctionnement et ses performances :

• L'appareil SunEye a une température de fonctionnement comprise entre 0°C (32 °F) et 45°C (113°F). Ne pas faire fonctionner l'appareil en dehors de cette plage de température.

• Le SunEye ne doit jamais être exposé (stocké ou transporté) à une température inférieure à  $-20^{\circ}$ C (–4°F) ou supérieure à 60°C (140°F). Évitez de laisser l'appareil à la lumière directe du soleil pendant une longue période. Même si la température ambiante est de 27ºC (80°F), la température de l'appareil laissé au soleil pendant une demi-heure peut facilement atteindre 54°C (130°F) ou plus.

- N'exposez pas l'appareil à l'humidité ou à la poussière.
- Maintenez le logiciel à jour en téléchargeant la dernière version du logiciel d'installation depuis le site Web de Solmetric à l'adresse: www.solmetric.com/support.
- Nettoyez régulièrement l'objectif au moyen d'un chiffon doux non pelucheux.
- Maintenez la batterie chargée et évitez qu'elle ne se décharge complètement même quand vous n'utilisez pas l'appareil. ["Chargement de la batterie" à la page](#page-10-0) 1-5.

**Remarque** Si vous stockez votre SunEye éteint sans être relié au cordon d'alimentation ou au câble Périphérique/USB, la batterie se déchargera lentement. Le fait d'être branché en permanence sur un bloc d'alimentation ou sur un ordinateur n'est pas dangereux pour l'appareil. Il n'est pas dangereux pour l'appareil ni pour vos données que la batterie se décharge entièrement mais ceci pourrait vous obliger à effectuer une réinitialisation.

### *Champs magnétiques*

Évitez les champs magnétiques. Le SunEye est instrument de mesure sensible. Les champs magnétiques dus au fer environnant peuvent affecter les mesures et de champs magnétiques plus élevés peuvent endommager le SunEye. Toujours stocker et transporter le SunEye dans la mallette blindée contre les champs magnétiques incluse pour préserver le calibrage de la boussole. Ne jamais stocker d'objets magnétiques, tels que des outils, à proximité du SunEye. Dans le cas où la boussole devient magnétisée, vous pouvez effectuer un calibrage de la boussole.

# Calibrage de la boussole

Le calibrage de la boussole ré-étalonne la boussole électronique du SunEye et ne doit être utilisé que lorsque la précision de la boussole est dégradée ou douteuse par rapport à d'autres références. La procédure requiert de multiples mesures et doit être effectuée avec soin pour assurer la précision des mesures SunEye.

**Remarque** Toutes les boussoles agissent de façon non fiable en présence de matériaux ferreux ou magnétiques.

> S'il est déterminé dans le menu d'orientation que la boussole n'affiche pas l'orientation correcte, un calibrage de terrain doit être effectué. Assurez-vous d'abord que l'indication de la boussole est réellement fausse en vérifiant qu'elle est correctement orientée vers le Nord magnétique ou vrai, et que la déclinaison magnétique appropriée est utilisée. Si vous êtes dans un endroit exempt de perturbations magnétiques et que l'indication de la boussole est toujours incorrecte, alors un calibrage de terrain doit être effectué.

La boussole se calibre en l'orientant dans six directions, comme indiqué par la procédure de calibrage. Lors de ces mesures, il est important qu'il n'y ait aucun matériau magnétique ou ferreux à proximité. De tels matériaux, s'ils sont présents, peuvent entraîner un calibrage de terrain pouvant dégrader la précision de la boussole. Il est recommandé que les mesures de calibrage soient effectuées à l'extérieur et que les objets métalliques comme des clés ou des téléphones portables soient gardés à distance (pas dans votre poche). De même, des objets en métal comme les voitures et les immeubles ne doivent pas être à proximité. En règle générale, un calibrage de boussole à l'intérieur n'est pas recommandé.

**1** Cliquez sur le bouton Orientation.

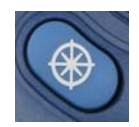

**2** Dans l'angle inférieur droit du menu Orientation, sélectionnez Calibrage de la boussole.

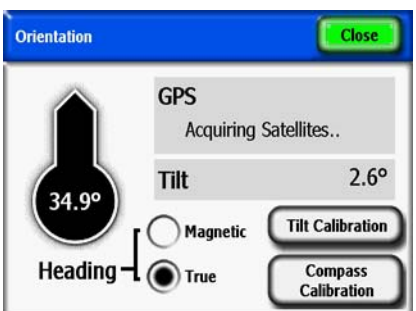

**Figure 5-1. Menu Orientation**

**3** Un écran est affiché avec des liens vers les informations sur le calibrage. Cliquez sur le bouton Commencer Cal dans l'angle inférieur gauche.

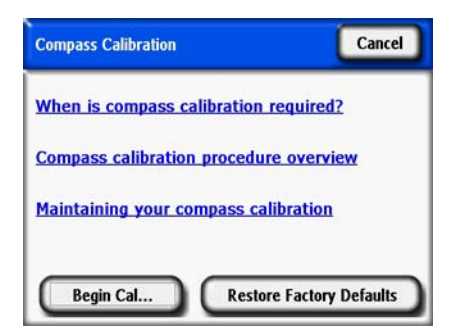

**Figure 5-2. Menu Calibrage de la boussole**

**4** Effectuez le calibrage comme indiqué par le SunEye. L'indicateur de niveau doit être centré et verrouillé (jaune) pour que le point de calibrage soit accepté. Deux mesures sont effectuées à des inclinaisons positive et négative pour l'orientation Nord. Inclinez le SunEye de façon que l'indicateur de niveau soit centré et verrouillé. Les figures ci-dessous sont un exemple de ce qui doit être effectué pour l'orientation Nord.

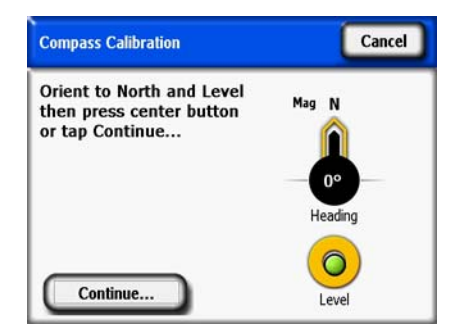

**Figure 5-3. Calibrage de la boussole**

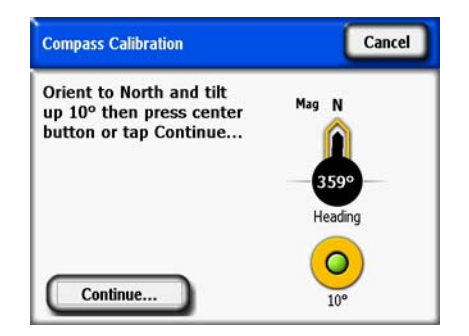

**Figure 5-4. Calibrage de la boussole**

Entretien et dépannage **Calibrage de la boussole**

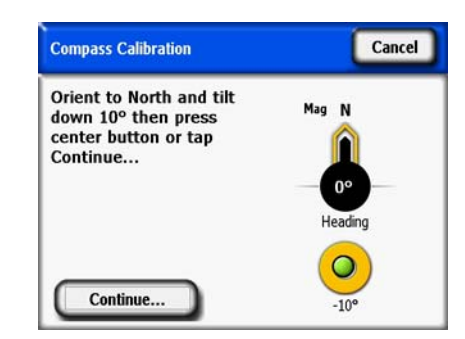

**Figure 5-5. Calibrage de la boussole**

**5** Un deuxième calibrage peut être nécessaire si les coefficients de calibrage sont calculés et que l'algorithme détermine la possibilité de présence de matériau magnétique dans l'environnement. L'effectuer si le SunEye le suggère. Les figures ci-dessous sont des exemples d'erreurs que vous pouvez obtenir si un deuxième calibrage est nécessaire. Avec la première erreur, si vous êtes certain qu'il n'y a pas d'interférence magnétique et que ce message continue d'apparaître, enregistrez le calibrage et continuez le calibrage.

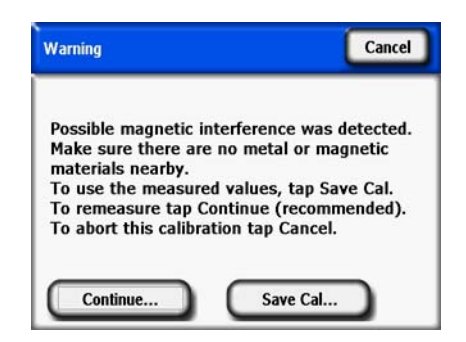

**Figure 5-6. Avertissement de calibrage de la boussole**

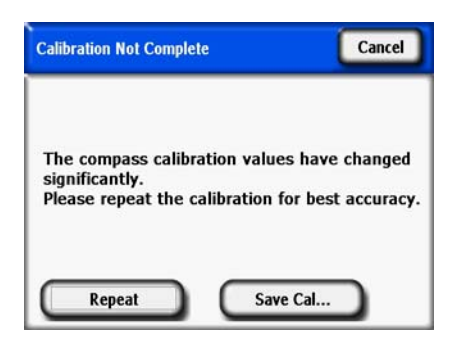

**Figure 5-7. Message Répéter le calibrage**

Lorsque toutes ces étapes sont suivies soigneusement, la précision de la boussole doit être similaire à la précision du calibrage d'usine.

# Mise à jour et retour aux versions précédentes du logiciel

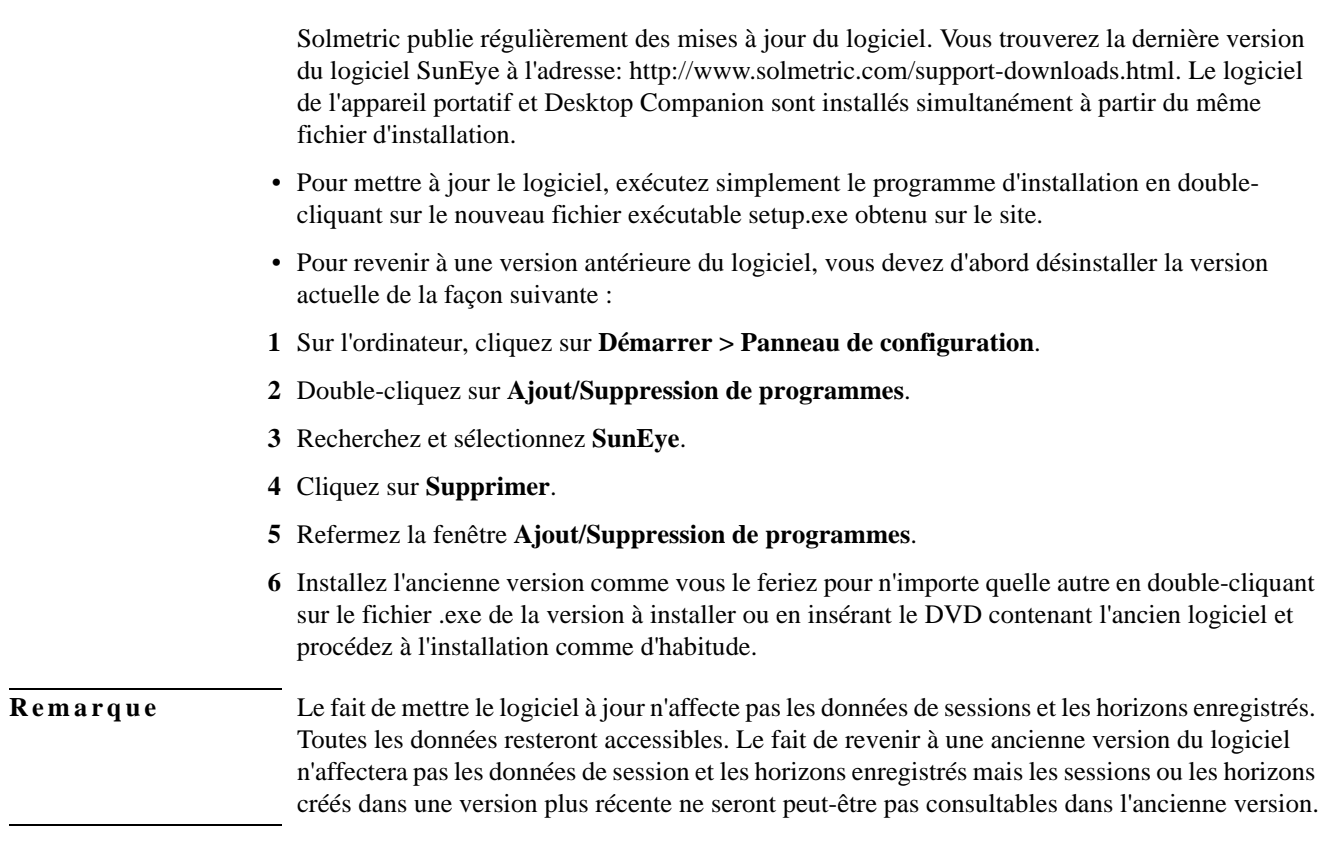

# Réinitialisation

Si des performances instables ou inattendues sont observées, il peut être nécessaire d'effectuer une réinitialisation. Veuillez consulter les procédures de réinitialisation dans le ["Réinitialisation" à la page](#page-14-0) 1-9.

# Batterie

• La batterie du SunEye n'est pas amovible. Elle peut être rechargée en branchant l'appareil sur un ordinateur via le câble USB ou en utilisant l'alimentation secteur. Le port USB fournit assez de courant pour une « charge lente » du SunEye 210. Mais il n'est cependant pas suffisant pour faire fonctionner l'unité. Le courant de charge lente est plus faible que le courant de fonctionnement. Pour un fonctionnement correct, il est important de maintenir la charge de la batterie. Un stockage prolongé entraînera le déchargement lent de la batterie. Après une période de stockage prolongée, branchez le chargeur mural avant de mettre l'appareil sous tension. Il est préférable de laisser l'appareil branché en permanence afin de maintenir la charge quand vous le l'utilisez pas. Pour plus d'informations, consultez ["Chargement de la batterie" à la page](#page-10-0) 1-5.

# Contacts pour la réparation, l'assistance technique et la vente

Chez Solmetric, nous essayons en permanence d'améliorer nos produits. Si vous rencontrez des problèmes avec votre SunEye, nous aimerions que vous nous fassiez passer l'information.

Pour obtenir une aide technique 24h/24, consultez notre base de connaissances sur http://www.solmetric.com/knowledgebase.html.

Si vous rencontrez un problème de logiciel, merci de noter et de nous indiquer les messages qui s'affichent ainsi que la liste des étapes qui ont conduit au problème, de même que le niveau de la batterie de l'appareil et le numéro de version du logiciel. Vous trouverez le numéro de version

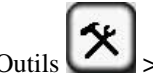

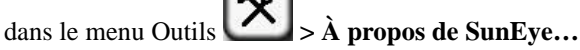

Si vous rencontrez des problèmes avec la détection automatique du ciel ouvert qui ne l'identifie pas correctement, merci de nous envoyer l'image Fisheye originale complète en exportant la session et en recherchant l'image SkyXXFullFisheye.jpg dans le sous-répertoire des fichiers exportés. XX correspond au nom de l'horizon (01, 02…). Veuillez également nous indiquer la

version de votre logiciel. Vous trouverez le numéro de version dans le menu Outils **À propos de SunEye…**

### Informations de contact de l'entreprise :

Solmetric Corporation 117 Morris Street, Suite 100 Sebastopol, CA 95472 USA Tél. : +1-707- 823-4600 Télécopie : +1-877-263-5026 Numéro gratuit aux États-Unis : +1-877-263-5026 courriel : info@Solmetric.com Web : http://www.solmetric.com/

# Spécifications

### *Température*

Fonctionnement : 0 °C (32 °F) à 45 °C (113 °F)

Stockage ou transport : -20 °C (-4 °F) à 65 °C (140 °F)

*Poids*

0,45 kg

### *Résolution d'affichage*

640 X 480 VGA

### *Durée de la batterie*

6 heures (typique) avec rétro-éclairage 120 jours (typique) dans l'état éteint

### *Rétro-éclairage*

Pour économiser la consommation, le SunEye s'éteint automatiquement après cinq minutes d'inactivité de l'utilisateur. Pour le rallumer, appuyez sur le bouton de mise en marche.

# Conformité réglementaire

### *Certifications*

Conformité EMC :

FCC Part 15, Industry Canada ICES-003, EN 61326-1, IEC 613326-1

Numéros d'identification de module Bluetooth : TX FCC ID : ED9LMX9838, TX IC : 1520A-LMX9838

Conformité de sécurité :

Certification NRTL/SCC délivré par le TUV Rheinland de N.A. à UL/CSA 61010-1

Conformité CE pour EN 61010-1

IEC/EN 61010-1

### *Interférence électromagnétique*

Le SunEye contient un émetteur-récepteur sans fil homologué par la FCC.

USA-Federal Communications Commission (FCC)

Cet équipement a été testé et déclaré conforme avec les limites d'un dispositif numérique de classe B, selon la Partie 15 des règles FCC. Ces limites sont prévues pour offrir une protection raisonnable contre les interférences nuisibles dans une installation résidentielle. Cet équipement génère, utilise et peut émettre une énergie de radiofréquence. S'il n'est pas installé et utilisé conformément aux instructions, il peut entraîner des interférences nuisibles aux radiocommunications. Toutefois, il n'y pas de garantie que des interférences ne se produiront pas dans une installation particulière. Si cet équipement crée des interférences nuisibles à la réception radio ou de télévision, ce qui peut être vérifié en éteignant et rallumant l'équipement, l'utilisateur est encouragé à essayer de corriger l'interférence par une ou plusieurs des mesures suivantes :

- Réorientez ou déplacez l'antenne de réception.
- Augmentez la distance entre l'équipement et le récepteur.

• Connectez l'équipement à une prise d'un circuit différent de celui auquel le récepteur est branché.

• Consultez le vendeur ou un technicien radio/TV expérimenté pour obtenir de l'aide.

Toute modification ou altération non expressément approuvée par la partie responsable de la conformité peut annuler la capacité de l'utilisateur à utiliser l'équipement.

Précaution : Exposition aux rayonnements de radio-fréquence.

Cet appareil ne doit pas être placé ou utilisé avec toute autre antenne ou tout autre récepteur.

Canada – Industry Canada (IC)

Ce dispositif est conforme au RSS 210 d'Industry Canada.

Le fonctionnement est soumis aux deux conditions suivantes :

(1) cet appareil ne doit pas générer d'interférences nuisibles, et

2) cet appareil doit supporter toutes les interférences reçues, incluant celles qui risquent de perturber son fonctionnement.

Précaution : Exposition aux rayonnements de radio-fréquence.

L'installateur de cet équipement radio doit s'assurer que l'antenne est située ou pointe de façon que le champ RF ne dépasse pas les limites définies par Health Canada pour la population générale ; consultez le Code de sécurité 6, disponible sur le site web de Health Canada : www.hc-sc.gc.ca/rpb.

### *Sécurité*

**Précaution** *N'utilisez que l'alimentation fournie par Solmetric ou un équivalent certifié avec une sortie de 5 Vdc 2,6 A.*

Entretien et dépannage **Conformité réglementaire**